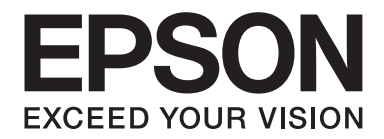

# **EPSON Aculaser M1200 Series Navodila za uporabo**

NPD4065-00 SL

# **Avtorske pravice in blagovne znamke**

Nobenega dela te publikacije ni dovoljeno kopirati, shranjevati ali oddajati na kakršenkoli način, mehanski, s fotokopiranjem, snemanjem ali drugače, če za to prej ni bilo pridobljeno pisno dovoljenje družbe Seiko Epson Corporation. Podjetje ne prevzema nikakršne patentne odgovornosti za uporabo podatkov, ki so v tem priročniku. Prav tako ne prevzema nikakršne odgovornosti za škodo, ki je posledica uporabe podatkov, ki so v tem priročniku.

Družba Seiko Epson Corporation in njene podružnice proti kupcu tega izdelka ali drugim osebam niso odgovorne za škodo, izgubo, stroške ali izdatke, ki jih je utrpel kupec ali druga oseba zaradi: nesreče, zlorabe ali napačne uporabe tega izdelka ali zaradi nedovoljenih sprememb, popravil ali predelav tega izdelka ali (razen v ZDA) zaradi neupoštevanja ali nenatančnega upoštevanja navodil za uporabo in vzdrževanje, ki jih je izdala družba Seiko Epson Corporation.

Seiko Epson Corporation in njegove podružnice ne prevzemajo nikakršne odgovornosti za škodo ali težave, ki bi nastale z uporabo dodatkov ali potrošnega materiala, ki ni označen z napisom Original Epson Products ali Epson Approved Products by Seiko Epson Corporation.

IBM in PS/2 sta zaščiteni blagovni znamki v lasti družbe International Business Machines Corporation.

Microsoft®, Windows®, in Windows Vista® so registrirane blagovne znamke v lasti družbe Microsoft Corporation.

Apple®, Macintosh®, Mac®, Mac OS®, AppleTalk® in Bonjour® so zaščitene blagovne znamke družbe Apple, Inc. Apple Chancery, Chicago, Geneva, Hoefler Text, Monaco in New York so blagovne znamke ali zaščitene blagovne znamke družbe Apple, Inc.

EPSON in EPSON ESC/P sta registrirani blagovni znamki ter EPSON AcuLaser in EPSON ESC/P 2 sta blagovni znamki družbe Seiko Epson Corporation.

*Splošno obvestilo: Ostala imena izdelkov se omenjajo tukaj samo za potrebe identifikacije in so morda blagovne znamke njihovih lastnikov. Epson se odreka vsem pravicam, ki se nanašajo na te znamke.*

Copyright © 2009 Seiko Epson Corporation. All rights reserved.

#### *Opomba:*

*Čeprav ta priročnik vključuje informacije o modelih EPL-6200 in EPL-6200L, za podrobnosti o teh tiskalnikih glejte spletno mesto Epson.*

# **Različice operacijskega sistema**

V tem priročniku se uporabljajo naslednje okrajšave.

#### **Ime Windows se nanaša na operacijske sisteme Windows Vista, Vista x64, XP, XP x64, 2000.**

- ❏ Windows Vista se nanaša na Windows Vista Ultimate Edition, Windows Vista Home Premium Edition, Windows Vista Home Basic Edition, Windows Vista Enterprise Edition in Windows Vista Business Edition.
- ❏ Windows Vista x64 se nanaša Windows Vista Ultimate x64 Edition, Windows Vista Home Premium x64 Edition, Windows Vista Home Basic x64 Edition, Windows Vista Enterprise x64 Edition in Windows Vista Business x64 Edition.
- ❏ Windows XP se nanaša na Windows XP Home Edition in Windows XP Professional.
- ❏ Windows XP x64 se nanaša na Windows XP Professional x64 Edition.
- ❏ Windows 2000 se nanaša Windows 2000 Professional.

#### **Macintosh se nanaša na Mac OS X.**

❏ Mac OS X se nanaša na Mac OS X 10.3.9 ali novejše različice.

# **Vsebina**

### Navodila za varno uporabo

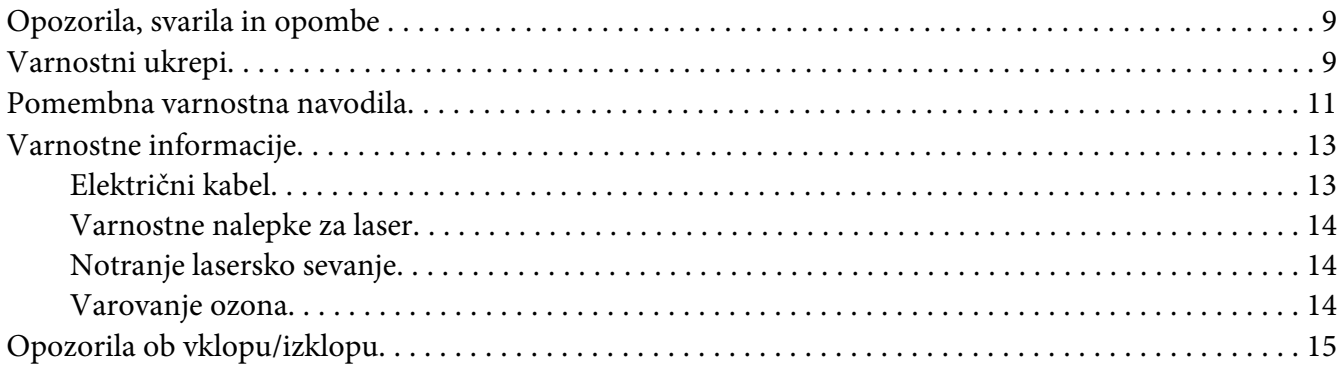

# Poglavje 1 Informacije o izdelku

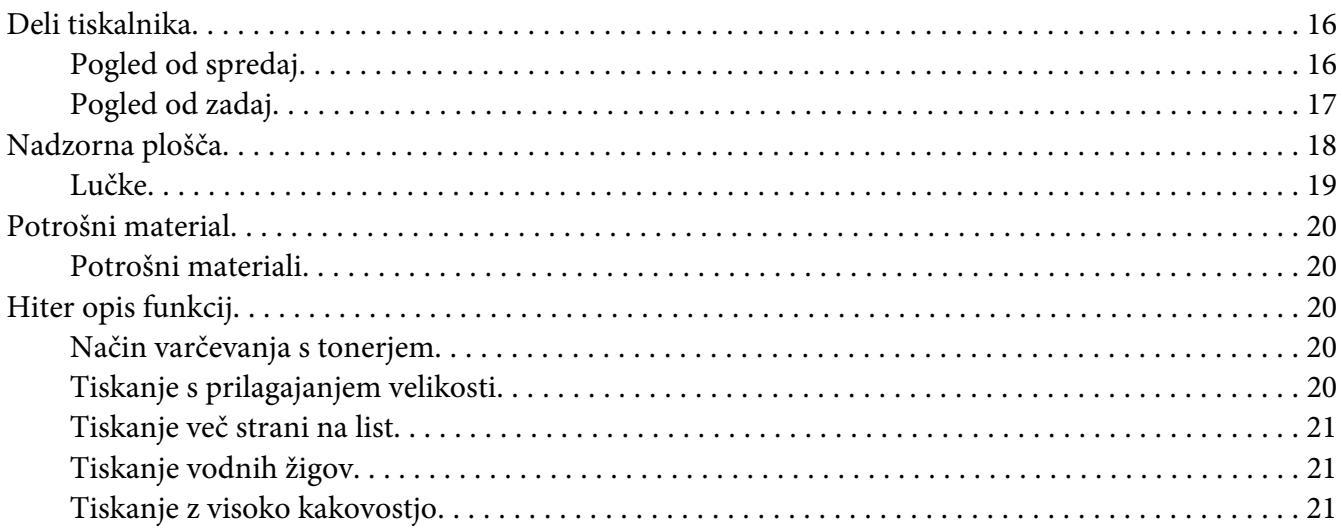

### Poglavje 2 Delo s papirjem

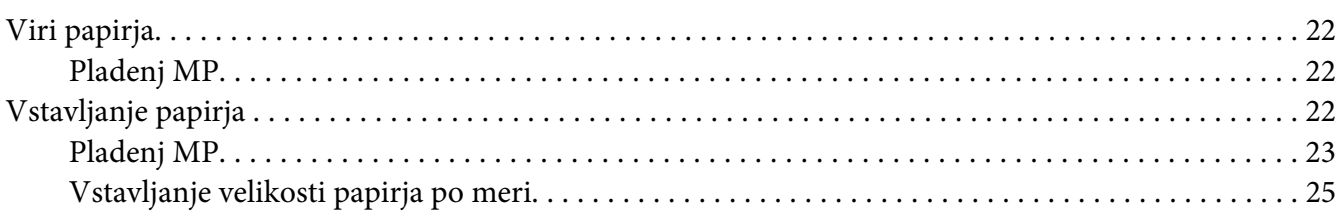

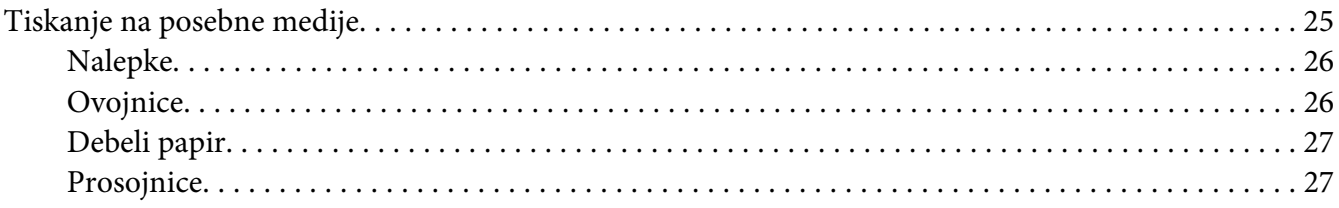

### Poglavje 3 **[Uporaba gonilnika tiskalnika za operacijski sistem Windows](#page-28-0)**

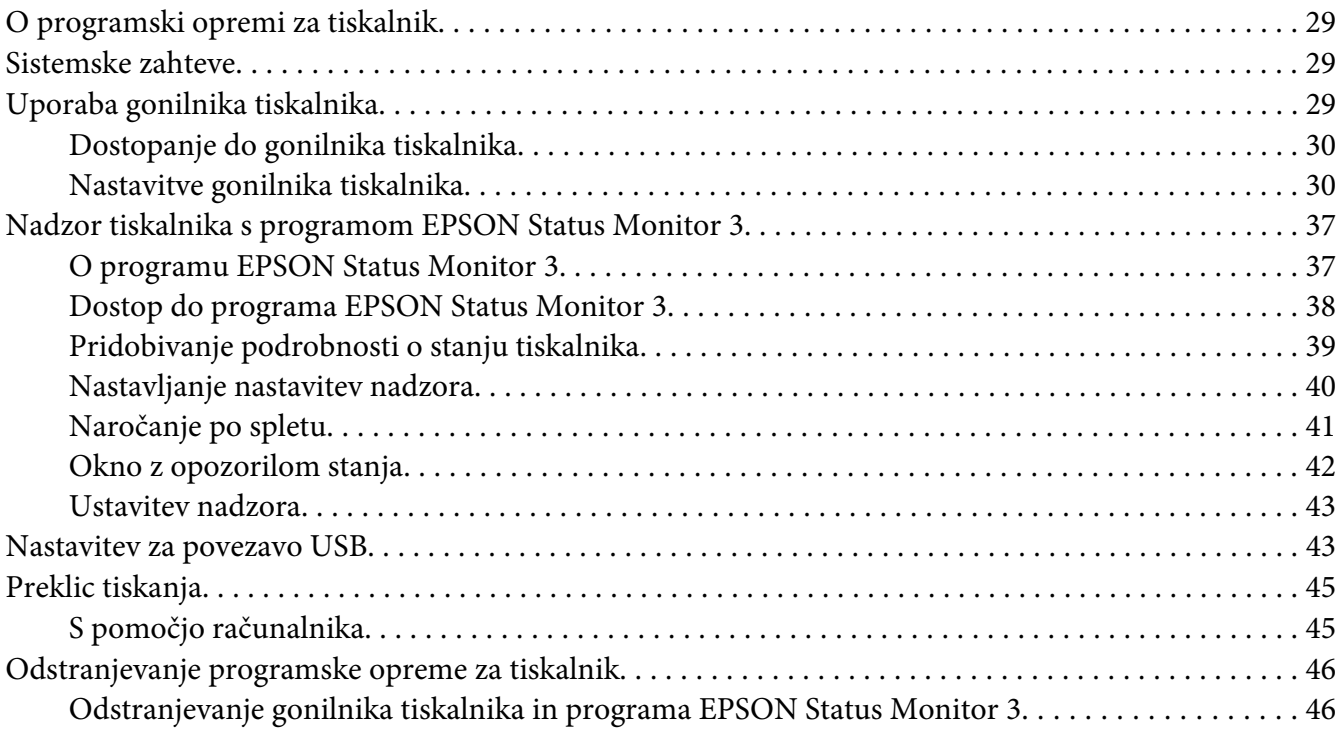

### Poglavje 4 **[Uporaba gonilnika tiskalnika za operacijski sistem Macintosh](#page-48-0)**

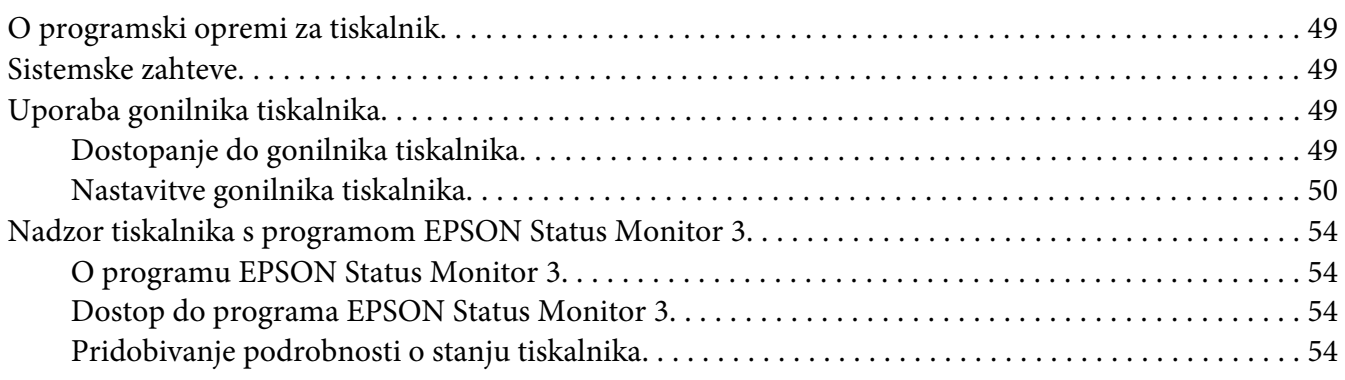

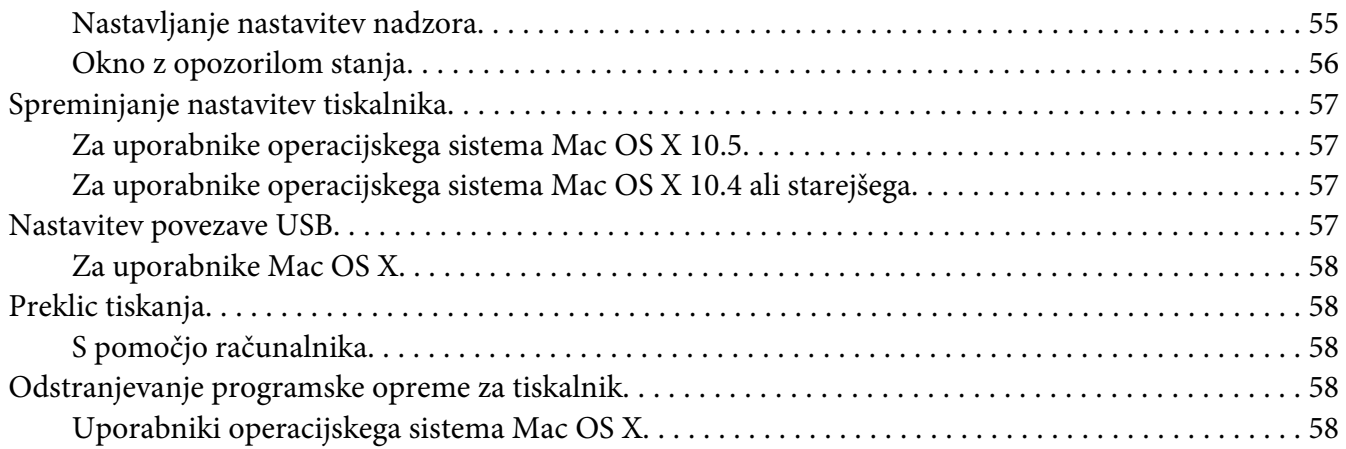

### Poglavje 5 **[Nastavitev tiskalnika v omrežju \(AcuLaser M1200\)](#page-59-0)**

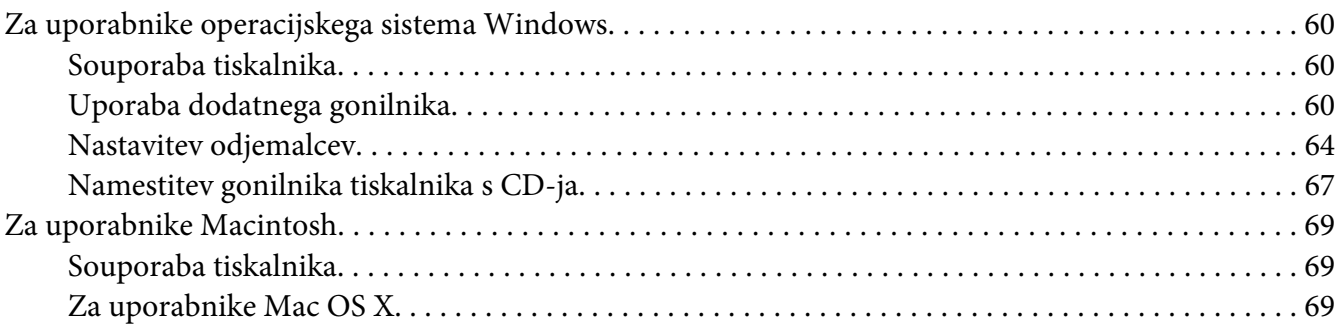

### Poglavje 6 **[Zamenjava potrošnega materiala](#page-69-0)**

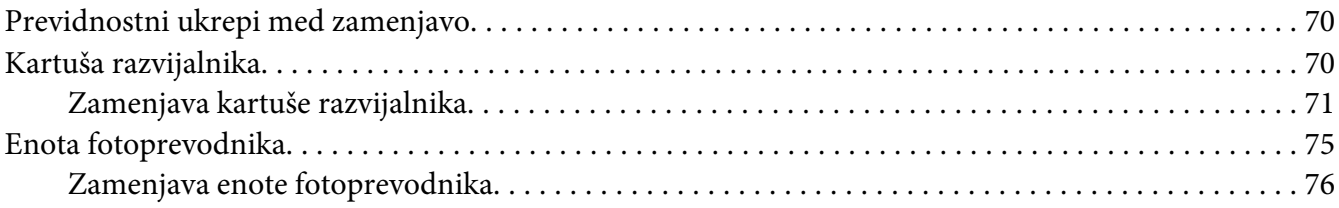

### Poglavje 7 **[Čiščenje in prevoz tiskalnika](#page-80-0)**

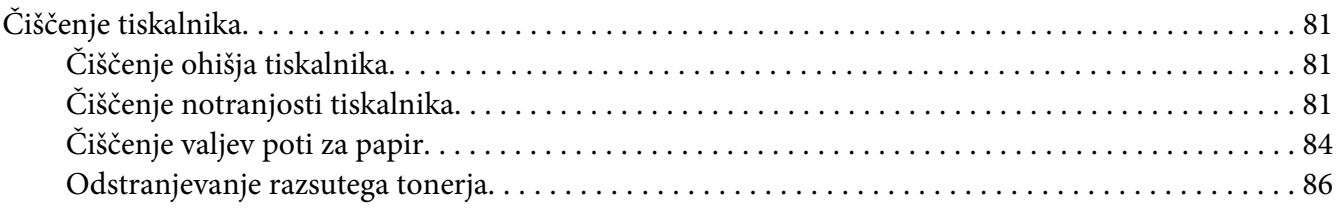

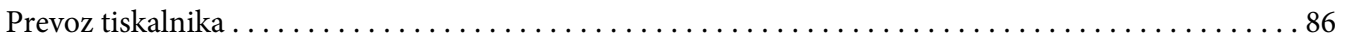

# Poglavje 8 Odpravljanje težav

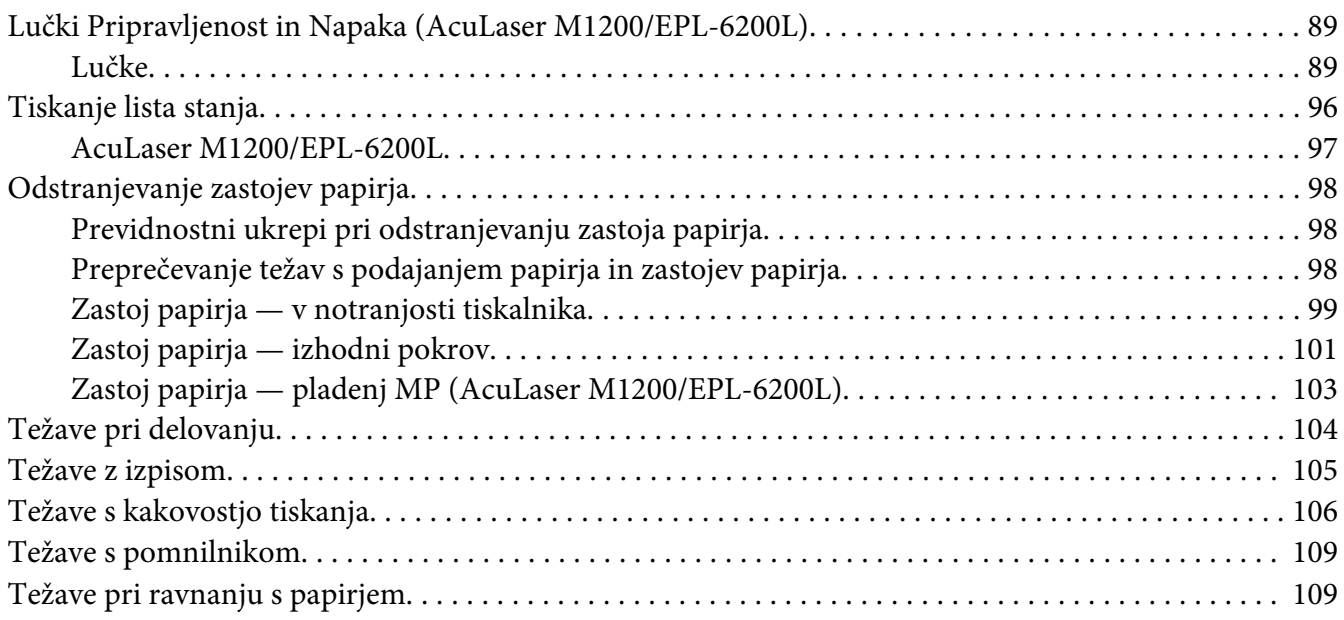

### Dodatek A Tehnične specifikacije

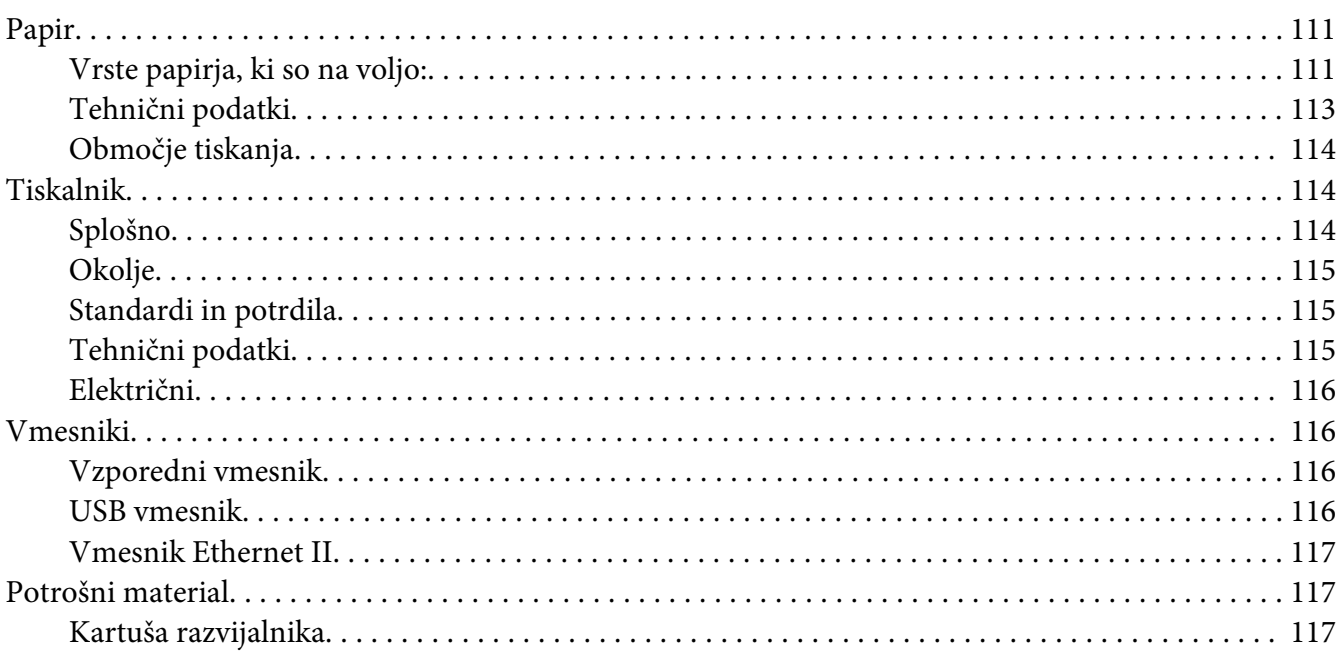

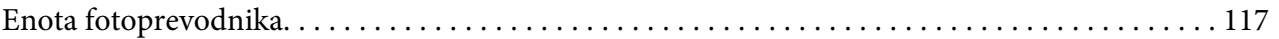

### Dodatek B **[Delo s pisavami](#page-117-0)**

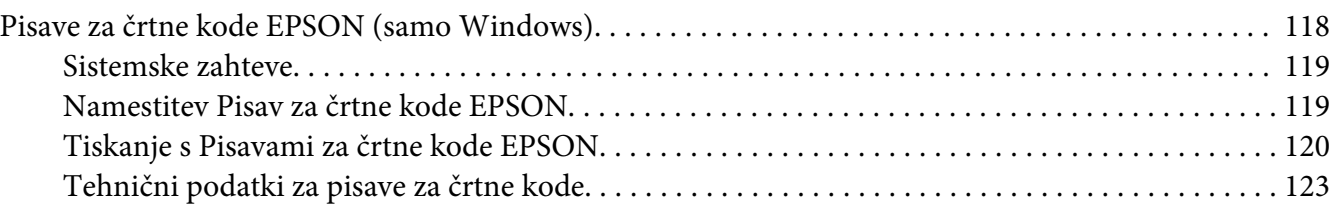

### Dodatek C **[Uporabniška podpora](#page-131-0)**

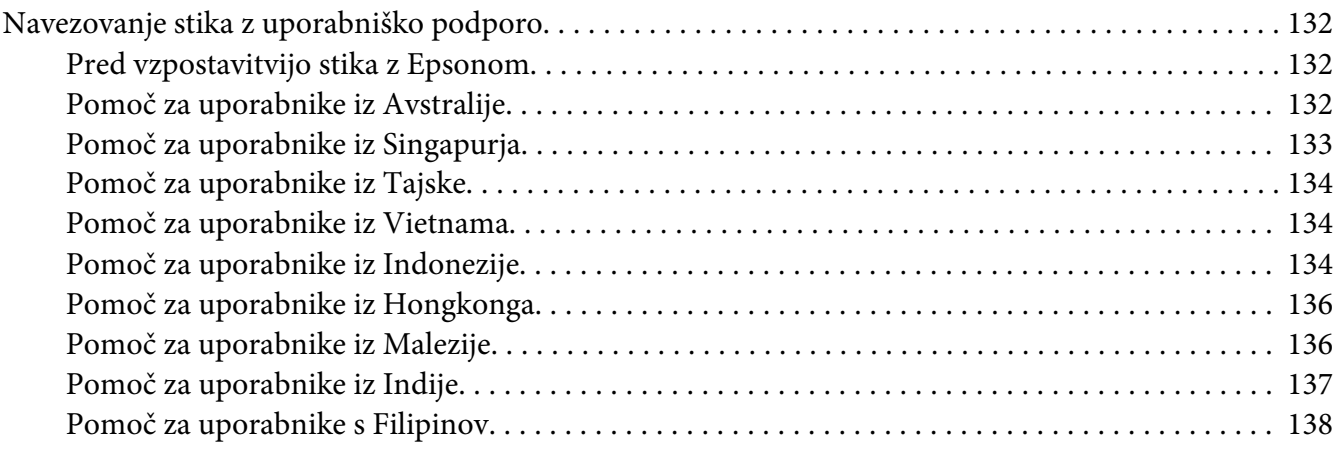

### **[Stvarno kazalo](#page-139-0)**

# <span id="page-8-0"></span>**Navodila za varno uporabo**

# **Opozorila, svarila in opombe**

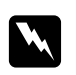

#### **Opozorila**

*morajo biti upoštevana, da se izognete telesnim poškodbam.*

c *Svarila morajo biti upoštevana, da ne poškodujete svoje opreme.*

#### *Opombe vsebujejo pomembne informacije in koristne namige za uporabo vašega tiskalnika.*

# **Varnostni ukrepi**

Upoštevajte previdnostne ukrepe, da zagotovite varno in učinkovito delovanje:

#### *Opomba:*

*Slike v tem poglavju prikazujejo model EPL-6200.*

❏ Pazite, da se ne dotaknete talilnika, ki je označen z opozorilom za visoko temperaturo **CAUTION Hot Surface**, ali območja v njegovi neposredni bližini. Če tiskalnik uporabljate dlje, lahko talilnik (talina valja) in okolica postane zelo vroča.

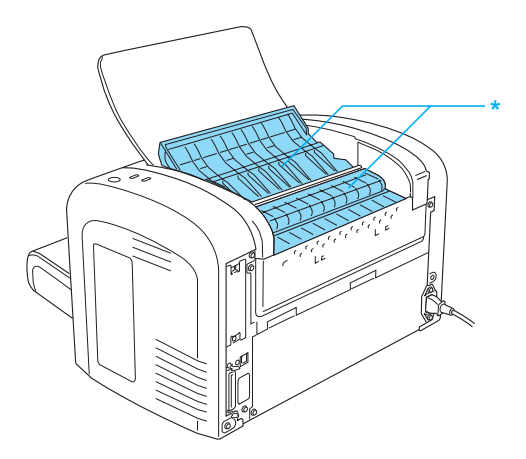

\* CAUTION Hot Surface

- ❏ Ne dotikajte se komponent v notranjosti tiskalnika, razen če to zahtevajo ta navodila.
- ❏ Nikoli ne vstavljajte komponent tiskalnika na silo. Čeprav je tiskalnik zasnovan trdno, ga grobo ravnanje lahko poškoduje.
- ❏ Kadar odstranjujete kartušo razvijalnika, se nikoli ne dotaknite valja za razvijanje pod loputo, saj se bo tako poslabšala kakovost tiskanja.

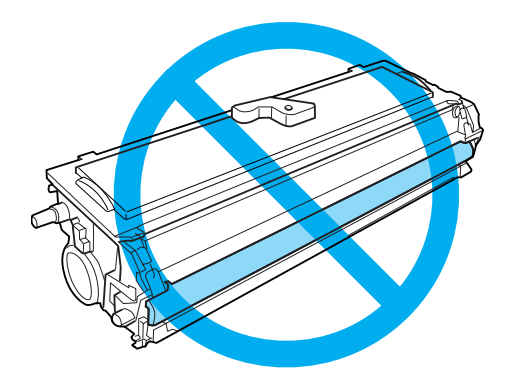

- ❏ Med delom kartušo razvijalnika vedno postavite na čisto in ravno površino.
- ❏ Kartuše razvijalnika ne obrnite na glavo in je ne postavljajte na stran.
- ❏ Kartuše razvijalnika ne poskušajte predelovati ali razstavljati. Ne morete je napolniti.
- ❏ Ne dotikajte se tonerja in se izogibajte stiku z očmi.
- ❏ Če toner stresete na tla, uporabite metlo in smetišnico ali vlažno krpo namočeno v milnici, da tla očistite. Ker fini delci lahko povzročijo požar ali eksplozijo, če pridejo v stik z iskro, za čiščenje ne smete uporabljati sesalnika.
- ❏ Ko boste odstranjevali ali nameščali fotoprevodnik, pazite, da bobna, občutljivega na svetlobo, ne izpostavite svetlobi dlje, kot je to nujno. Boben, občutljiv na svetlobo, je zeleni valj, ki ga vidite skozi odprtine v enoti. Če ga preosvetlite, lahko to povzroči temne ali svetle lise na natisnjeni strani in skrajša življenjsko dobo bobna.

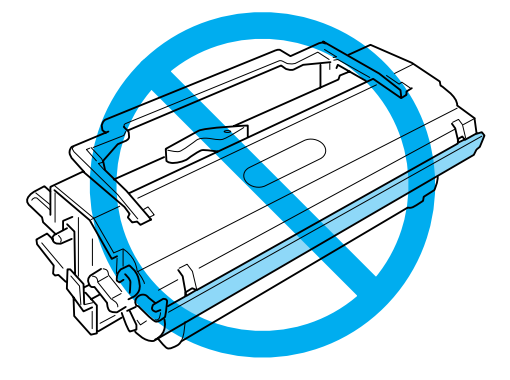

- <span id="page-10-0"></span>❏ Pazite, da ne opraskate površine bobna. Ko fotoprevodnik vzamete iz tiskalnika, ga vedno postavite na čisto in ravno površino. Pazite, da se ne dotaknete bobna, saj lahko olje na vaši koži trajno poškoduje njegovo površino in vpliva na kakovost tiskanja.
- ❏ Da dosežete najboljšo kakovost tiskanja, fotoprevodnika ne hranite v prostoru, ki je izpostavljen neposredni sončni svetlobi, prahu, slanemu zraku ali korozivnim plinom (kot je amonijak). Izogibajte se prostorom, kjer se temperatura ali vlažnost pretirano ali hitro spreminjata.
- ❏ Če ste kartušo razvijalnika ali enoto fotoprevodnika prinesli iz hladnega v ogret prostor, počakajte vsaj eno uro, da preprečite morebitne poškodbe zaradi kondenzacije.
- ❏ Izrabljenih kartuš razvijalnika ali enot fotoprevodnika ne mečite v ogenj, saj lahko eksplodirajo in povzročijo telesne poškodbe. Odvrzite jih skladno z lokalnimi predpisi.
- ❏ Potrošni material hranite izven dosega otrok.
- ❏ Pazite, da zataknjenega papirja ne pozabite v tiskalniku. To lahko povzroči pregrevanje tiskalnika.
- ❏ Izogibajte se uporabi vtičnic, na katere so priključene tudi druge naprave.
- ❏ Uporabite samo tako vtičnico, ki ustreza zahtevam za napajanje tiskalnika.

### **Pomembna varnostna navodila**

- ❏ Upoštevajte vsa opozorila in navodila, ki so označena na tiskalniku.
- ❏ Pred čiščenjem tiskalnik odklopite iz vtičnice.
- ❏ Za čiščenje uporabite čisto, suho krpo in ne uporabljajte tekočih ali aerosolnih čistil.
- ❏ Tiskalnika ne uporabljajte v vlažnem okolju.
- ❏ Izogibajte se mestom, ki so izpostavljeni neposredni sončni svetlobi, pretirani vročini, vlagi, oljnim hlapom ali prahu.
- ❏ Tiskalnik postavite na mesto, kjer boste lahko brez težav priklopili in odklopili napajalni kabel.
- ❏ Tiskalnika ne postavljate na nestabilne podlage.
- ❏ Tiskalnika ne postavljajte na mesto, kjer lahko kdo pohodi napajalni kabel.
- ❏ Reže in odprtine na hrbtni in spodnji strani na ohišju so namenjene prezračevanju. Ne blokirajte ali pokrivajte odprtin za prezračevanje. Ne postavljajte tiskalnika na posteljo, kavč, preprogo ali drugo podobno površino, če niste prej zagotovili primernega prezračevanja.
- ❏ Celotni sistem računalnika in tiskalnika naj bo čim dlje od morebitnih virov motenj, kot so zvočniki ali bazne postaje brezvrvičnih telefonov.
- ❏ Uporabite zidno električno vtičnico, ki lahko ustreza zahtevam tiskalnika. Zahteve za napajanje tiskalnika so navedene na nalepki na tiskalniku. Če niste prepričani, katera vrsto napajanja je potrebna, se posvetujte z lokalnim podjetjem za distribucijo električne energije.
- ❏ Če vtikača ne morete vstaviti v vtičnico, se posvetujte z električarjem.
- ❏ Če je vtikač poškodovan, zamenjate kabel ali se posvetujte s kvalificiranim električarjem. Če so v vtikaču varovalke, se prepričajte, da ste jih zamenjali z varovalkami pravilne velikosti in nazivne vrednosti.
- ❏ Uporabite ozemljeno električno vtičnico, ki se ujema z vtičem tiskalnika. Ne uporabljajte adapterja za vtič.
- ❏ Poskrbite, da na vtičnici ni prahu.
- ❏ Vtič vedno vstavite do konca v električno vtičnico.
- ❏ Vtiča se ne dotikajte z mokrimi rokami.
- ❏ Izogibajte se uporabi vtičnic, na katere so priklopljeni tudi drugi aparati.
- ❏ Uporabljajte samo vir električnega napajanja, ki je označen na tiskalnikovi nalepki. Če niste prepričani, katera vrsta napajanja je potrebna, se posvetujte s svojim prodajalcem ali domačim podjetjem za distribucijo električne energije.
- ❏ Če vtiča ne morete vstaviti v vtičnico, se posvetujte z usposobljenim električarjem.
- ❏ Nastavljajte samo tiste krmilne elemente, ki jih opisujejo navodila za uporabo, saj lahko nepravilna nastavitev drugih krmilnih elementov povzroči škodo in zahteva popravilo s strani usposobljenega serviserja.
- ❏ Če za napajanje uporabljate podaljšek, zagotovite, da električni tok (vrednost v amperih) vseh naprav, priključenih na podaljšek, ne presega dovoljene vrednosti za podaljšek.
- ❏ Ko boste priklapljali ta izdelek na računalnik ali kako drugo napravo s kablom, zagotovite, da bodo priključki usmerjeni pravilno. Vsak priključek lahko priključite samo na en način. Vstavljanje priključka nepravilno lahko poškoduje obe napravi, ki sta povezani s kablom.
- ❏ V nobenem primeru ne potiskajte predmetov skozi odprtine v ohišju, saj se lahko dotaknejo mest, ki so pod nevarno napetostjo, ali povzročijo kratek stik, kar lahko povzroči požar ali električni udar.
- ❏ Ne sedite in ne naslanjajte se na tiskalnik. Na tiskalnik ne polagajte težkih predmetov.
- <span id="page-12-0"></span>❏ V tiskalniku in okoli njega ne uporabljajte vnetljivih plinov.
- ❏ Pazite, da tiskalnika ne polijete s kakršnokoli tekočino.
- ❏ Tega izdelka ne poskušajte servisirati sami, razen v primerih, ki so posebej opisani v teh navodilih. Odpiranje ali odstranjevanje pokrovov, ki so označeni z napisom **Do Not Remove**, vas lahko izpostavi mestom, kjer so prisotne nevarne napetosti ali druga tveganja. Vsakršno servisiranje v teh prostorih prepustite servisnemu osebju.
- ❏ V naslednjih primerih tiskalnik izključite iz vtičnice in zaupajte popravilo usposobljenemu servisnemu osebju:
	- A. Ne uporabljajte električnega kabla, ki je poškodovan.
	- B. Če ste ga polili s tekočino.
	- C. Če je naprava prišla v stik z dežjem ali vodo.
	- D. Naprava ne deluje pravilno, kljub upoštevanju vseh navodil za uporabo. Prilagodite samo tiste kontrolnike, ki jih navajajo navodila za uporabo, ker lahko nepravilna prilagoditev drugih krmilnikov povzroči škodo, ki lahko zahteva popravilo, ki ga mora izvesti usposobljen tehnik, da povrne izdelek v delovno stanje.
	- E. Naprava je padla na tla oziroma je poškodovana.
	- F. Če opazite velik padec zmogljivostjo, ki lahko zahteva servisno popravilo.
- ❏ Redno odklopite vtič iz električne vtičnice in očistite kontakte.
- ❏ Če tiskalnika dalj časa ne boste uporabljali, vtič izključite iz električne vtičnice.

# **Varnostne informacije**

# **Električni kabel**

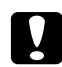

#### c *Svarilo:*

*Prepričajte se, da je električni kabel skladen z lokalnim varnostnimi standardi.*

Uporabljate samo priloženi napajalni kabel. Uporaba drugih kablov lahko poveča tveganje požara ali električnega udara. Napajalni kabel tega izdelka je namenjen samo uporabi s tem izdelkom. Uporaba z drugo opremo lahko poveča tveganje za nastanek požara ali električnega udara.

# <span id="page-13-0"></span>**Varnostne nalepke za laser**

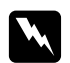

#### **Opozorilo:**

*Postopki in nastavitve izdelka, ki niso navedeni v teh navodilih, lahko povzročijo izpostavljenost nevarnemu sevanju.*

Vaš tiskalnik je laserski izdelek 1. razreda, kot je definirano v specifikacijah standarda IEC 60825-1:2001.

Desna nalepka je prilepljena na hrbtno strani tiskalnika v državah, kjer to zahtevajo predpisi.

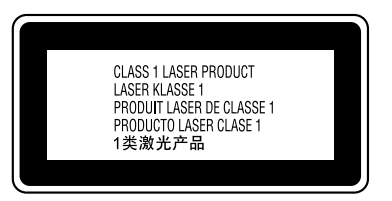

### **Notranje lasersko sevanje**

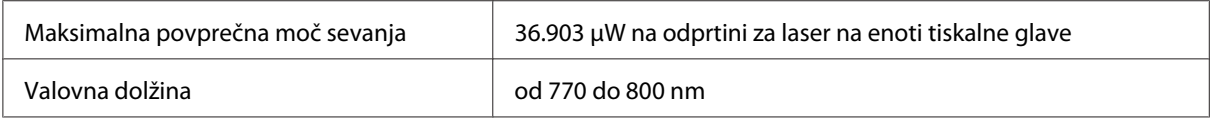

To je sklop z lasersko diodo razreda III b, ki oddaja nevidni laserski žarek. Glava tiskalnika NI NAMENJENA POPRAVILU, zato je v nobenem primeru ne smete odpirati.

# **Varovanje ozona**

### **Ozonski izpusti**

Laserski tiskalniki proizvajajo ozon, kot stranski proizvod postopka tiskanja. Ozon nastaja samo, ko tiskalnik tiska.

### **Mejna vrednost izpostavljenosti ozonu**

Priporočena omejitev izpostavljenosti ozonu znaša 0,1 milijonink (ppm), računano kot povprečna časovno utežena koncentracija v 8-urnem obdobju. Laserski tiskalnik EPSON AcuLaser M1200/EPL-6200/EPL-6200L tvori pri 8-urnem neprekinjenem tiskanju manj kot 0,1 ppm ozona.

### <span id="page-14-0"></span>**Kako zmanjšati tveganje?**

Da zmanjšate tveganja zaradi izpostavljenosti ozonu, se izogibajte naslednjemu:

- ❏ Uporaba več laserskih tiskalnikov v zaprtem prostoru.
- ❏ Delovanje v okoljih z izjemno nizko vlažnostjo.
- ❏ Sobe z zelo slabim prezračevanjem.
- ❏ Daljše in nepretrgano tiskanje skupaj z naštetim zgoraj.

### **Postavitev tiskalnika**

Tiskalnik postavite tako, da izpustni plini in vročina:

- ❏ Niso neposredno usmerjeni v obraz uporabnika
- ❏ Prezračeni in speljani ven iz stavbe, kjerkoli je to mogoče.

# **Opozorila ob vklopu/izklopu**

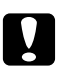

Pozor: *Tiskalnika ne izklapljajte:*

- ❏ *Dokler lučka* **Pripravljenost** *ne začne neprekinjeno svetiti.*
- ❏ *Dokler utripa lučka* **Podatki** *(lučka* **Pripravljenost** *pri tiskalniku AcuLaser M1200/ EPL-6200L).*
- ❏ *med tiskanjem.*

# <span id="page-15-0"></span>Poglavje 1

# **Informacije o izdelku**

# **Deli tiskalnika**

# **Pogled od spredaj**

**EPL-6200**

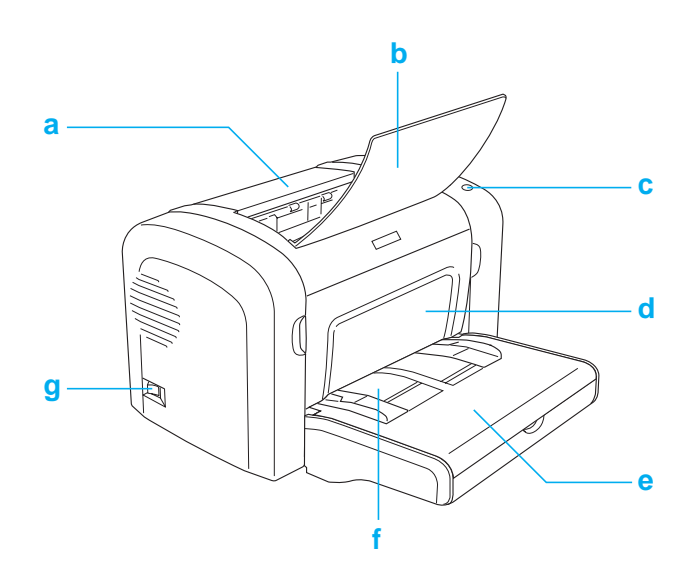

### <span id="page-16-0"></span>**AcuLaser M1200/EPL-6200L**

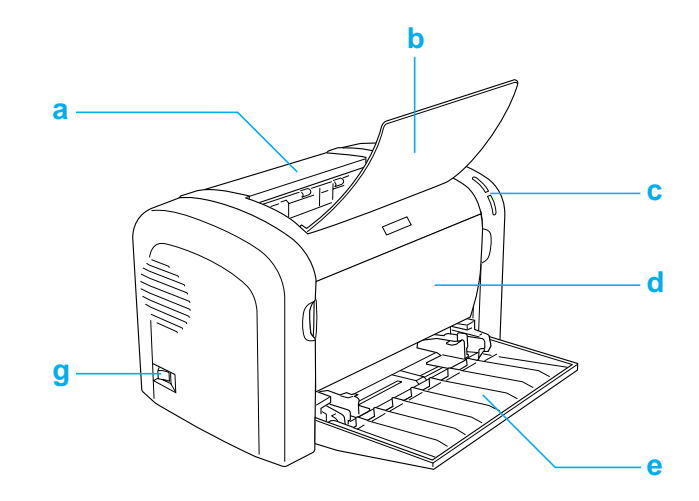

### a. Izhodni pokrov

- b. Izhodni pladenj
- c. Nadzorna plošča
- d. Sprednji pokrov
- e. Pladenj MP (večnamenski)
- f. Reža za ročno podajanje (samo EPL-6200)
- g. Stikalo za vklop

# **Pogled od zadaj**

**EPL-6200**

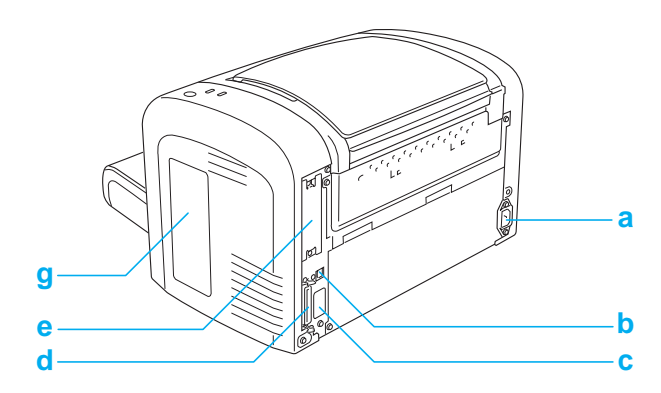

### <span id="page-17-0"></span>**Omrežni model EPL-6200**

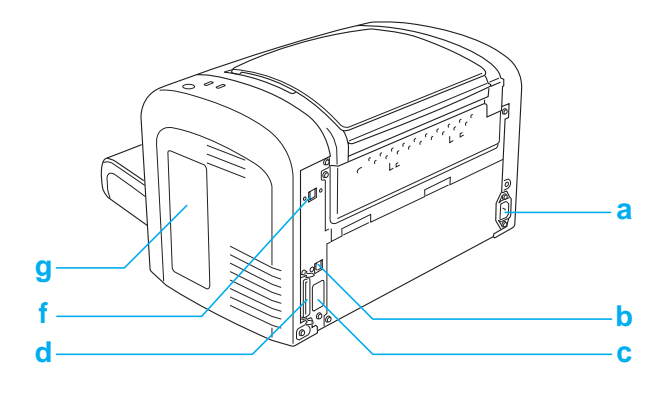

### **AcuLaser M1200/EPL-6200L**

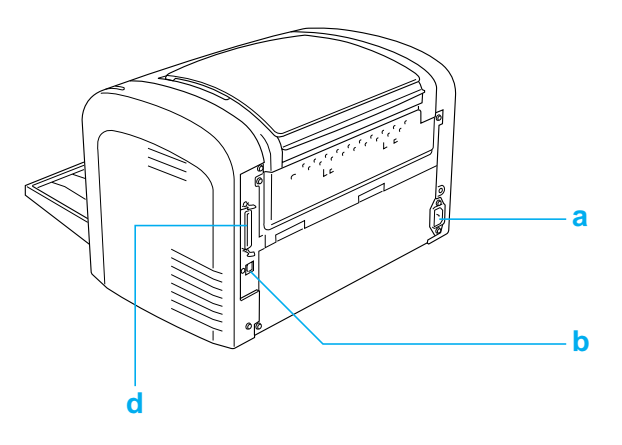

- a. Električna vtičnica (AC)
- b. Priključek za vmesnik USB
- c. Priključek za enoto za obojestransko tiskanje (samo EPL-6200)
- d. Priključek vzporednega vmesnika
- e. Reža za vmesnik tipa B (samo EPL-6200)
- f. Priključek vmesnika Ethernet (samo omrežni model EPL-6200)
- g. Desni stranski pokrov (samo EPL-6200)

# **Nadzorna plošča**

Tiskalnik EPL-6200 ima šest lučk in tri gumbe, tiskalnik AcuLaser M1200/EPL-6200L pa ima dve lučki. Lučke vas obveščajo o stanju tiskalnika, napakah in opozorilih. Gumbi omogočajo upravljanje številnih osnovnih postopkov tiskalnika.

# <span id="page-18-0"></span>**Lučke**

EPL-6200

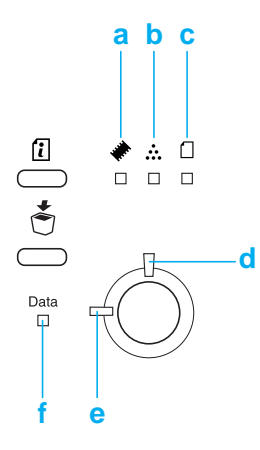

#### AcuLaser M1200/EPL-6200L

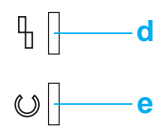

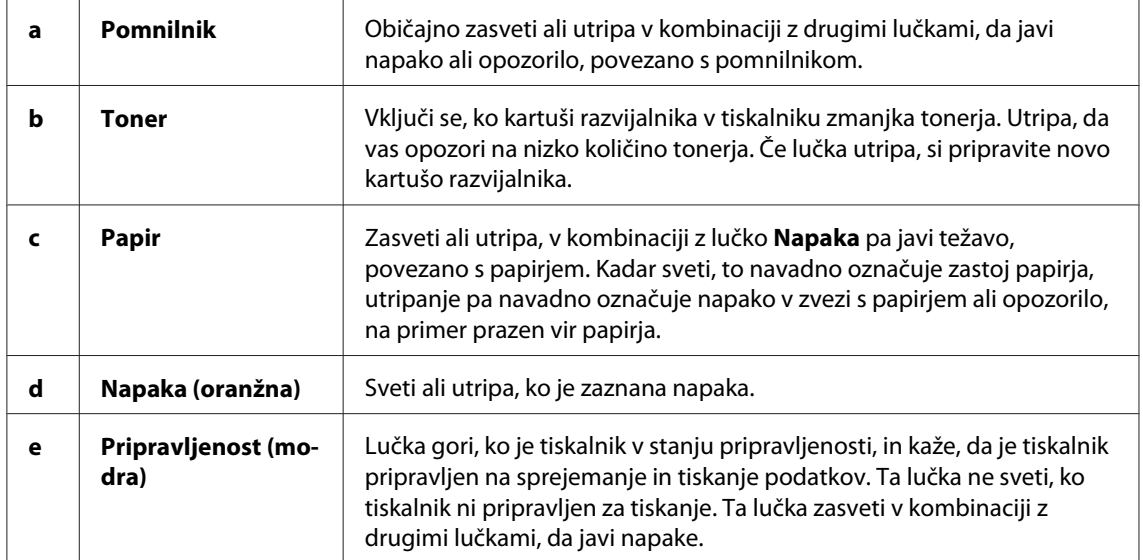

<span id="page-19-0"></span>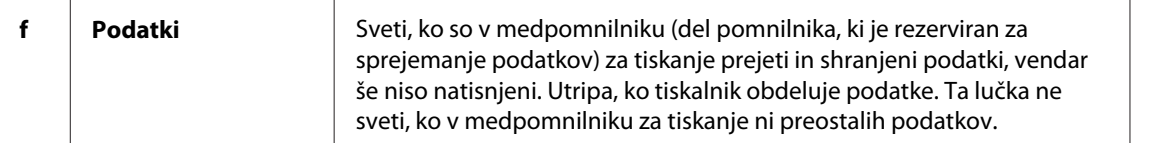

# **Potrošni material**

Če želite kupiti potrošni material, se obrnite na svojega prodajalca ali usposobljenega serviserja v vaši bližini.

### **Potrošni materiali**

#### **Kartuša razvijalnika (0520/0521/0522/0523)**

Ta kartuša vsebuje toner, ki se uporablja za ustvarjanje slike na papirju.

#### *Opomba:*

*Na nekaterih območjih se povratne kartuše ne prodajajo. O razpoložljivosti programa povratnih kartuš se posvetujte s krajevnim predstavnikom/prodajalcem Epson.*

#### **Enota fotoprevodnika (S051099)**

Enota fotoprevodnika vsebuje boben, ki je občutljiv na svetlobo in trajno pritrdi toner na papir. Tiskalnik ima ob nakupu to enoto že vgrajeno.

# **Hiter opis funkcij**

### **Način varčevanja s tonerjem**

Da zmanjšate porabo tonerja pri tiskanju dokumentov, lahko osnutke natisnete v načinu za varčevanje s tonerjem.

### **Tiskanje s prilagajanjem velikosti**

Funkcija za prilagajanje velikosti omogoča povečevanje ali pomanjševanje dokumentov med tiskanjem glede na predpisano velikost papirja.

# <span id="page-20-0"></span>**Tiskanje več strani na list**

Z uporabo nastavitve za postavitev tiskanja lahko določite tiskanje dveh ali štirih strani dokumenta na en list papirja. Določite lahko tudi zaporedje tiskanja in določite, ali naj se okoli strani natisne okvir. Vsaka stran se samodejno prilagodi po velikosti, da se predpisano število strani ujema z izbrano velikostjo papirja.

# **Tiskanje vodnih žigov**

Tiskalnik ima svoj seznam vnaprej določenih vodnih žigov, ki jih lahko dodate dokumentom. Ustvarite lahko tudi svoje izvirno besedilo ali vodne žige iz bitnih slik.

# **Tiskanje z visoko kakovostjo**

Pri uporabi priloženega standardnega gonilnika ponuja model EPL-6200 tiskanje z ločljivostjo 1.200 dpi in hitrostjo do 10 strani na minuto, model AcuLaser M1200/EPL-6200L pa tiskanje z ločljivostjo 600 dpi in hitrostjo do 20 strani na minuto, če tiskate na papir velikosti A4. Cenili boste profesionalno kakovost tiskanja in hitro obdelavo podatkov, ki ju ponuja tiskalnik.

# <span id="page-21-0"></span>Poglavje 2

# **Delo s papirjem**

# **Viri papirja**

Ta razdelek opisuje kombinacije virov papirja in vrste papirja, ki jih lahko uporabljate.

# **Pladenj MP**

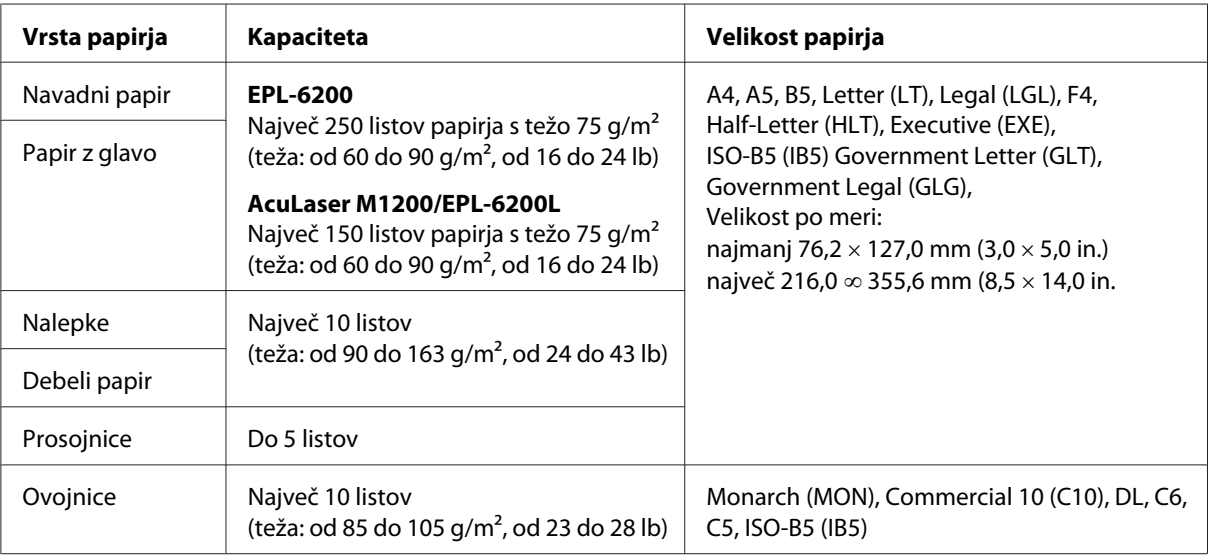

# **Vstavljanje papirja**

Ta razdelek opisuje vstavljanje papirja v standardne in pomožne vire papirja, ki so na voljo za vaš tiskalnik.

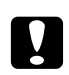

### Pozor:

*Pazite, da rob papirja ne bo zdrsel po vaši koži, saj vas lahko poreže.*

Pri izbiranju papirja upoštevajte naslednje točke:

❏ Papir mora biti visoke kakovosti in precej gladek, s težo od 60 do 90 g/m2 (od 16 do 24 lb).

- <span id="page-22-0"></span>❏ Tiskalnik je zelo občutljiv na vlago. Papir vedno hranite v suhem okolju.
- ❏ Uporaba barvnega papirja je sprejemljiva, izogibajte pa se premazanemu papirju.
- ❏ Uporabljate lahko papir z vnaprej natisnjeno glavo, če sta papir in črnilo združljiva z laserskimi tiskalniki.

# **Pladenj MP**

Pladenj MP je standardni vir papirja za ta izdelek.

#### **AcuLaser M1200/EPL-6200L**

V pladenj MP za model AcuLaser M1200/EPL-6200L lahko vstavite do 150 listov navadnega papirja.

Za vstavljanje papirja v MP-pladenj sledite tem korakom:

1. Odprite pladenj MP.

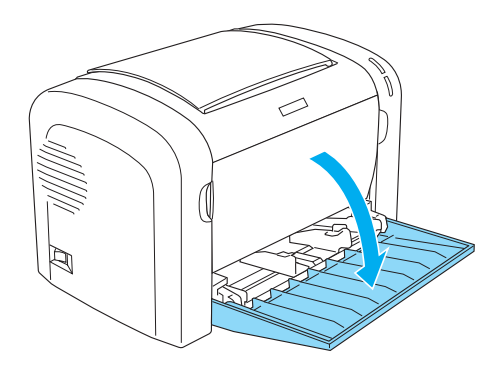

2. Stisnite jeziček vodila papirja in potisnite vodilo papirja navzven, da pripravite prostor za papir, ki ga vstavljate.

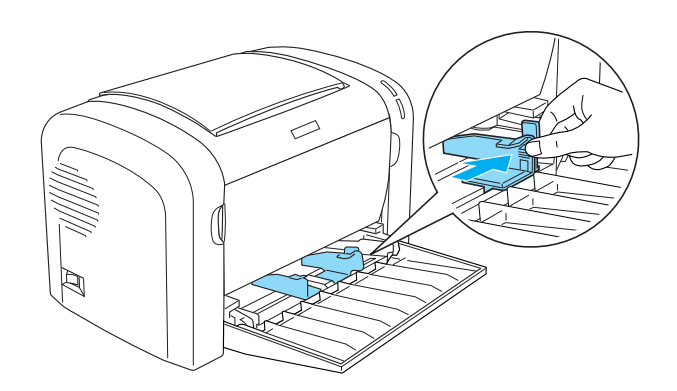

#### *Opomba:*

*Rahlo dvignite vodilo papirja, da ga premaknete.*

3. Razprite snop papirja in ga udarite po ravni površini, da izravnate robove, nato ga vstavite v pladenj MP s površino za tiskanje navzgor. Nato nastavite vodila papirja na velikost papirja.

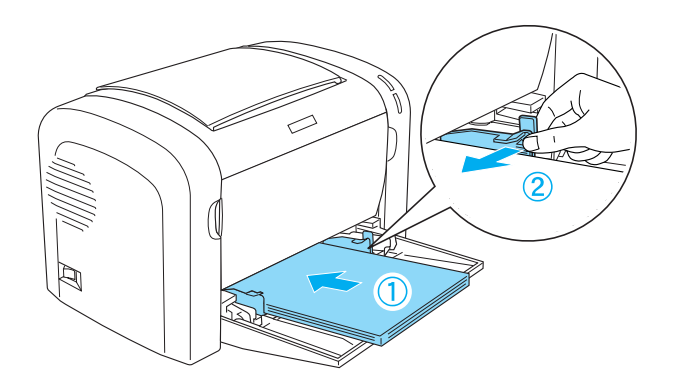

#### *Opomba:*

- ❏ *Poskrbite, da papir vstavite do konca v pladenj MP.*
- ❏ *Poskrbite, da vstavljeni papir ne bo segal čez rob mejne oznake.*

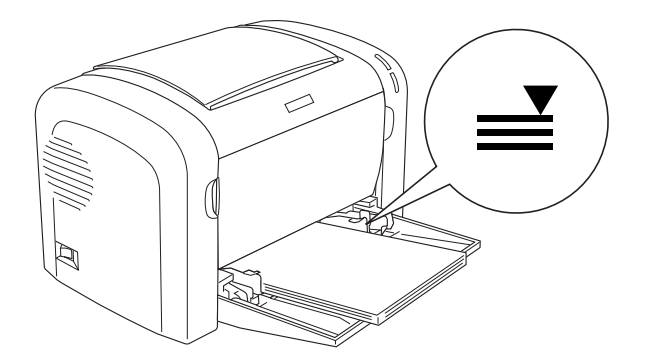

<span id="page-24-0"></span>4. Dvignite izhodni pladenj.

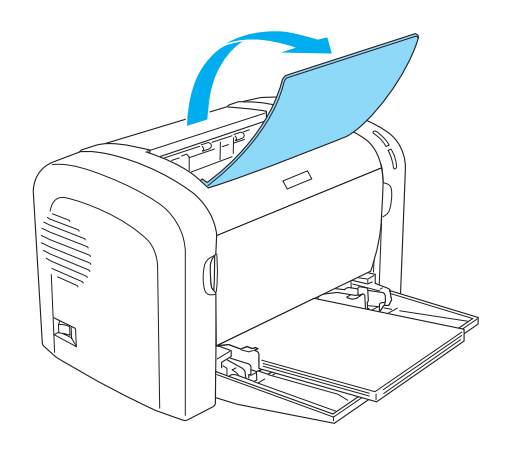

#### *Opomba:*

- ❏ *Pred tiskanjem poskrbite, da je nastavitev za velikost papirja v gonilniku tiskalnika skladna s papirjem, ki ga vstavljate.*
- ❏ *Če želite tiskati na papir, ki je težji od 90 g/m2 (24 lb), ali na poseben papir (na primer ovojnice, nalepke, prosojnice ali debel papir), glejte "Tiskanje na posebne medije" na strani 25.*

# **Vstavljanje velikosti papirja po meri**

V pladenj MP lahko vstavite vsako velikost papirja po meri, dokler je velika od 76,2 × 127,0 mm  $(3,0 \times 5,0 \text{ in.})$  do  $216,0 \times 355,6 \text{ mm}$   $(8,5 \times 14,0 \text{ in.})$ .

Reža za ročno vstavljanje lahko sprejme vsako velikost papirja po meri od 76,2  $\infty$  148,0 mm (3,0  $\infty$ ) 5,8 in.) do  $216,0 \times 355,6$  mm  $(8,5 \times 14,0)$  in.).

#### *Opomba:*

*Kadar tiskate na velikost papirja po meri, poskrbite, da v gonilniku tiskalnika nastavitev Paper Type nastavite na* **Thick Wide** *ali* **Thick[W]***,* **Thick Narrow** *ali* **Thick[N]***, ali* **Transparency***.*

# **Tiskanje na posebne medije**

#### *Opomba:*

*Ker kakovost papirja katerekoli znamke lahko kadarkoli spremeni proizvajalec, Epson ne more jamčiti kakovosti katerekoli vrste papirja. Preden boste kupili velike količine za velike tiskalniške posle, vedno prej preizkusite različne vrste papirja.*

<span id="page-25-0"></span>Izdelek omogoča tiskanje na posebne papirje, kot so nalepke, ovojnice, debel papir in prosojnice.

### **Nalepke**

V pladenj MP lahko vstavite do 10 listov nalepk. Kljub temu je pri nekaterih vrstah nalepk primernejše podajanje posameznih listov z nalepkami.

Da preprečite, da pride lepilo v stik z deli tiskalnika, vedno uporabite nalepke, ki popolnoma pokrivajo zadnji list, tako da med posameznimi nalepkami ni vrzeli.

List nalepk preverite, ali pušča lepilo, tako da nanj pritisnete list papirja. Če se papir prilepi na list z nalepkami, ko ga dvignete, nalepk ne uporabljajte.

Kadar tiskate na nalepke, v gonilniku tiskalnika obvezno izberite možnost **Labels** (EPL-6200) ali **Thick Wide** (AcuLaser M1200/EPL-6200L) v spustnem seznamu Paper Type.

### **Ovojnice**

V pladenj MP lahko vstavite do 10 ovojnic, odvisno od debeline ovojnice (od 85 do 105 g/m2). Ovojnice vstavite z zaplato navzdol in s kratkim robom naprej.

EPL-6200

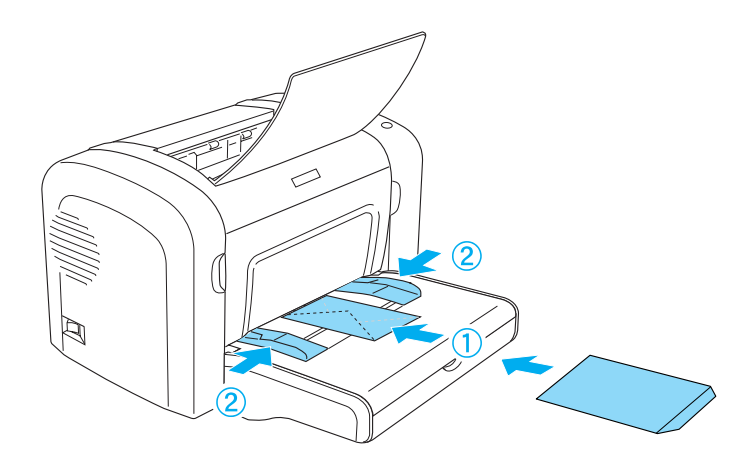

<span id="page-26-0"></span>AcuLaser M1200/EPL-6200L

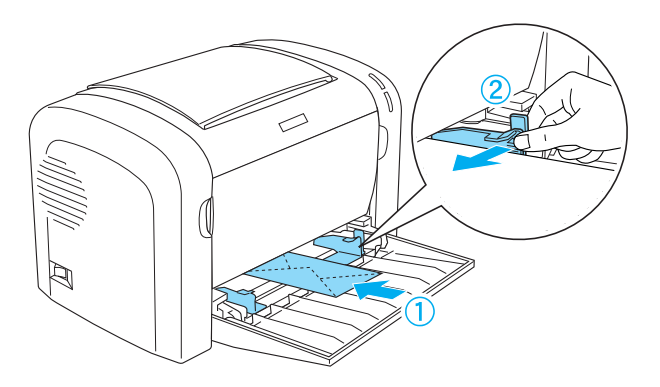

Če želite tiskati ovojnice, v gonilniku tiskalnika izberite možnost **Thick Narrow** na spustnem seznamu Paper Type.

Kakovost tiskanja ovojnic se lahko spreminja, saj imajo različne ovojnice različne debeline. Natisnite eno ali dve ovojnici, da preverite kakovost tiskanja. Če je tiskanje presvetlo, nastavite gostoto tiskanja, kot je opisano v ["Težave s kakovostjo tiskanja" na strani 106.](#page-105-0)

Ne uporabljajte ovojnic z oknom, razen če so zasnovane posebej za laserske tiskalnike. Plastika na večini ovojnic z oknom se bo stopila, ko pride v stik z vročim talilnikom.

# **Debeli papir**

V pladenj MP lahko vstavite do 10 listov debelega papirja. Kljub temu je pri nekaterih vrstah debelega papirja primernejše podajanje posameznih listov. Uporabljajte debeli papir s težo od 90 do 163 g/m2 (od 24 do 43 lb).

Če želite tiskati na debel papir, ne pozabite spremeniti nastavitve Paper Type v nastavitvah gonilnika tiskalnika. Izberite **Thick Narrow** za debel papir, ki je širok manj kot 160 mm. Izberite **Thick Wide** za debel papir, ki je širok 188 mm ali več.

# **Prosojnice**

V pladenj MP lahko vstavite do 5 prosojnic. Kljub temu je pri nekaterih vrstah prosojnic primernejše podajanje posameznih listov.

Uporabljate lahko samo prosojnice za grafoskope in samolepilne folije za osnutke, ki so izdelane za laserske tiskalnike ali kopirne stroje za navaden papir.

Če želite tiskati prosojnice, v gonilniku tiskalnika izberite možnost **Transparency** na spustnem seznamu Paper Type.

### <span id="page-28-0"></span>Poglavje 3

# **Uporaba gonilnika tiskalnika za operacijski sistem Windows**

# **O programski opremi za tiskalnik**

Gonilnik tiskalnika omogoča izbiranje široke palete nastavitev, s katerimi lahko dosežete najboljše rezultate tiskanja, program EPSON Status Monitor 3 pa omogoča preverjanje stanja tiskalnika.

Gonilnik tiskalnika je vključen na CD-ju, ki je bil priložen tiskalniku. Za navodila za nameščanje gonilnika tiskalnika glejte *Priročnik za namestitev*.

# **Sistemske zahteve**

Za uporabo programske opreme tiskalnika mora imeti vaš računalnik nameščenega enega izmed naslednjih operacijskih sistemov:

Windows Vista, XP, 2000 (AcuLaser M1200) Windows XP, 2000, Me, 98/95, NT4.0 (EPL-6200/6200L)

To poglavje za primer uporablja zaslonske posnetke operacijskega sistema Windows 98. Zasloni se lahko malo razlikujejo, odvisno od vaše različice operacijskega sistema.

# **Uporaba gonilnika tiskalnika**

Gonilnik tiskalnika omogoča izbiranje med široko paleto nastavitev, da dosežete najboljše rezultate tiskanja.

#### *Opomba:*

- ❏ *Za pravilno delovanje morate v nastavitve računalnika vnesti ime računalnika. Poskrbite, da v imenu ni neveljavnih znakov. Če imate tiskalnik v souporabi, mora biti ime računalnika edinstveno za vaš računalnik. Za navodila o nastavljanju imena računalnika glejte dokumentacijo za operacijski sistem.*
- ❏ *Posnetki zaslona v tem razdelku prikazujejo model EPL-6200. Če uporabljate tiskalnik AcuLaser M1200 ali EPL-6200L, je lahko zaslon videti malo drugače.*

<span id="page-29-0"></span>❏ *Skupaj z gonilnikom tiskalnika za tiskalnik AcuLaser M1200 ali EPL-6200L se samodejno namesti program EPSON Status Monitor 3.*

#### *Opomba za uporabnike sistema Windows Vista:*

*Med tiskanjem ne smete pritisniti gumba za napajanje (vklop/izklop) ali ročno postaviti svoj računalnik v stanje pripravljenosti ali mirovanja.*

### **Dostopanje do gonilnika tiskalnika**

Do gonilnika tiskalnika lahko dostopate iz kateregakoli aplikacijskega programa ali neposredno iz operacijskega sistema Windows.

Nastavitve tiskalnika, ki se določijo v številnih aplikacijah v operacijskem sistemu Windows, preglasijo nastavitve, ki ste jih določili, ko ste do gonilnika tiskalnika dostopali iz operacijskega sistema, zato za želene rezultate dostopajte do gonilnika tiskalnika iz aplikacije.

#### *Opomba:*

*Vgrajena pomoč podrobno opisuje nastavitve gonilnika tiskalnika.*

- ❏ Če želite dostopiti do gonilnika tiskalnika iz svoje aplikacije, kliknite ukaz **Print** (Natisni) ali **Page Setup** (Nastavitev strani) v meniju File. Klikniti morate tudi **Setup**, **Options**, **Properties** (Lastnosti) ali kombinacijo teh gumbov.
- ❏ Za dostop do gonilnika tiskalnika v operacijskem sistemu Windows kliknite **Start** in kliknite **Control Panel** (Nadzorna plošča) (Windows Vista) ali **Printer and faxes** (Tiskalniki in faksi) (Windows XP). Nato z desno miškino tipko kliknite ikono svojega tiskalnika. Potem kliknite **Select Printing Preferences** (Windows Vista) ali **Printing Preferences** (Nastavitve tiskanja) (Windows XP ali 2000).

### **Nastavitve gonilnika tiskalnika**

#### **Spremeni velikost izpisa**

Nastavite lahko samodejno povečavo ali pomanjšavo dokumenta med tiskanjem.

#### Samodejno spreminjanje strani za prilagoditev izhodnemu papirju

1. Kliknite jeziček **Layout**.

2. Izberite potrditveno polje **Zoom Options**.

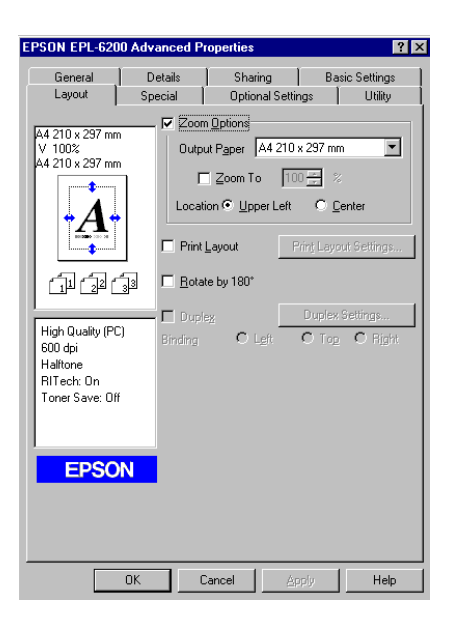

- 3. S spustnega seznama Output Paper izberite želeno velikost papirja. Stran se bo natisnila tako, da se bo prilegala na izbrani papir.
- 4. Za nastavitev Location izberite **Upper Left**, če želite, da se povečana ali pomanjšana slika strani natisne v zgornjem levem vogalu papirja. Izberite **Center**, če želite, da se povečana ali pomanjšana slika strani natisne na sredino.
- 5. Kliknite **OK**, da sprejmete nastavitve.

Spreminjanje velikosti strani za določen odstotek

- 1. Kliknite jeziček **Layout**.
- 2. Izberite potrditveno polje **Zoom Options**.

3. Izberite potrditveno polje **Zoom To**.

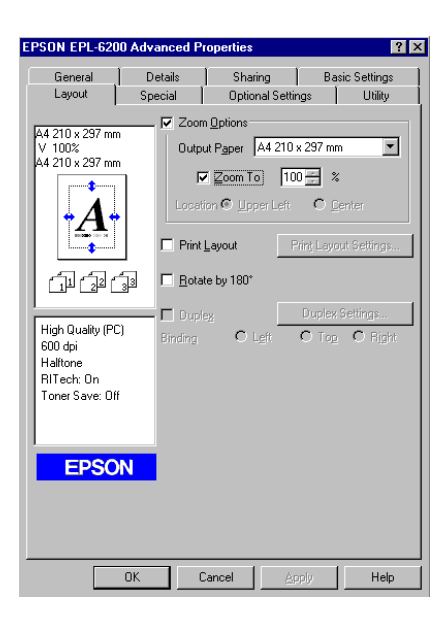

4. Določite odstotek povečave v polju in kliknite **OK**. Odstotek lahko nastavite v razponu od 50% do 200% v korakih po 1%.

S spustnega seznama Output Paper po potrebi izberite želeno velikost papirja.

#### **Prilagoditev postavitve tiskanja**

"Tiskanje postavitve" omogoča tiskanje 2 ali 4 strani na eno stran papirja in določa zaporedje tiskanja, pri tem pa vsako stran po velikosti prilagodi določeni velikosti papirja. Izberete lahko tudi tiskanje dokumentov z okvirjem.

1. Kliknite jeziček **Layout**.

2. Izberite potrditveno polje **Print Layout** in kliknite **Print Layout Settings**. Prikaže se pogovorno okno Print Layout Settings.

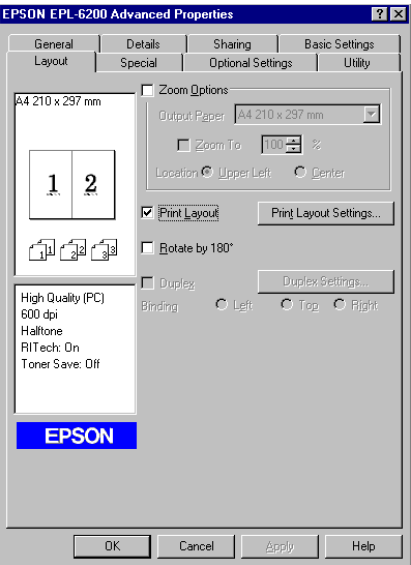

3. Izberite število strani, ki jih želite natisniti na enem listu papirja.

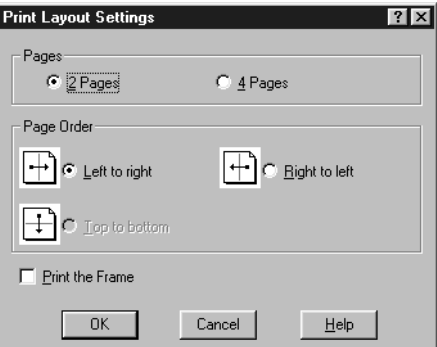

4. Izberite nastavitev Page Order, da določite zaporedje strani, ki jih želite natisniti na enem listu papirja.

#### *Opomba:*

*Možnosti nastavitve Page Order so odvisne od prej izbrane nastavitve Pages in orientacije papirja (***Portrait** *ali* **Landscape***), ki jo izberete v meniju Basic Settings.*

- 5. Kliknite **OK**, da zaprete pogovorno okno Print Layout Settings.
- 6. Kliknite **OK** v meniju Layout, da sprejmete nastavitve.

### **Uporaba vodnega žiga**

Če želite za svoj dokument uporabiti vodni žig, sledite naslednjim korakom. V pogovornem oknu Watermark lahko izbirate po seznamu prej določenih vodnih žigov ali pa izberite bitno sliko (.BMP) ali besedilo (.TXT) kot lastni vodni žig. Pogovorno okno Watermark omogoča tudi spreminjanje različnih podrobnosti vodnih žigov. Izberete lahko na primer velikost, moč in položaj vodnega žiga.

- 1. Kliknite jeziček **Special**.
- 2. Izberite potrditveno polje **Watermark**.

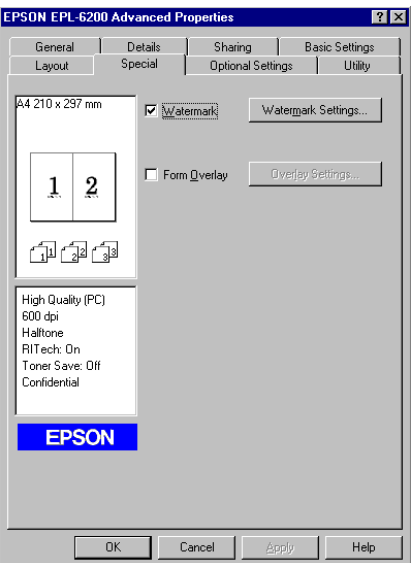

3. Kliknite **Watermark Settings**. Prikaže se pogovorno okno Watermark.

- च TEVT  $\overline{\phantom{a}}$ Cancel Help Default
- 4. S spustnega seznama Watermark Name izberite vodni žig.

- 5. Izberite položaj na strani, kjer naj se natisne vodni žig, na seznamu Location.
- 6. Nastavite vodoravni in navpični odmik z možnostjo Offset.
- 7. Nastavite moč vodnega žiga z drsnikom Intensity.
- 8. Nastavite velikost vodnega žiga z drsnikom Size.
- 9. Izberite **Front** (če želite natisniti vodni žig na sprednji strani dokumenta) ali **Back** (če želite natisniti vodni žig na zadnji strani dokumenta) za nastavitev Position.
- 10. Kliknite **OK**, da sprejmete nastavitve.

#### Izdelava novega vodnega žiga

Nove vodne žige lahko izdelate na naslednji način:

- 1. Kliknite jeziček **Special**.
- 2. Izberite potrditveno polje **Watermark**.
- 3. Kliknite **Watermark Settings**. Prikaže se pogovorno okno Watermark.
- 4. Kliknite **New/Delete**. Prikaže se pogovorno okno User Defined Watermarks.
- 5. Izberite **Text** ali **BMP** in vtipkajte ime novega vodnega žiga v polje Name.

6. Če izberete **Text**, vtipkajte besedilo vodnega žiga v polje Text. Če izberete **BMP**, kliknite **Browse** in izberite datoteko BMP, ki jo želite uporabiti, in kliknite **OK**.

#### *Opomba:*

*Pred izdelavo vodnega žiga po meri morate pripraviti datoteko bitne slike (.bmp).*

- 7. Kliknite **Save**, da zaprete pogovorno okno User Defined Watermarks. Vaš vodni žig se bo prikazal na seznamu.
- 8. Kliknite **OK**, da sprejmete nove nastavitve vodnega žiga.

*Opomba: Registrirate lahko največ 10 vodnih žigov.*

#### **Ponastavitev števca fotoprevodnika**

Po zamenjavi enote fotoprevodnika ponastavite števec fotoprevodnika z uporabo gonilnika tiskalnika. Ko končate z namestitvijo nove enote fotoprevodnika, glejte "Ponastavitev števca fotoprevodnika" na strani 36.

Ponastavitev števca fotoprevodnika

- 1. Kliknite jeziček **Optional Settings** in potem kliknite **Printer Settings**. Prikaže se pogovorno okno Printer Settings.
- 2. Kliknite **Reset OPC Level**. Prikaže se pogovorno okno za ponastavitev fotoprevodnika.

AcuLaser M1200/EPL-6200L

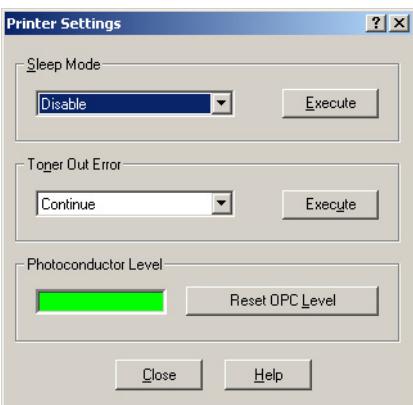

3. Kliknite **OK**, da ponastavite števec ravni OPC.
### **Izogibanje napakam zaradi nezadostnega pomnilnika (AcuLaser M1200/EPL-6200L)**

Kadar tiskate grafiko ali velike količine podatkov, se lahko tiskalnik ustavi zaradi nezadostnega pomnilnika. Da se izognete napakam pomnilnika in nadaljujete tiskanje, sledite spodnjim korakom.

### *Opomba:*

*Če uporabljate to funkcijo, se bo kakovost tiskanja poslabšala.*

- 1. Kliknite jeziček **Optional Settings**.
- 2. Kliknite **Extended Settings.** Prikaže se naslednje pogovorno okno.

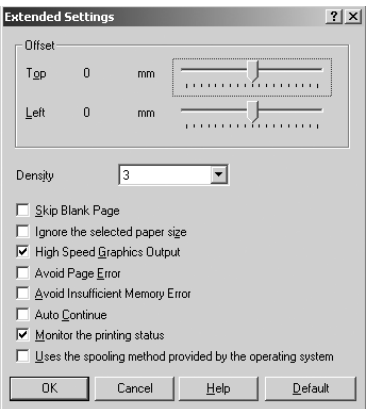

- 3. Izberite potrditveno polje **Avoid Insufficient Memory Error**.
- 4. Kliknite **OK**, da sprejmete nastavitve.

# **Nadzor tiskalnika s programom EPSON Status Monitor 3**

### **O programu EPSON Status Monitor 3**

EPSON Status Monitor 3 je pripomoček, ki nadzoruje vaš tiskalnik in vam daje informacije o njegovem trenutnem stanju. Z njim lahko na primer izveste, koliko življenjske dobe je še preostalo za kartušo razvijalnika. Če pride do napake pri tiskanju, vam ta pripomoček izpiše obvestilo z opisom napake. Do programa EPSON Status Monitor 3 dostopate v gonilniku tiskalnika.

# **Dostop do programa EPSON Status Monitor 3**

Do programa EPSON Status Monitor 3 lahko dostopate iz kateregakoli aplikacijskega programa ali iz operacijskega sistema Windows.

- ❏ Program EPSON Status Monitor 3 se samodejno prikaže, če pride do napake
- ❏ Če želite dostopiti do programa EPSON Status Monitor 3 v svoji aplikaciji, kliknite ukaz **Print** (Natisni) ali **Page Setup** (Nastavitev strani) v meniju File, kliknite **Properties** (Lastnosti), nato kliknite jeziček **Utility** in ikono **EPSON Status Monitor 3**, da zaženete program EPSON Status Monitor 3.
- ❏ Za dostop do gonilnika tiskalnika v operacijskem sistemu Windows kliknite **Start** in kliknite **Control Panel** (Nadzorna plošča) (Windows Vista) ali **Printer and faxes** (Tiskalniki in faksi) (Windows XP). Nato z desno miškino tipko kliknite ikono svojega tiskalnika. Potem kliknite **Select Printing Preferences** (Windows Vista) ali **Printing Preferences** (Nastavitve tiskanja) (Windows XP ali 2000).

Nato kliknite jeziček **Utility** in ikono **EPSON Status Monitor 3**, da se zažene program EPSON Status Monitor 3.

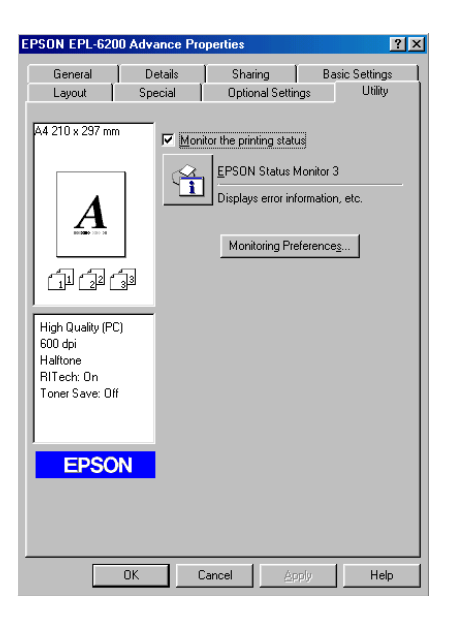

### *Opomba:*

*To je zaslon tiskalnika EPL-6200. Zaslona tiskalnikov AcuLaser M1200 in EPL-6200L se malo razlikujeta.*

#### *Opomba: (samo EPL-6200)*

*Ne počistite potrditvenega polja* **Monitor the printing status***. Če ga počistite, se okno Status Alert ne prikaže več, da vas obvesti o napaki, tiskalnik pa ne bo mogel odpraviti nekaterih napak.*

## **Pridobivanje podrobnosti o stanju tiskalnika**

S pogovornim oknom EPSON Status Monitor 3 lahko nadzorujete stanje tiskalnika in pridobite informacije o potrošnem materialu.

#### AcuLaser M1200

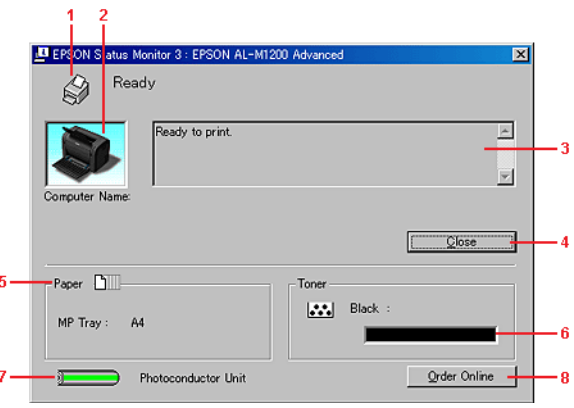

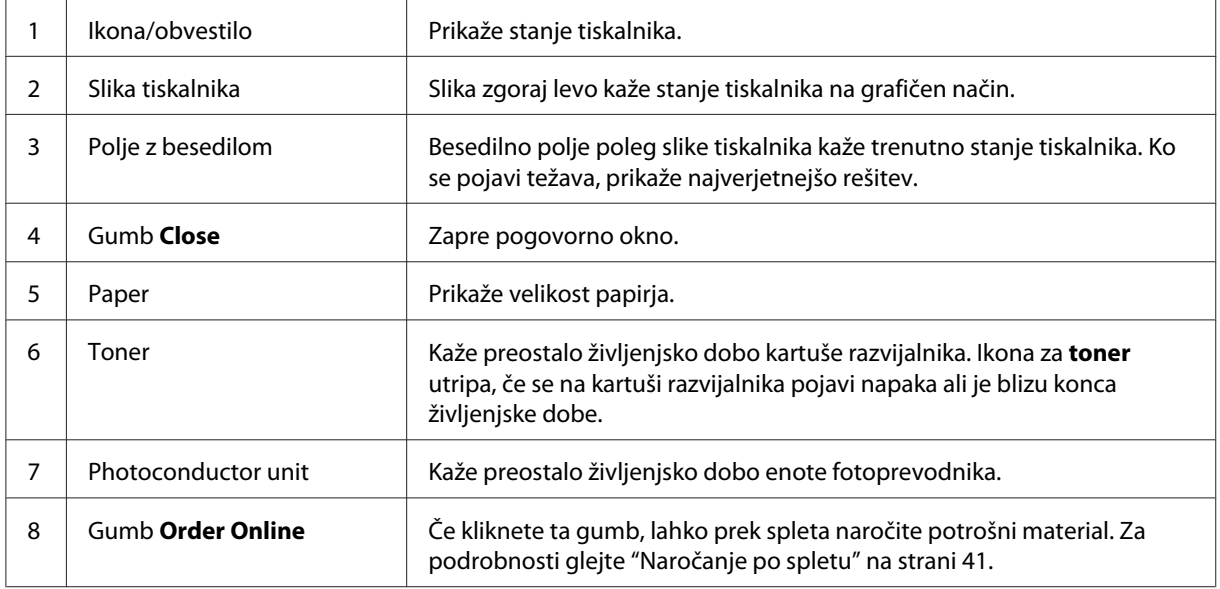

## **Nastavljanje nastavitev nadzora**

Če želite nastaviti določene nastavitve nadzora, kliknite **Monitoring Preferences** v meniju Utility v gonilniku tiskalnika. Prikaže se pogovorno okno Monitoring Preferences.

AcuLaser M1200/EPL-6200L

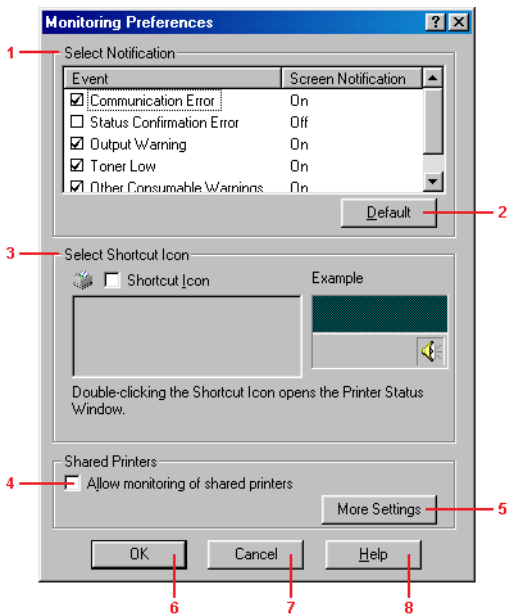

V pogovornem oknu se prikažejo naslednje nastavitve in gumbi:

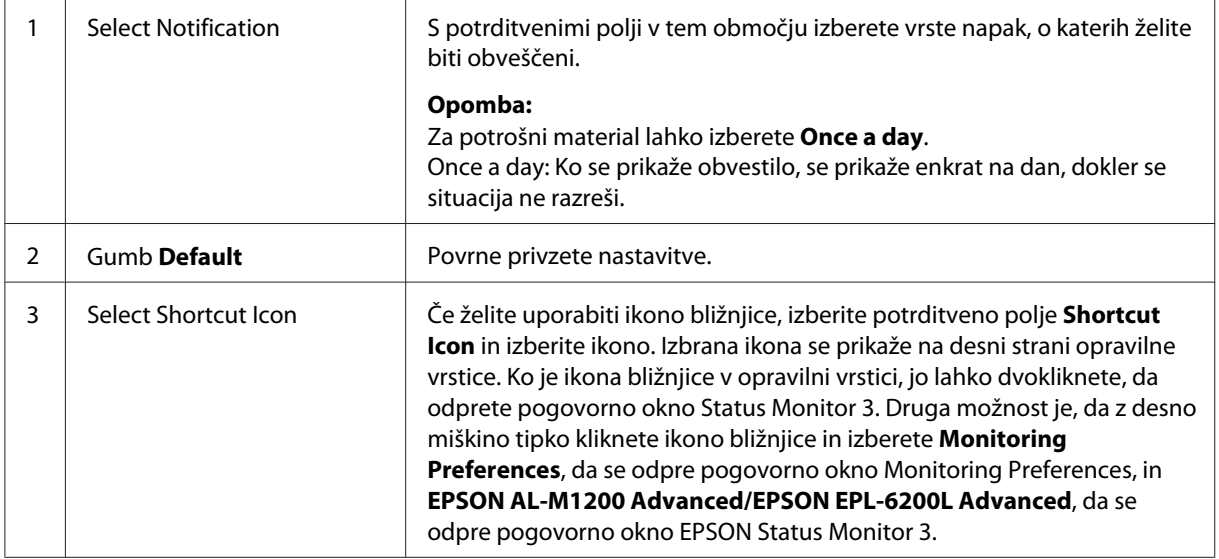

<span id="page-40-0"></span>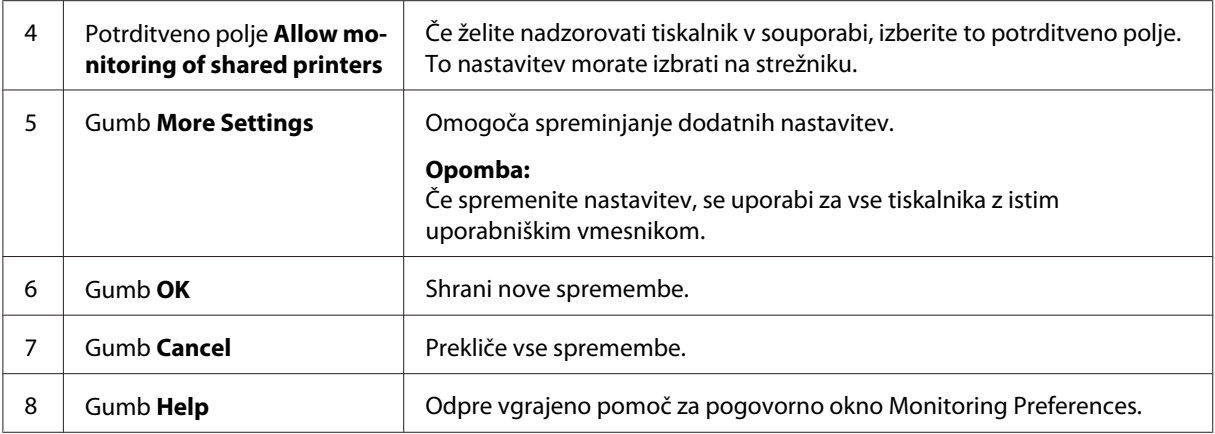

#### *Opomba za uporabnike sistema Windows Vista:*

*Ko izberete potrditveno polje Allow monitoring of the shared printers, se prikaže pogovorno okno Nadzor uporabniškega računa. Potem kliknite* **Continue***, da nadaljujete z nastavitvami.*

### **Naročanje po spletu**

AcuLaser M1200

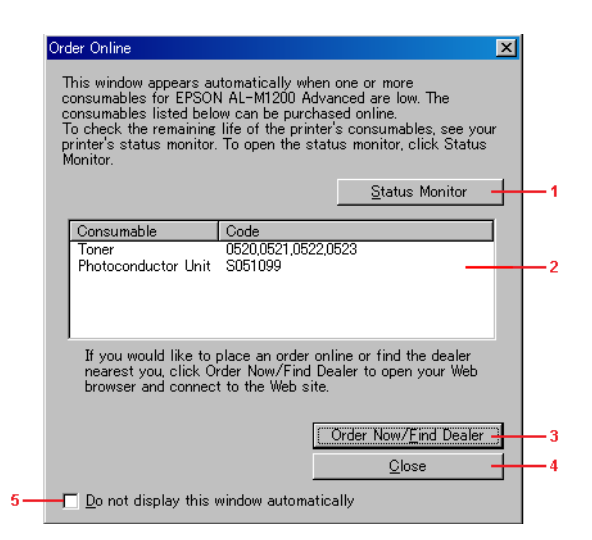

![](_page_40_Picture_129.jpeg)

![](_page_41_Picture_82.jpeg)

### **Več nastavitev (AcuLaser M1200/EPL-6200L)**

Nadzor lahko uporabljate preko usmerjevalnikov ali pa za komunikacijo za nadzor tiskalnikov v souporabi operacijskega sistema Windows uporabite protokol SMB.

![](_page_41_Picture_83.jpeg)

![](_page_41_Picture_84.jpeg)

# **Okno z opozorilom stanja**

Okno Status Alert se samodejno prikaže, če pride do napake. Označuje vrsto napake in ponuja možne rešitve. Samodejno se zapre, ko težavo odpravite.

Okno Status Alert se samodejno odpre, če pride do napake. Okno se ne odpre, če je obveščanje napak v pogovornem polju Monitoring Preferences izključeno.

AcuLaser M1200/EPL-6200L

![](_page_42_Picture_2.jpeg)

Če želite videti informacije o potrošnem materialu tiskalnika, kliknite **Consumables**. Ko kliknete ta gumb, okno z opozorilom stanja ne izgine, tudi če težavo odpravite. Če želite zapreti okno, morate klikniti **Close**.

# **Ustavitev nadzora**

Stanje tiskalnika lahko prenehate nadzorovati, če počistite potrditveno polje **Monitor the Printing Status** v meniju Utility v gonilniku tiskalnika (EPL-6200) ali v pogovornem oknu Extended Settings (AcuLaser M1200/EPL-6200L), kadar ne potrebujete nadzora tiskalnika.

### *Opomba:*

- ❏ *Potrditveno polje* **Monitor the Printing Status** *se prikaže v meniju Utility v meniju Document Defaults v operacijskem meniju Windows NT 4.0 ali v meniju Utility v meniju Printing Preferences (Nastavitve tiskanja) v Windows XP ali 2000 za EPL-6200.*
- ❏ *Trenutno stanje tiskalnika lahko vidite s klikom na ikono EPSON Status Monitor 3 v meniju Utility v gonilniku tiskalnika.*

# **Nastavitev za povezavo USB**

Vmesnik USB, ki je priložen tiskalniku, je skladen s specifikacijo Microsoft Plug and Play (PnP) USB.

### *Opomba:*

- ❏ *Vaš računalnik mora podpirati vmesnik USB 2.0, da bi lahko uporabili vmesnik USB 2.0 za povezavo računalnika s tiskalnikom.*
- ❏ *Ker je USB 2.0 popolnoma združljiv s standardom USB 1.1, lahko USB 1.1 uporabite kot vmesnik.*
- ❏ *USB 2.0 se nanaša operacijske sisteme Windows Vista, XP in 2000. Če imate operacijski sistem Windows Me ali 98, uporabite vmesnik USB 1.1.*
- 1. Odprite gonilnik tiskalnika.
- 2. Za operacijski sistem Windows Me ali 98 kliknite jeziček **Details**.

Za operacijski sistem Windows Vista, XP in 2000 kliknite jeziček **Ports** (Vrata).

3. Za operacijski sistem Windows Me ali 98 izberite vmesnik USB EPUSBX:(ime vašega tiskalnika) na spustnem seznamu Print to the following port.

Za operacijski sistem Windows Vista, XP in 2000 izberite vmesnik USB USBXXX na seznamu na jezičku **Ports**(Vrata).

![](_page_43_Picture_67.jpeg)

### *Opomba:*

*Ta zaslon se lahko spreminja glede na različico operacijskega sistema.*

4. Kliknite **OK**, da shranite nastavitve.

# **Preklic tiskanja**

Če izpisi niso takšni, kot ste jih pričakovali, in vsebujejo napačne ali popačene znake ali slike, morate verjetno preklicati tiskanje.

# **S pomočjo računalnika**

Če želite preklicati tiskanje iz računalnika, lahko uporabite program za tiskanje ali okno EPSON Status Monitor 3.

### **Preklic iz programa za tiskanje**

Ko se v opravilni vrstici prikaže ikona tiskalnika, sledite spodnjim navodilom, da prekličete tiskanje.

Dvokliknite ikono tiskalnika v opravilni vrstici. Izberite posel s seznama in kliknite **Cancel** v meniju Document.

![](_page_44_Picture_78.jpeg)

Ko se natisne zadnja stran, se vključi lučka za pripravljenost na tiskalniku.

Trenutni posel je preklican.

### **Preklic iz okna EPSON Status Monitor 3 (AcuLaser M1200/EPL-6200L)**

Tiskanje lahko prekličete s programom EPSON Status Monitor 3.

### *Opomba:*

*Program EPSON Status Monitor 3 se samodejno namesti skupaj z gonilnikom tiskalnika. Če želite imeti možnost preklica tiskanja s programom EPSON Status Monitor 3 za model EPL-6200, poskrbite, da je nameščen.*

Odprite gonilnik tiskalnika in kliknite jeziček **Utility**. Kliknite gumb **EPSON Status Monitor 3**, nato pa kliknite gumb **Cancel Printing**.

# **Odstranjevanje programske opreme za tiskalnik**

Kadar želite znova namestiti ali posodobiti gonilnik tiskalnika, poskrbite, da prej odstranite trenutno programsko opremo tiskalnika.

## **Odstranjevanje gonilnika tiskalnika in programa EPSON Status Monitor 3**

Sledite tem korakom za odstranjevanje gonilnika tiskalnika in programa EPSON Status Monitor 3:

### *Opomba za AcuLaser M1200 in EPL-6200L:*

*Gonilnik tiskalnika in program EPSON Status Monitor 3 se namestita hkrati ter ju ni mogoče odstraniti ločeno. Za odstranjevanje niso potrebni vsi spodnji koraki.*

- 1. Zaprite vse aplikacije.
- 2. Za operacijski sistem Windows Vista kliknite **Start**, nato pa **Control Panel** (Nadzorna plošča).

Za Windows XP kliknite **Start** in **Control Panel** (Nadzorna plošča), nato pa dvokliknite **Add or Remove Programs** (Dodaj ali odstrani programe).

Za Windows 2000 kliknite **Start**, premaknite kazalec na **Settings** (Nastavitve), in kliknite **Control Panel** (Nadzorna plošča).

3. Za Windows Vista, dvokliknite ikono **Programs and Features**.

Za Windows XP kliknite ikono **Change or Remove Programs** (Spremeni ali odstrani programe).

Za Windows 2000 dvokliknite ikono **Add/Remove Programs** (Dodaj/odstrani programe).

![](_page_45_Picture_15.jpeg)

4. Za Windows Vista izberite **EPSON Printer Software**, potem kliknite **Uninstall/Change** (Odstrani/spremeni).

Za Windows XP ali 2000 izberite **EPSON Printer Software**, nato pa kliknite **Change/ Remove** (Spremeni/odstrani).

![](_page_46_Picture_59.jpeg)

5. Kliknite jeziček **Printer Model** (Model tiskalnika) in izberite ikono tiskalnika.

![](_page_46_Picture_60.jpeg)

#### *Opomba:*

*Če uporabljate tiskalnik AcuLaser M1200 ali EPL-6200L, kliknite* **OK** *in nadaljujte s korakom 8.*

6. Kliknite jeziček **Utility** in potrdite, da je izbrano potrditveno polje **EPSON Status Monitor 3**.

![](_page_46_Picture_61.jpeg)

#### *Opomba:*

*Potrditveno polje* **EPSON Status Monitor 3** *izberite samo takrat, ko odstranjujete tudi program EPSON Status Monitor 3.*

7. Če želite odstraniti pripomoček Monitored Printers, izberite potrditveno polje **EPSON Status Monitor 3: Monitored Printers** in kliknite **OK**.

![](_page_47_Picture_53.jpeg)

#### *Opomba:*

*Odločite se lahko tudi samo za odstranjevanje pripomočka Monitored Printers v programu EPSON Status Monitor 3. Če želite odstraniti ta pripomoček, ne boste mogli spremeniti nastavitve Monitored Printers v programu EPSON Status Monitor 3.*

8. Sledite navodilom na zaslonu.

# Poglavje 4

# **Uporaba gonilnika tiskalnika za operacijski sistem Macintosh**

# **O programski opremi za tiskalnik**

Gonilnik tiskalnika omogoča izbiranje široke palete nastavitev, s katerimi lahko dosežete najboljše rezultate tiskanja, program EPSON Status Monitor 3 pa omogoča preverjanje stanja tiskalnika.

Gonilnik tiskalnika je vključen na CD-ju, ki je bil priložen tiskalniku. Za navodila za nameščanje gonilnika tiskalnika glejte *Priročnik za namestitev*.

# **Sistemske zahteve**

Za uporabo programske opreme tiskalnika mora imeti vaš računalnik Macintosh nameščenega enega izmed naslednjih operacijskih sistemov:

Mac OS X 10.3.9 ali novejši (AcuLaser M1200) Mac OS X 10.1.2 ali novejši, Mac OS od 8.6 do 9.x (EPL-6200/6200L)

### *Opomba:*

- ❏ *Zasloni se lahko malo razlikujejo, odvisno od vaše različice operacijskega sistema.*
- ❏ *Za najboljše rezultate priporočamo, da tiskalnik povežete neposredno na računalnik preko vmesnika USB. Če morate uporabljati več razdelilnikov USB, priporočamo, da povežete tiskalnik z razdelilnikom prve stopnje.*

# **Uporaba gonilnika tiskalnika**

# **Dostopanje do gonilnika tiskalnika**

Če želite upravljati tiskalnik in spreminjati njegove nastavitve, uporabite gonilnik tiskalnika. Gonilnik tiskalnika omogoča preprosto izbiranje nastavitev za tiskanje, vključno z virom, velikostjo in orientacijo papirja.

### **Mac OS X**

Za dostop do gonilnika tiskalnika registrirajte svoj tiskalnik v meniju **Print & Fax** (Tiskanje in faks) (za Mac OS X 10.5), **Printer Setup Utility** (Orodje za nastavitev tiskanja) (za Mac OS X 10.3 in 10.4) ali **Print Center** (za Mac OS X 10.2), kliknite **Print** (Natisni) v meniju File v poljubni aplikaciji in izberite svoj tiskalnik.

### **Iz aplikacije**

- ❏ Če želite odpreti pogovorno okno Paper Setting, izberite **Page Setup**(Nastavitev strani) v meniju File v katerikoli aplikaciji.
- ❏ Če želite odpreti jeziček Basic Settings, izberite **Print**(Natisni) v meniju File v katerikoli aplikaciji.

#### *Opomba:*

*Vgrajena pomoč za gonilnik tiskalnika podrobno opisuje nastavitve gonilnika tiskalnika.*

### **Nastavitve gonilnika tiskalnika**

Če želite upravljati tiskalnik in spreminjati njegove nastavitve, uporabite gonilnik tiskalnika. Gonilnik tiskalnika omogoča preprosto izbiranje nastavitev za tiskanje, vključno z virom, velikostjo in orientacijo papirja. Za dostop do menijev gonilnika glejte nadaljevanje.

### **Prilagoditev postavitve tiskanja**

"Tiskanje postavitve" omogoča tiskanje 2 ali 4 strani na eno stran papirja in določa zaporedje tiskanja, pri tem pa vsako stran po velikosti prilagodi določeni velikosti papirja. Izberete lahko tudi tiskanje dokumentov z okvirjem.

- 1. Odprite pogovorno okno za tiskanje.
- 2. S spustnega seznama izberite **Layout**.
- 3. Na spustnem seznamu izberite število strani, ki jih želite natisniti na enem listu papirja.
- 4. Kliknite **Print** (Natisni), da začnete tiskati.

#### *Opomba:*

*Nastavitve* **Layout** *so standardna funkcija operacijskega sistema Mac OS X.*

### **Izogibanje napakam zaradi nezadostnega pomnilnika (AcuLaser M1200/EPL-6200L)**

Kadar tiskate grafiko ali velike količine podatkov, se lahko tiskalnik ustavi zaradi nezadostnega pomnilnika. Da se izognete napakam pomnilnika in nadaljujete tiskanje, sledite spodnjim korakom.

### *Opomba:*

*Če uporabljate to funkcijo, se bo kakovost tiskanja poslabšala.*

- 1. Odprite pogovorno okno Extension Settings.
- 2. Izberite potrditveno polje **Avoid Insufficient Memory Error**.

### **Tiskanje vodnih žigov (samo AcuLaser M1200)**

Ta funkcija vam omogoča tiskanje tekstovnih ali slikovnih vodnih žigov na vašem dokumentu.

### **Za uporabnike operacijskega sistema Mac OS X 10.5**

- 1. Odprite pogovorno okno za tiskanje.
- 2. Izberite **Printer Settings** (Nastavitve tiskalnika) na spustnem seznamu in kliknite gumb **Stamp Function**.
- 3. Izberite jeziček **Watermark Settings**.
- 4. Izberite potrditveno polje **Watermark**.

![](_page_50_Picture_14.jpeg)

- 5. S spustnega seznama Watermark izberite vodni žig.
- 6. Če želite prilagoditi podrobnejše nastavitve, na primer Intensity, izvedite ustrezne nastavitve. Za več podrobnosti o vsaki nastavitvi posebej si oglejte vgrajeno pomoč.

### **Izdelava novega vodnega žiga (samo AcuLaser M1200)**

#### **Za uporabnike operacijskega sistema Mac OS X 10.5**

- 1. Odprite pogovorno okno za tiskanje.
- 2. Izberite **Printer Settings** (Nastavitve tiskalnika) na spustnem seznamu in kliknite gumb **Stamp Function**.
- 3. Izberite jeziček **Watermark Settings**, in potem izberite potrditveno polje **Watermark**.

![](_page_51_Figure_8.jpeg)

- 4. Izberite Text ali Image in kliknite  $\boxed{+}$ .
- 5. Če izberete **Text**, vtipkajte besedilo vodnega žiga, potem izberite Font in Style. Če izberete **Image**, izberite slikovno datoteko (PDF, PNG, ali JPG) in kliknite **Open**.

#### *Opomba:*

- ❏ *Da spremenite ime vodnega žiga, dvokliknite vodni žig v polju List in vtipkajte ime vodnega žiga.*
- ❏ *Če želite odstraniti ustvarjeni vodni žig, ga izberite v polju List in kliknite . Potem kliknite* **OK***.*

6. S spustnega seznama Watermark izberite vodni žig po meri, ki ga ste ga shranili.

#### *Opomba:*

*Registrirate lahko največ 32 vodnih žigov po meri.*

### **Tiskanje glave in noge (samo AcuLaser M1200)**

Ta funkcija vam omogoča tiskanje imena uporabnika, imena računalnika, datuma, števila zbranih kopij na vrhu ali dnu vsake strani v dokumentu.

#### **Za uporabnike operacijskega sistema Mac OS X 10.5**

- 1. Odprite pogovorno okno za tiskanje.
- 2. Izberite **Printer Settings** (Nastavitve tiskalnika) na spustnem seznamu in kliknite gumb **Stamp Function**.
- 3. Izberite jeziček **Header/Footer** in izberite potrditveno polje **Header/Footer**.

![](_page_52_Picture_10.jpeg)

4. S spustnega seznama izberite elemente.

### *Opomba:*

*Če izberete* **Collate Number***, bo natisnjeno izbrano število kopij.*

# **Nadzor tiskalnika s programom EPSON Status Monitor 3**

## **O programu EPSON Status Monitor 3**

EPSON Status Monitor 3 je pripomoček, ki nadzoruje vaš tiskalnik in vam daje informacije o njegovem trenutnem stanju. Z njim lahko na primer izveste, koliko življenjske dobe je še preostalo za kartušo razvijalnika. Če pride do napake pri tiskanju, vam ta pripomoček izpiše obvestilo z opisom napake. Do programa EPSON Status Monitor 3 dostopate v gonilniku tiskalnika. Za več informacij glejte naslednji razdelek.

### **Dostop do programa EPSON Status Monitor 3**

### **Za uporabnike operacijskega sistema Mac OS X 10.5**

Sledite tem korakom za dostop do programa EPSON Status Monitor 3:

- 1. Odprite System Preferences (Sistemske nastavitve) in kliknite ikono **Print & Fax** (Tiskanje in faks).
- 2. Izberite svoj tiskalnik na seznamu Printers in kliknite **Open Print Queue**.
- 3. Kliknite ikono **Utility**.

### **Za uporabnike operacijskega sistema Mac OS X 10.4 ali starejšega**

Sledite tem korakom za dostop do programa EPSON Status Monitor 3:

- 1. Kliknite **Print** (Natisni) v meniju File v poljubni aplikaciji. Prikaže se pogovorno okno Print.
- 2. Izberite **Printer Settings** (Nastavitve tiskalnika) na seznamu, kjer sta prikazani možnosti Copies & Pages.
- 3. Izberite jeziček **Utilities** in kliknite ikono EPSON Status Monitor 3.

### **Pridobivanje podrobnosti o stanju tiskalnika**

S pogovornim oknom EPSON Status Monitor 3 lahko nadzorujete stanje tiskalnika in pridobite informacije o potrošnem materialu.

### AcuLaser M1200

![](_page_54_Picture_2.jpeg)

![](_page_54_Picture_82.jpeg)

# **Nastavljanje nastavitev nadzora**

Če želite nastaviti določene nastavitve nadzora, kliknite **Monitor Setup** v meniju File v programu EPSON Status Monitor 3. Prikaže se pogovorno okno Monitoring Preferences.

### AcuLaser M1200

![](_page_55_Picture_2.jpeg)

![](_page_55_Picture_137.jpeg)

### **Okno z opozorilom stanja**

Okno Status Alert se samodejno prikaže, če pride do napake. Označuje vrsto napake in ponuja možne rešitve. Samodejno se zapre, ko težavo odpravite.

Če želite videti informacije o potrošnem materialu tiskalnika, kliknite  $\nabla$ . Ko kliknete ta gumb, okno z opozorilom stanja ne izgine, tudi če težavo odpravite. Če želite zapreti okno, morate klikniti **Close**.

# **Spreminjanje nastavitev tiskalnika**

S programom EPSONRemotePanel lahko spremenite nastavitve za tiskalnik, kot so vir, vrsta in kakovost papirja.

# **Za uporabnike operacijskega sistema Mac OS X 10.5**

- 1. Odprite **System Preferences** (Sistemske nastavitve) in potem kliknite ikono **Print & Fax** (Tiskanje in faks).
- 2. Izberite svoj tiskalnik na seznamu Printers in kliknite **Open Print Queue**.
- 3. Pridržite tipko **Option** in kliknite ikono **Utility**.
- 4. Izberite svoj tiskalnik v pogovornem oknu EPSONRemotePanel.
- 5. Kliknite **Setting** in potem **Configuration**.

## **Za uporabnike operacijskega sistema Mac OS X 10.4 ali starejšega**

- 1. Odprite pogovorno okno **Print** (Natisni).
- 2. Izberite **Printer Settings** (Nastavitve tiskalnika) in kliknite jeziček **Utility**.
- 3. Kliknite ikono **EPSON Remote Control Panel**.
- 4. Izberite svoj tiskalnik v pogovornem oknu EPSONRemotePanel.
- 5. Kliknite **Setting** in potem **Configuration**.

# **Nastavitev povezave USB**

### *Opomba:*

*Če kabel USB na računalnik Macintosh priključujete preko razdelilnika USB, priporočamo, da ga povežete z razdelilnikom prve stopnje. Vmesnik USB je lahko nestabilen, odvisno od uporabljenega razdelilnika. Če naletite na težave s to vrsto nastavitve, priključite kabel USB neposredno na priključek USB na računalniku.*

# **Za uporabnike Mac OS X**

- 1. Odprite mapo Applications na trdem disku, potem odprite mapo **Utilities** in dvokliknite **Print & Fax** (Tiskanje in faks) (za operacijski sistem Mac OS X 10.5), **Printer Setup Utility** (Orodje za nastavitev tiskanja) (za operacijski sistem Mac OS X 10.3 in 10.4) ali **Print Center** (za operacijski sistem Mac OS X 10.2).
- 2. V pogovornem oknu Printer List kliknite **Add Printer** (Dodaj tiskalnik).
- 3. V pojavnem meniju izberite **EPSON USB**. Izberite ikono tiskalnika na seznamu Product in kliknite **Add** (Dodaj).
- 4. Zaprite **Print & Fax** (Tiskanje in faks) (za operacijski sistem Mac OS X 10.5), **Printer Setup Utility** (Orodje za nastavitev tiskanja) (za operacijska sistema Mac OS X 10.3 in 10.4) ali **Print Center** (za operacijski sistem Mac OS X 10.2).

# **Preklic tiskanja**

Če izpisi niso takšni, kot ste jih pričakovali, in vsebujejo napačne ali popačene znake ali slike, morate verjetno preklicati tiskanje.

# **S pomočjo računalnika**

Če želite preklicati tiskanje iz računalnika, lahko uporabite pripomoček EPSON Status Monitor 3. Med tiskanjem v ozadju odprite program EPSON Monitor 3 v meniju Application. Potem prenehajte tiskati v programu EPSON Monitor 3 ali izbrišite datoteko v pripravljenosti.

# **Odstranjevanje programske opreme za tiskalnik**

Kadar želite znova namestiti ali posodobiti gonilnik tiskalnika, poskrbite, da prej odstranite trenutno programsko opremo tiskalnika.

# **Uporabniki operacijskega sistema Mac OS X**

Sledite tem korakom za odstranjevanje programske opreme tiskalnika:

- 1. Zaprite vse aplikacije in znova zaženite svoj računalnik Macintosh.
- 2. V svoj računalnik Macintosh vstavite CD s programsko opremo.
- 3. Dvokliknite mapo **Mac OS X**.
- 4. Dvokliknite mapo **Printer Driver** (Gonilnik tiskalnika).
- 5. Dvokliknite ikono tiskalnika.

#### *Opomba:*

*Če se prikaže pogovorno okno za overjanje, vnesite* **Password or phrase** *(geslo ali besedno zvezo) in kliknite* **OK***.*

- 6. Ko se prikaže zaslon z licenčno pogodbo za programsko opremo, jo preberite in kliknite **Accept**.
- 7. V zgornjem levem meniju izberite **Uninstall** (Odstrani) in kliknite **Uninstall** (Odstrani).
- 8. Sledite navodilom na zaslonu.

# <span id="page-59-0"></span>Poglavje 5

# **Nastavitev tiskalnika v omrežju (AcuLaser M1200)**

# **Za uporabnike operacijskega sistema Windows**

# **Souporaba tiskalnika**

To poglavje opisuje souporabo tiskalnika na standardnem omrežju Windows.

Računalniki na omrežju lahko souporabljajo tiskalnik, ki je neposredno povezan z njimi. Računalnik, ki je neposredno povezan s tiskalnikom, je tiskalni strežnik, drugi računalniki pa so odjemalci, ki potrebujejo dovoljenje za souporabo tiskalnika s tiskalnim strežnikom. Odjemalci souporabljajo tiskalnik s tiskalnim strežnikom.

Glede na vašo različico operacijskega sistema Windows in vaše pravice dostopa v omrežju izberite najprimernejše nastavitve za tiskalni strežnik ter odjemalce.

### **Nastavitev tiskalnega strežnika**

Glejte "Uporaba dodatnega gonilnika" na strani 60.

### **Nastavitev odjemalcev**

Glejte ["Z operacijskim sistemom Windows Vista, Vista x64, XP, XP x64 ali 2000" na strani 64.](#page-63-0)

### *Opomba:*

- ❏ *Ko boste imeli tiskalnik v skupni rabi, se prepričajte, da ste program EPSON Status Monitor 3 nastavili tako, da ga lahko nadzirate na tiskalnem strežniku. Glejte ["Naročanje po spletu" na](#page-40-0) [strani 41.](#page-40-0)*
- ❏ *Tiskalni strežnik in odjemalci morajo biti nastavljeni na enak omrežni sistem, prej pa morajo biti na enakem upravljanju omrežja.*

# **Uporaba dodatnega gonilnika**

Če ima tiskalni strežnik nameščen operacijski sistem Windows Vista, Vista x64, XP, XP x64 ali 2000, lahko dodatne gonilnike namestite v strežnik. Dodatni gonilniki so namenjeni odjemalskim računalnikom, ki imajo drugačen operacijski sistem kot strežnik.

Sledite spodnjim korakom, da operacijski sistem Windows Vista, Vista x64, XP, XP x64 ali 2000 nastavite kot tiskalni strežnik, nato pa namestite dodatne gonilnike.

### *Opomba:*

*Na lokalnem računalniku morate do operacijskega sistema Windows XP, XP x64 ali 2000 dostopati kot skrbniki.*

- 1. Za tiskalni strežnik Windows Vista ali Vista x64 kliknite **Start**, **Control Panel** (Nadzorna plošča), nato kliknite **Printers** (Tiskalniki). Za tiskalni strežnik Windows XP ali XP x64 kliknite **Start** in pokažite **Printers and Faxes** (Tiskalniki ali faksi). Za tiskalni strežnik Windows 2000 kliknite **Start**, pokažite **Settings** (Nastavitve) in kliknite **Printers** (Tiskalniki).
- 2. Z desno miškino tipko kliknite ikono tiskalnika in kliknite **Sharing** v meniju, ki se je prikazal.

Za operacijski sistem Windows Vista kliknite **Change sharing options**, nato kliknite **Continue**.

Za operacijski sistem Windows XP ali XP x64, če se prikaže naslednji meni, kliknite **Network Setup Wizard** ali **If you understand the security risks but want to share printers without running the wizard, click here**.

V obeh primerih sledite navodilom na zaslonu.

![](_page_60_Picture_9.jpeg)

3. Za tiskalni strežnik Windows Vista, Vista x64, XP ali XP x64 izberite **Share this printer** in vnesite ime v polje Share name.

![](_page_60_Picture_122.jpeg)

### *Opomba:*

*V polju Share name ne uporabljajte presledkov ali pomišljajev, sicer lahko pride do napake.*

Za tiskalni strežnik Windows 2000 izberite **Shared as** in vnesite ime v polje Share name.

![](_page_61_Figure_4.jpeg)

4. Izberite dodatne gonilnike.

#### *Opomba:*

*Če računalniki strežnika in odjemalcev uporabljajo isti operacijski sistem, vam ni treba namestiti dodatnih gonilnikov. Po koraku 3 samo kliknite* **OK***.*

### **Na tiskalnem strežniku Windows XP, XP x64 ali 2000**

Kliknite **Additional Drivers** (Dodatni gonilniki).

![](_page_61_Picture_72.jpeg)

Izberite operacijski sistem Windows, ki ga uporabljajo odjemalci, in kliknite **OK**.

![](_page_61_Picture_73.jpeg)

![](_page_62_Picture_88.jpeg)

\* Dodatni gonilnik za Windows XP x64 lahko uporabite v operacijskih sistemih Windows XP Service Pack 2 ali novejših.

![](_page_62_Picture_89.jpeg)

#### *Opomba:*

❏ *Ni vam treba namestiti dodatnih gonilnikov, ki so navedeni spodaj, saj so ti gonilniki nameščeni vnaprej.* 

*Intel Windows 2000 (za Windows 2000) Intel Windows 2000 ali XP (za Windows XP) x64 Windows XP in Windows Server 2003 (za Windows XP x64) x86 Type 3 - Uporabniški način (za Windows Vista, XP ali 2000) x64 Type 3 - Uporabniški način (za Windows Vista x64 ali XP x64)*

❏ *Ne izberite dodatnih gonilnikov, razen gonilnikov, naštetih v zgornji tabeli. Drugih dodatnih gonilnikov ni na voljo.*

## <span id="page-63-0"></span>**Nastavitev odjemalcev**

Ta razdelek opisuje namestitev gonilnika tiskalnika s souporabo tiskalnika v omrežju.

### *Opomba:*

- ❏ *Če želite tiskalnik souporabljati v omrežju Windows, morate nastaviti tiskalni strežnik. Za podrobnosti glejte ["Uporaba dodatnega gonilnika" na strani 60.](#page-59-0)*
- ❏ *Ta razdelek opisuje souporabo tiskalnika v standardnem omrežju s strežnikom (delovna skupina Microsoft). Če zaradi sistema omrežja ne morete dostopati do tiskalnika v souporabi, se za pomoč obrnite na skrbnika omrežja.*
- ❏ *Ta razdelek opisuje namestitev gonilnika tiskalnika s souporabo tiskalnika v mapi* **Printers***. Do tiskalnika v souporabi lahko dostopate tudi z mapami Network, Network Neighborhood ali My Network na namizju Windows.*
- ❏ *V operacijskem sistemu strežnika ne morete uporabljati dodatnega tiskalnika.*
- ❏ *Če želite uporabljati program EPSON Status Monitor 3 na odjemalcu, morate program EPSON Status Monitor 3 v vsakem odjemalcu namestiti s CD-ja s skrbniškimi pravicami.*
- ❏ *Že želite v operacijskem sistemu Windows Vista tiskalnik v souporabi nadzorovati z več uporabniki na računalniku odjemalca, izberite potrditveno polje* **Allow monitoring of the shared printers** *v programu* **EPSON Status Monitor 3***.*

### **Z operacijskim sistemom Windows Vista, Vista x64, XP, XP x64 ali 2000**

Sledite spodnjim korakom, da nastavite odjemalce Windows Vista, Vista x64, XP, XP x64 ali 2000.

Gonilnik tiskalnika za tiskalnik v souporabi lahko nastavite tudi, če imate pravice Power Users ali višje in niste Administrator.

V operacijskih sistemih Windows Vista ali Vista x64 lahko gonilnik tiskalnika namestite tudi, če niste naprednejši uporabnik ali skrbnik, tako da kliknete **Continue**, ko se prikaže vprašanje za nadaljevanje namestitve.

### *Opomba:*

*slike v tem poglavju prikazujejo zaslone v sistemu Windows XP. Ti se lahko razlikujejo od zaslonov v vašem operacijskem sistemu.*

1. Za odjemalce Windows 2000 kliknite **Start**, pokažite na **Settings** (Nastavitve) in kliknite **Printers** (Tiskalniki).

Za odjemalce Windows XP ali XP x64 kliknite **Start** in pokažite na **Printers and Faxes** (Tiskalniki ali faksi).

Za odjemalce Windows Vista ali Vista x64 kliknite **Start**, kliknite **Control Panel** (Nadzorna plošča), nato pa dvokliknite **Printers** (Tiskalniki).

2. Za Windows 2000 dvokliknite ikono **Add Printer** (Dodaj tiskalnik) in kliknite **Next**. Za Windows XP ali XP x64 izberite **Add a printer** (Dodajanje tiskalnika) v meniju Printer Tasks.

![](_page_64_Picture_5.jpeg)

Za Windows Vista ali Vista x64 kliknite **Add a printer** (Dodajanje tiskalnika) v menijski vrstici.

3. Za operacijski sistem Windows 2000 izberite **Network printer**, nato pa kliknite **Next**. Za operacijski sistem Windows XP ali XP x64 izberite **A network printer, or a printer attached to another computer** in kliknite **Next**.

Za Windows Vista ali Vista x64 kliknite **Add network, wireless or Bluetooth printer**. Če samodejno najdete tiskalnik v souporabi, nadaljujte s korakom 5. Sicer kliknite **stop** in kliknite **The printer that I want isn't listed**, nato pa pojdite na korak 4.

4. Za operacijski sistem Windows 2000 vnesite ime tiskalnika v souporabi in kliknite **Next**.

![](_page_64_Picture_123.jpeg)

#### *Opomba:*

- ❏ *Za omrežno pot ali ime čakalne vrste lahko vnesete tudi "***\\(ime računalnika, ki je krajevno priključen na tiskalnik v souporabi)\(ime tiskalnika v souporabi)***".*
- ❏ *Imena tiskalnika v souporabi ni nujno vnesti.*
- Za Windows XP ali XP x64 izberite **Browse for a printer**.

![](_page_65_Picture_58.jpeg)

Za operacijski sistem Windows Vista ali Vista x64 kliknite **Select a shared printer by name** v prikazanem pogovornem oknu, potem kliknite **Next**.

5. Za operacijski sistem Windows XP, XP x64 ali 2000 kliknite ikono računalnika ali strežnika, ki je povezan s tiskalnikom v souporabi, in ime tiskalnika v souporabi, potem kliknite **Next**.

![](_page_65_Picture_59.jpeg)

#### *Opomba za uporabnike sistema Windows Vista:*

*Ko se prikaže pogovorno okno za vnos uporabniškega imena in gesla, vnesite informacije o tiskalnem strežniku ter kliknite ime tiskalnika v souporabi. Ko se prikaže pogovorno okno Add Printer, kliknite* **Next***.*

#### *Opomba:*

- ❏ *Ime tiskalnika v souporabi lahko spremeni računalnik ali strežnik, ki je povezan s tiskalnikom v souporabi. Če se želite prepričati o imenu tiskalnika v souporabi, vprašajte skrbnika omrežja.*
- ❏ *Če je gonilnik tiskalnika prej nameščen v odjemalcu, morate izbrati novi ali trenutni gonilnik tiskalnika. Ko se prikaže obvestilo o izbiri gonilnika tiskalnika, izberite gonilnik tiskalnika, kot določa obvestilo.*
- ❏ *Če je dodatni gonilnik za ustrezni operacijski sistem Windows nameščen v tiskalnem strežniku, pojdite na naslednji korak.*
- 6. Izberite, ali želite tiskalnik uporabljati kot privzetega, nato pa kliknite **Next**.
- 7. Preverite nastavitve in kliknite **Finish** (Dokončaj).

![](_page_66_Picture_9.jpeg)

# **Namestitev gonilnika tiskalnika s CD-ja**

Ta razdelek opisuje namestitev gonilnika tiskalnika v odjemalce, ko nastavljate omrežje brez dodatnih gonilnikov v tiskalnem strežniku.

Zasloni na naslednjih straneh se lahko razlikujejo, odvisno od vaše različice operacijskega sistema Windows.

### *Opomba:*

- ❏ *Med namestitvijo v odjemalcih Windows XP, XP x64 ali 2000 morate dostopati do operacijskega sistema Windows XP, XP x64 ali 2000 kot Administrator.*
- ❏ *V operacijskih sistemih Windows Vista ali Vista x64 lahko gonilnik tiskalnika namestite tudi, če niste naprednejši uporabnik ali skrbnik, tako da kliknete* **Continue***, ko se prikaže vprašanje za nadaljevanje namestitve.*
- ❏ *Če so nameščeni dodatni gonilniki ali če računalniki strežnika in odjemalcev uporabljajo isti operacijski sistem, vam ni treba namestiti gonilnikov tiskalnika s CD-ja.*
- 1. Dostopite do tiskalnika v souporabi in morda se bo prikazalo vprašanje. Kliknite **OK** in sledite navodilom na zaslonu, da namestite gonilnik tiskalnika s CD-ja.
- 2. Vstavite CD, vnesite ustrezna imena pogona in mape, v katerih je nameščen gonilnik tiskalnika za odjemalce, nato pa kliknite **OK**.

![](_page_67_Picture_7.jpeg)

Med namestitvijo gonilnikov se lahko prikaže obvestilo "Digital Signature is not found.". Kliknite **Yes** (za operacijski sistem Windows 2000) ali **Continue Anyway** (za operacijski sistem Windows Vista, Vista x64, XP ali XP x64) in nadaljujte namestitev.

Ime mape se razlikuje glede na uporabljeni operacijski sistem.

![](_page_67_Picture_108.jpeg)

3. Izberite ime tiskalnika, kliknite **OK** in sledite navodilom na zaslonu.

# **Za uporabnike Macintosh**

# **Souporaba tiskalnika**

To poglavje opisuje souporabo tiskalnika v omrežju AppleTalk.

Računalniki v omrežju lahko souporabljajo tiskalnik, ki je neposredno povezan z njimi. Računalnik, ki je neposredno povezan s tiskalnikom, je tiskalni strežnik, drugi računalniki pa so odjemalci, ki potrebujejo dovoljenje za souporabo tiskalnika s tiskalnim strežnikom. Odjemalci souporabljajo tiskalnik s tiskalnim strežnikom.

# **Za uporabnike Mac OS X**

Uporabite nastavitev Printer Sharing, ki je standardna funkcija v operacijskem sistemu Mac OS X 10.2.

Za podrobnosti glejte dokumentacijo operacijskega sistema.

# Poglavje 6

# **Zamenjava potrošnega materiala**

# **Previdnostni ukrepi med zamenjavo**

Ko menjate potrošni material, vedno upoštevajte naslednje varnostne ukrepe:

- ❏ Poskrbite, da boste imeli dovolj prostora za izvedbo postopka zamenjave. Med zamenjavo boste morali nekatere dele tiskalnika odpreti (kot je pokrov tiskalnika).
- ❏ V tiskalnik ne vstavljate rabljenega potrošnega materiala.

![](_page_69_Picture_7.jpeg)

### **Opozorilo:**

- ❏ *Pazite, da se ne dotaknete talilnika, ki je označen z opozorilom za visoko temperaturo* **CAUTION Hot Surface***, ali območja v njegovi neposredni bližini. Če tiskalnik uporabljate dlje, lahko talilnik (talina valja) in okolica postane zelo vroča.*
- ❏ *Izrabljenega potrošnega materiala ne mečite v ogenj, ker lahko eksplodira in povzroči hude telesne poškodbe. Odvrzite v skladu z lokalnimi predpisi.*

# **Kartuša razvijalnika**

Kartušo razvijalnika morate odstraniti, ko se v oknu EPSON Status Monitor 3 prikaže obvestilo.

Ko sveti lučka **Toner** in lučka **Napaka** počasi utripa na tiskalniku EPL-6200 ali ko sveti lučka **Pripravljenost** in utripa lučka **Napaka** na tiskalniku AcuLaser M1200/EPL-6200L, je tiskalniku zmanjkalo tonerja. Če na ta način zasvetijo lučke ali če se prikaže obvestilo na zaslonu EPSON Status Monitor 3, zamenjajte kartušo razvijalnika.

Ko zamenjate kartuše razvijalnika, vedno upoštevajte naslednje varnostne ukrepe:

- ❏ Priporočamo namestitev pristnega (originalnega) potrošnega materiala. Namestitev ne-pristnega (neoriginalnega) potrošnega materiala lahko vpliva na kakovost tiskanja. Epson ne prevzema nikakršne odgovornosti za škodo ali težave, ki bi nastale z uporabo dodatkov ali potrošnega materiala, ki ga Epson ni izdelal ali odobril.
- ❏ Med delom kartušo razvijalnika vedno postavite na čisto in ravno površino.

❏ Če ste kartušo razvijalnika prinesli iz hladnega v toplo okolje, počakajte vsaj eno uro, preden jo namestite, da preprečite morebitne poškodbe zaradi kondenzacije.

![](_page_70_Picture_2.jpeg)

#### $Opozorilo:$

- ❏ *Ne dotikajte se tonerja v kartušah razvijalnika. Varujte se, da vam toner ne vdre v oči. Če pride toner v stik s kožo ali obleko, ga takoj sperite z milom in vodo.*
- ❏ *Kartuše razvijalnika hranite zunaj dosega otrok.*
- ❏ *Rabljenih kartuš razvijalnika ne vrzite v ogenj, saj lahko eksplodirajo in povzročijo telesne poškodbe. Odvrzite v skladu z lokalnimi predpisi.*
- ❏ *Če toner stresete na tla, uporabite metlo in smetišnico ali vlažno krpo namočeno v milnici, da tla očistite. Ker fini delci lahko povzročijo požar ali eksplozijo, če pridejo v stik z iskro, za čiščenje ne smete uporabljati sesalnika.*

### **Zamenjava kartuše razvijalnika**

Sledite tem korakom za zamenjavo kartuše razvijalnika:

#### *Opomba:*

- ❏ *Kartuša razvijalnika ni neodvisna enota, ki jo vgradite neposredno v tiskalnik. Kartušo morate najprej vstaviti v ohišje fotoprevodnika, nato pa v tiskalnik.*
- ❏ *Slike za ta postopek prikazujejo model EPL-6200.*
- 1. Spustite izhodni pladenj tiskalnika.

![](_page_70_Picture_14.jpeg)

2. Odprite sprednji pokrov, tako da prste položite na utore na obeh straneh pokrova, kot je prikazano spodaj, potem pa pokrov potegnite k sebi.

![](_page_71_Picture_2.jpeg)

![](_page_71_Picture_3.jpeg)

### Pozor:

*Pokrov tiskalnika morate v celoti odpreti, ko menjate kartušo razvijalnika, sicer lahko poškodujete tiskalnik.*

3. Ohišje enote fotoprevodnika držite za ročaj in jo počasi potegnite iz tiskalnika.

![](_page_71_Picture_7.jpeg)

![](_page_71_Picture_8.jpeg)

### **Opozorilo:**

*Pazite, da se ne dotaknete talilnika, ki je označen z opozorilom za visoko temperaturo* **CAUTION Hot Surface***. Če tiskalnik uporabljate dalj časa, je lahko talilnik zelo vroč.*

![](_page_71_Picture_11.jpeg)

### Pozor:

*Pazite, da ne raztresete morebitnega preostalega tonerja iz rabljene kartuše razvijalnika. Če toner stresete po notranjosti tiskalnika, ga očistite s čisto in suho krpo, ki ne pušča vlaken, ali s sesalnikom.*
4. Ročico za sprostitev obrnite v desno, da sprostite kartušo razvijalnika, potem pa jo potegnite iz ohišja fotoprevodnika.

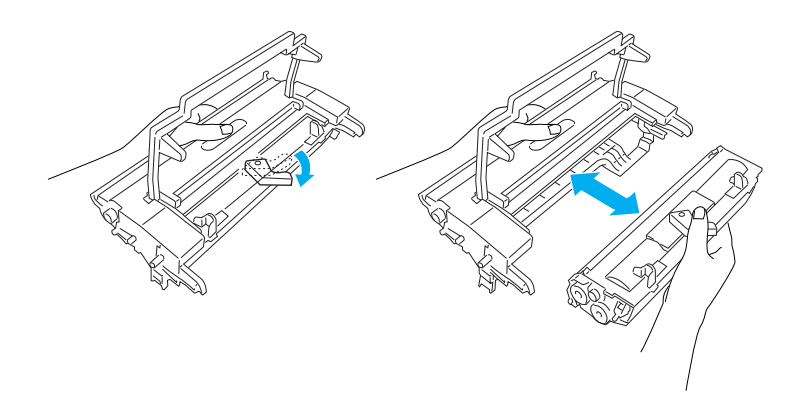

5. Novo kartušo razvijalnika vzemite iz vreče. Kartušo držite vodoravno, potem pa jo nekajkrat stresite v prečni, potem pa še v vzdolžni smeri, da se toner enakomerno porazdeli.

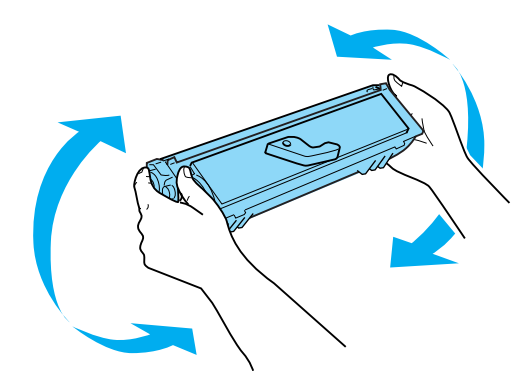

6. Odstranite zaščitni pokrov s kartuše razvijalnika.

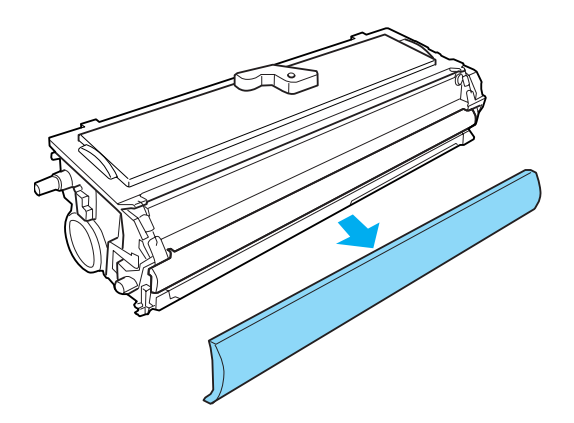

# Pozor:

*Nikoli se ne dotaknite razvijalnega valja, ki se razkrije, ko odstranite zaščitni pokrov, saj se lahko kakovost tiskanja poslabša.*

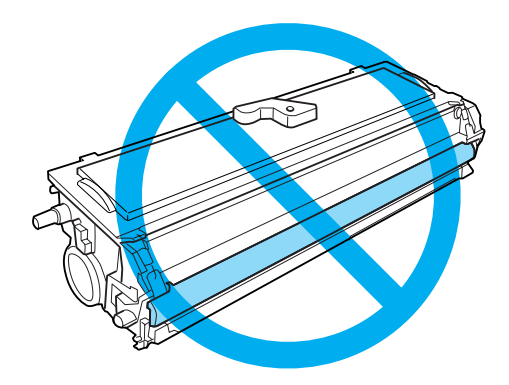

7. Kartušo razvijalnika pazljivo vstavite v enoto fotoprevodnika, dokler se ne zaskoči, pri tem pa poskrbite, da so zatiči na obeh straneh kartuše razvijalnika poravnani z utori na ohišju.

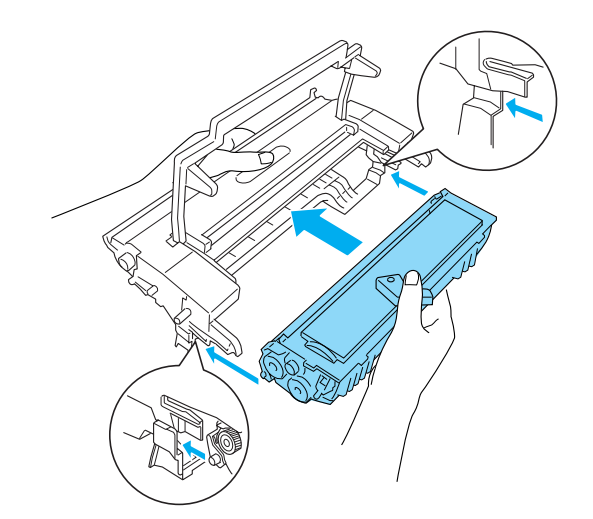

<span id="page-74-0"></span>8. Ohišje enote fotoprevodnika držite za ročaj in ga vstavite v tiskalnik. Pazljivo ga potisnite v odprtino, da se zaskoči.

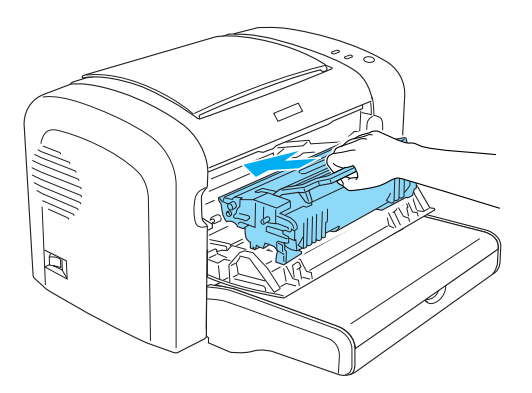

9. Zaprite sprednji pokrov, dokler se ne zaskoči.

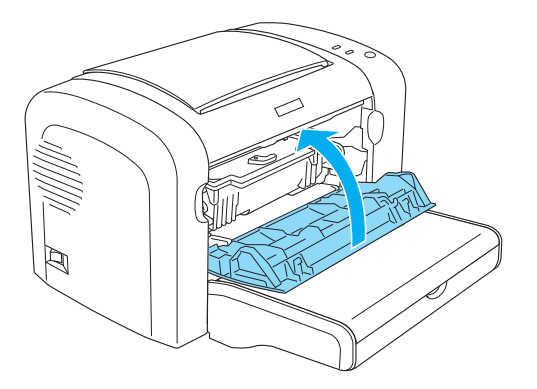

Kadar zamenjate kartušo razvijalnika, morate očistiti tudi valj za papir, kot je opisano v ["Čiščenje](#page-83-0) [valjev poti za papir" na strani 84.](#page-83-0)

# **Enota fotoprevodnika**

Ko zamenjate enote fotoprevodnika, vedno upoštevajte naslednje varnostne ukrepe:

- ❏ Ko boste menjali fotoprevodnik, pazite, da ga ne izpostavite razsvetljavi v prostoru dlje kot je to nujno.
- ❏ Pazite, da ne opraskate površine bobna. Prav tako pazite, da se ne dotaknete bobna, ker olje na vaši koži lahko trajno poškoduje površino in tako vpliva na kakovost tiskanja.
- ❏ Da dosežete najboljšo kakovost tiska, fotoprevodnik ne hranite v prostoru, ki je izpostavljen neposredni sončni svetlobi, prahu, slanemu zraku ali korozivnim plinom (kot je amonijak). Izogibajte se prostorom, kjer se temperatura ali vlažnost pretirano ali hitro spreminjata.
- ❏ Enote fotoprevodnika ne nagibajte.

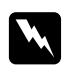

#### **Opozorilo:**

- ❏ *Rabljenih enot fotoprevodnika ne vrzite v ogenj, saj lahko eksplodirajo in povzročijo telesne poškodbe. Odvrzite jih v skladu z lokalnimi predpisi.*
- ❏ *Enote fotoprevodnika hranite zunaj dosega otrok.*

### **Zamenjava enote fotoprevodnika**

Sledite tem korakom za zamenjavo enote fotoprevodnika:

#### *Opomba:*

- ❏ *Enota fotoprevodnika ni neodvisna enota, ki jo vgradite neposredno v tiskalnik. Enota ima vgrajeno tudi kartušo razvijalnika, zato morate ob zamenjavi enote fotoprevodnika začasno odstraniti kartušo razvijalnika.*
- ❏ *Slike za ta postopek prikazujejo model EPL-6200.*
- 1. Spustite izhodni pladenj tiskalnika.

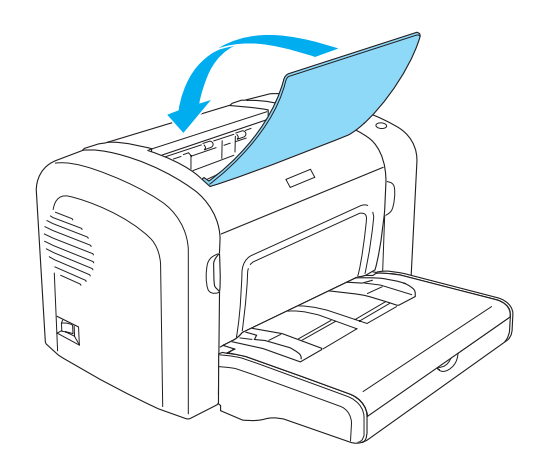

2. Odprite sprednji pokrov, tako da prste položite na utore na obeh straneh pokrova, kot je prikazano spodaj, potem pa pokrov potegnite k sebi.

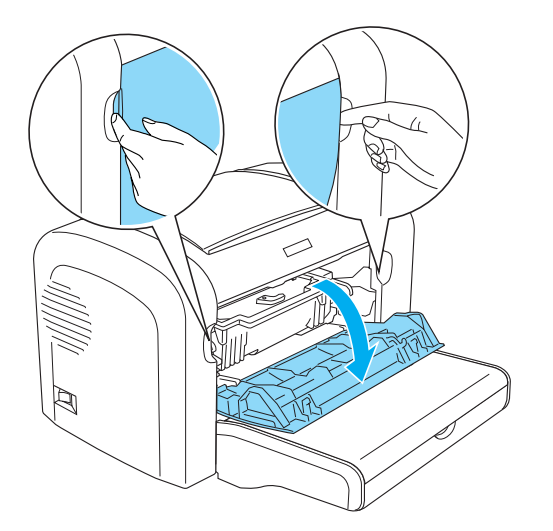

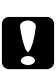

c *Pozor: Pokrov tiskalnika morate v celoti odpreti, ko menjate enoto fotoprevodnika, sicer lahko poškodujete tiskalnik.*

3. Ohišje enote fotoprevodnika držite za ročaj in ga potegnite iz tiskalnika.

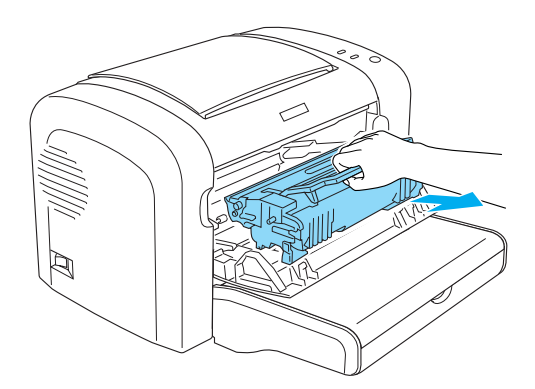

4. Ročico za sprostitev obrnite v desno, da sprostite kartušo razvijalnika, potem pa jo potegnite iz ohišja fotoprevodnika.

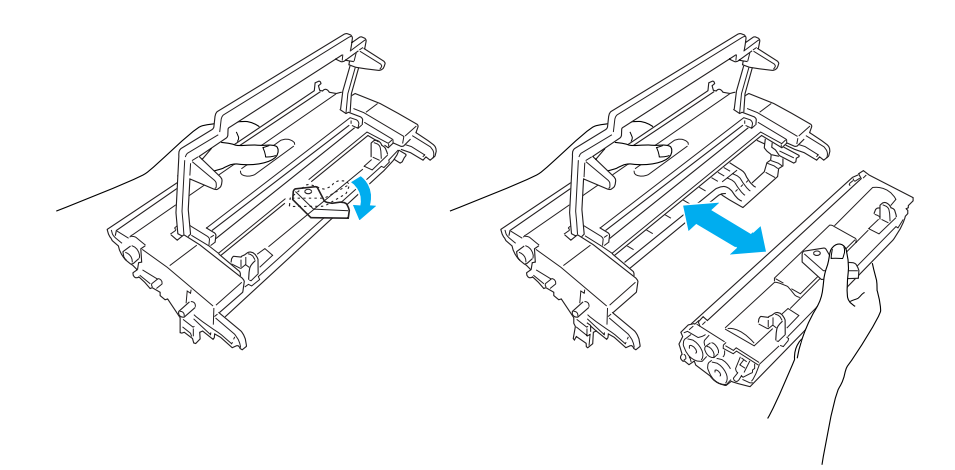

5. Novo enoto fotoprevodnika vzemite iz vreče.

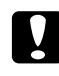

#### Pozor:

*Nikoli se ne dotikajte bobna, ki je občutljiv na svetlobo, v enoti fotoprevodnika. Kakovost tiskanja je zato lahko slabša.*

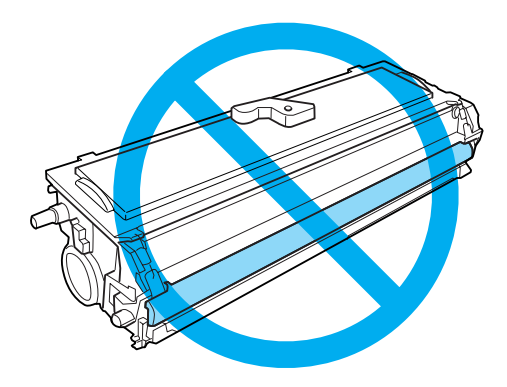

6. Kartušo razvijalnika pazljivo vstavite v ohišje nove enote fotoprevodnika, dokler se ne zaskoči, pri tem pa poskrbite, da so zatiči na obeh straneh kartuše razvijalnika poravnane z utori na ohišju.

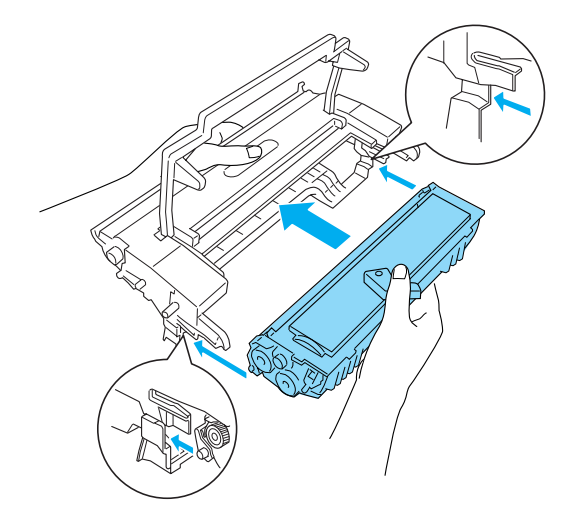

7. Ohišje enote fotoprevodnika držite za ročaj in ga vstavite v tiskalnik. Pazljivo ga potisnite v odprtino, da se zaskoči.

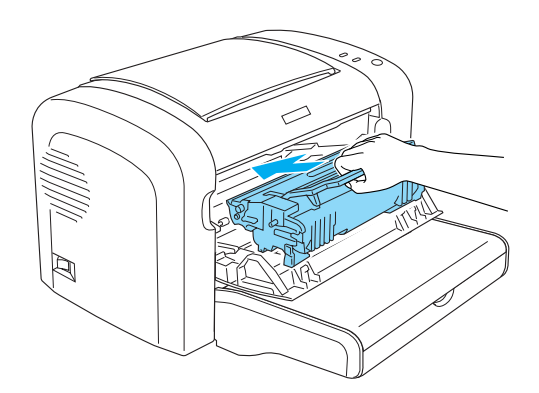

8. Zaprite sprednji pokrov, dokler se ne zaskoči.

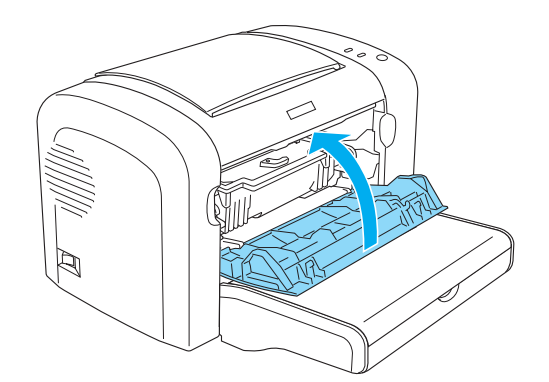

Po zamenjavi enote fotoprevodnika morate ponastaviti števec. Števec enote fotoprevodnika za tiskalnik EPL-6200 lahko ponastavite z gumbi na nadzorni plošči ali v gonilniku tiskalnika, tiskalnik AcuLaser M1200/EPL-6200L pa lahko ponastavite samo z gonilnikom tiskalnika.

Pri tiskalniku EPL-6200 poskrbite, da je tiskalnik izključen, nato pa pridržite gumbe O **Start/ Stop** in @ **Information (Informacije)** na nadzorni plošči, ko vključite tiskalnik. Te gumbe še naprej držite pritisnjene, dokler ne zasvetita lučki **Pripravljenost** in **Napaka**. Števec fotoprevodnika je ponastavljen.

Za ponastavitev števca fotoprevodnika z gonilnikom tiskalnika glejte ["Ponastavitev števca](#page-35-0) [fotoprevodnika" na strani 36](#page-35-0) (Windows).

# Poglavje 7 **Čiščenje in prevoz tiskalnika**

# **Čiščenje tiskalnika**

Tiskalnik zahteva malo čiščenja. Če opazite poslabšanje kakovosti tiskanja, očistite notranjost tiskalnika, kot je opisano v tem delu.

Pladenj MP in ohišje tiskalnika morate prav tako očistiti vsakih nekaj mesecev.

Pozor:

*V tiskalniku in okoli njega ne uporabljajte vnetljivih plinov.*

#### *Opomba:*

*Slike za ta postopek prikazujejo model EPL-6200.*

# **Čiščenje ohišja tiskalnika**

Če je zunanje ohišje tiskalnika umazano ali prašno, izklopite tiskalnik in ga očistite z mehko, čisto krpo, namočeno v blagem čistilu.

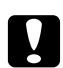

#### Pozor:

*Za čiščenje pokrova tiskalnika nikoli ne uporabljajte alkohola ali razredčila za barve, saj lahko takšne kemikalije poškodujejo dele in ohišje. Pazite, da voda ne vdre v mehanizem tiskalnika ali na električne komponente.*

# **Čiščenje notranjosti tiskalnika**

V tiskalniku se lahko naberejo fini delci prahu, kar vpliva na kakovost tiskanja. Sledite tem korakom za čiščenje notranjosti tiskalnika in podajalnika papirja:

1. Poskrbite, da je tiskalnik izključen.

2. Odprite sprednji pokrov tiskalnika, tako da prste položite na utore na obeh straneh pokrova, kot je prikazano spodaj, nato pa pokrov potegnite k sebi.

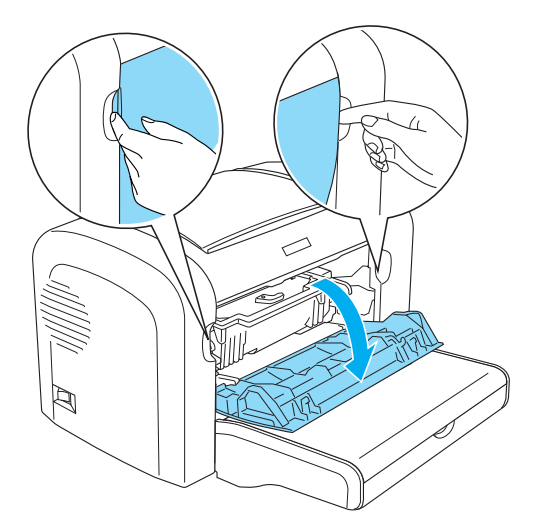

- 3. Ohišje kartuše razvijalnika in enote fotoprevodnika odstranite tako, da ga držite za ročaj in potegnete iz tiskalnika.
- 4. Umazanijo v tiskalniku očistite s čisto in suho krpo, ki ne pušča vlaken. Ne uporabljajte stisnjenega zraka. Če imate težave s podajanjem papirja, očistite valj za papir, tako da ga obrišete s čisto in suho krpo, ki ne pušča vlaken.

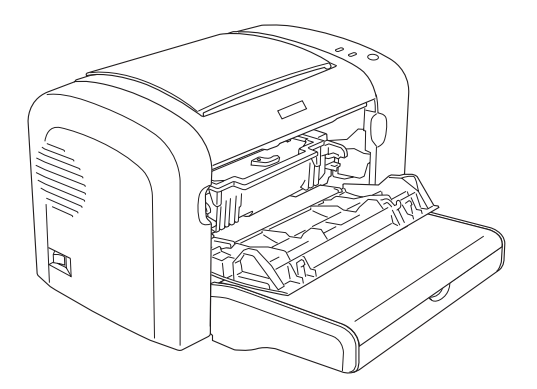

5. Znova vstavite kartušo razvijalnika in enoto fotoprevodnika.

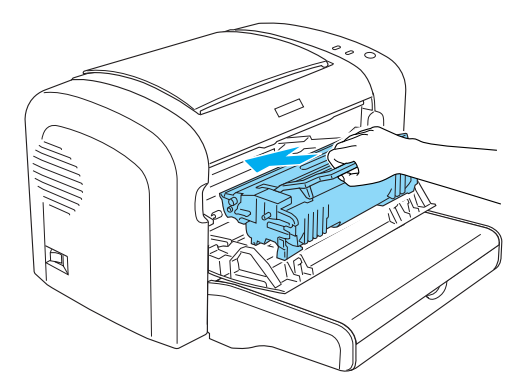

- 6. Zaprite sprednji pokrov tiskalnika, dokler se ne zaskoči.
- 7. Odprite izhodni pokrov tiskalnika.

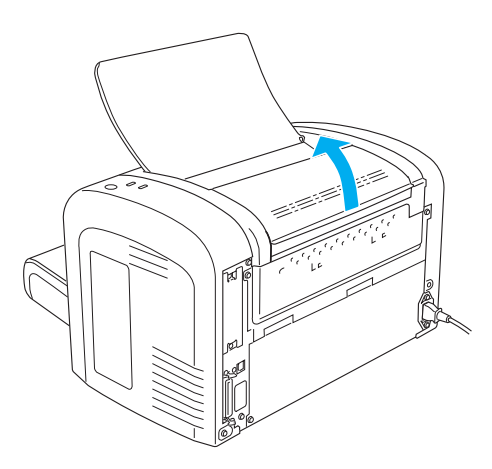

8. Previdno obrišite izpostavljeno površino poti za papir z dobro ožeto krpo.

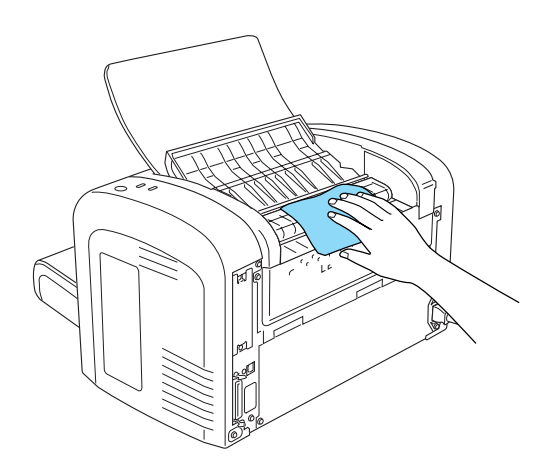

<span id="page-83-0"></span>9. Zaprite izhodni pokrov.

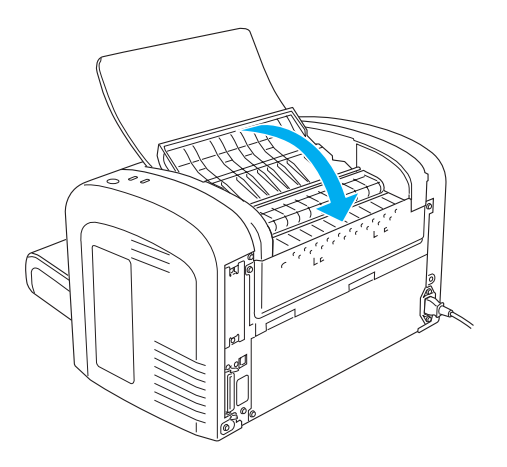

10. Odstranite ves papir iz pladnja MP in očistite pladenj s čisto ter suho krpo, ki ne pušča vlaken.

# **Čiščenje valjev poti za papir**

Papir je včasih posut s prahom, da je preprečen prenos slike iz enega lista na zadnjo stran lista nad njim. Kadar tak papir vstavite v pladenj MP, se prah nabere na valjih za papir in sčasoma povzroči nepravilno podajanje. Če se pojavijo težave s podajanjem iz pladnja MP, opravite naslednji postopek.

Sledite tem korakom za čiščenje valjev za papir:

1. Poskrbite, da je tiskalnik izključen.

2. Odprite sprednji pokrov tiskalnika, tako da prste položite na utore na obeh straneh pokrova, kot je prikazano spodaj, nato pa pokrov potegnite k sebi.

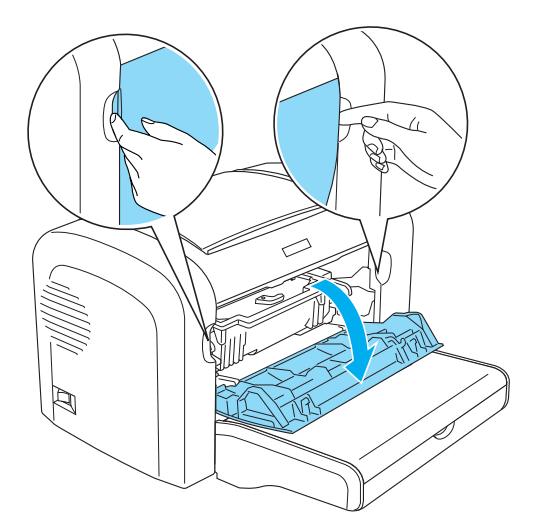

- 3. Ohišje kartuše razvijalnika in enote fotoprevodnika odstranite tako, da ga držite za ročaj in potegnete iz tiskalnika.
- 4. Previdno obrišite izpostavljeno površino valja za papir z dobro ožeto krpo.

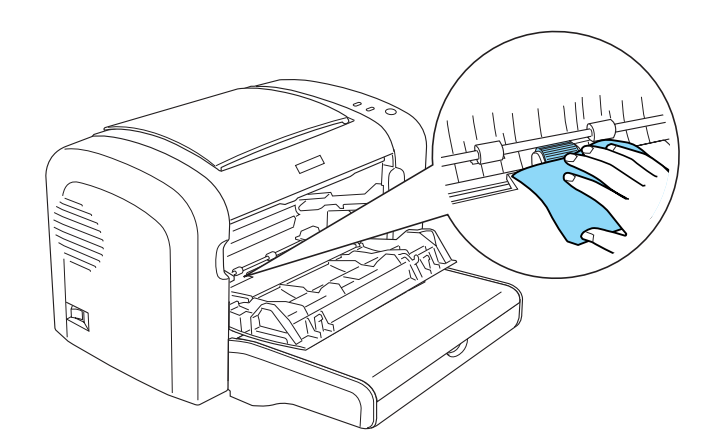

5. Znova vstavite kartušo razvijalnika in enoto fotoprevodnika.

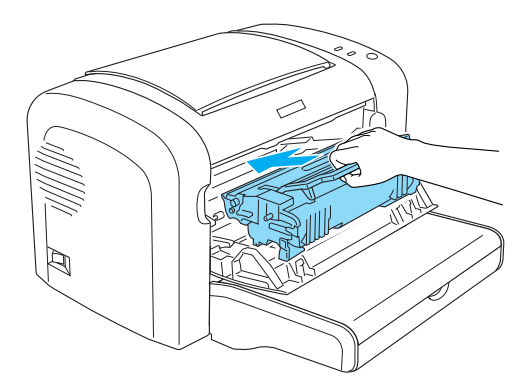

6. Zaprite sprednji pokrov tiskalnika, dokler se ne zaskoči.

### **Odstranjevanje razsutega tonerja**

Če se toner razsuje po tiskalniku, ne uporabljajte tiskalnika, dokler ne odstranite vsega razsutega tonerja.

Če je prisotna le majhna količina tonerja, pazljivo obrišite notranjost tiskalnika s čisto in suho krpo, ki ne pušča vlaken.

Če je prisotna večja količina tonerja, jo odstranite z metlo in smetišnico. Ostanke pobrišite s čisto in suho krpo, ki ne pušča vlaken.

#### *Opomba:*

*Če pride toner na vaša oblačila, ga sperite s hladno vodo. Ne uporabite vroče vode, saj lahko toner v tem primeru pusti trajen madež.*

# **Prevoz tiskalnika**

Če morate prevažati svoj tiskalnik, ga pazljivo zapakirajte tako, da uporabite originalno škatlo in embalažni material, kot je opisano v nadaljevanju:

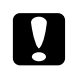

#### Svarilo:

*Med prenašanjem naj bo tiskalnik vedno v vodoravnem položaju.*

1. Izključite tiskalnik.

- 2. Napajalni kabel odklopite iz električne vtičnice in potem iz tiskalnika.
- 3. S tiskalnika odklopite vse vmesniške kable.
- 4. Iz pladnja MP odstranite ves papir.
- 5. Odvisno od modela tiskalnika, odstranite ali zaprite pladenj MP.

EPL-6200

Primite spodnji del pladnja MP z obema rokama, potegnite spodnji rob navzven in ga potegnite iz tiskalnika.

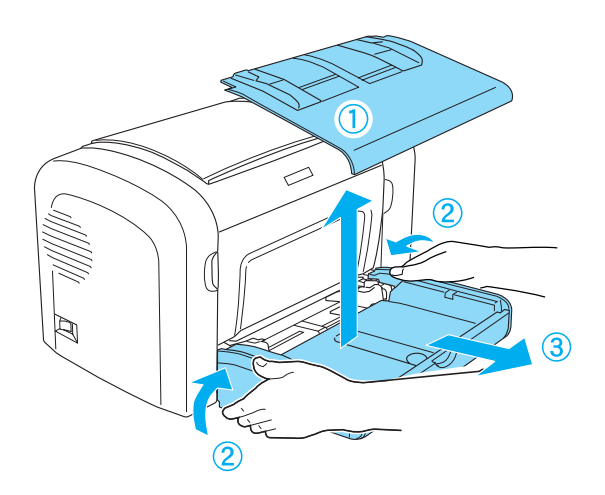

AcuLaser M1200/EPL-6200L

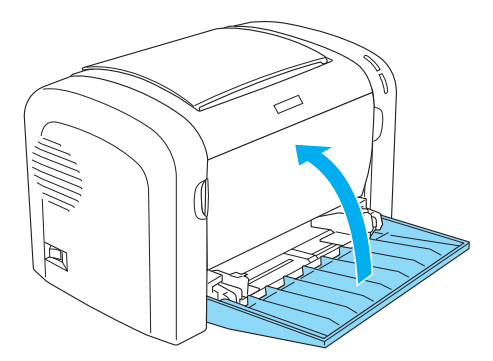

- 6. Odstranite dodatno spodnjo kaseto za 500 listov A4 ali enoto za obojestransko tiskanje, če sta nameščeni. (samo EPL-6200)
- 7. Zaščitne materiale namestite na tiskalnik, potem pa tiskalnik zapakirajte nazaj v originalno škatlo.

# **e** *Pozor:*<br>*Frote formation*

*Enote fotoprevodnika in kartuše razvijalnika ne izpostavljajte svetlobi dlje, kot je potrebno.*

# Poglavje 8 **Odpravljanje težav**

# **Lučki Pripravljenost in Napaka (AcuLaser M1200/EPL-6200L)**

Prvi znak težave sta lahko lučki **Pripravljenost** in **Napaka** na vrhu tiskalnika. Vključena, izključena ali utripajoča lučka kaže stanje tiskalnika, kot je opisano spodaj. Okno opozorila za stanje v pripomočku EPSON Status Monitor 3 označuje vrsto napake in ponudi možno rešitev. Preglejte razdelek, da najdete svojo težavo, potem pa poskušajte priporočene rešitve v navedenem zaporedju, dokler ne rešite svoje težave.

## **Lučke**

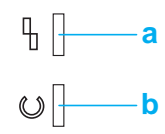

a. Lučka Napaka b. Lučka Pripravljenost

Stanje lučk je prikazano spodaj.

Sveti: Utripa:  $\lim_{n \to \infty}$  Počasi utripa:  $\lim_{n \to \infty}$ 

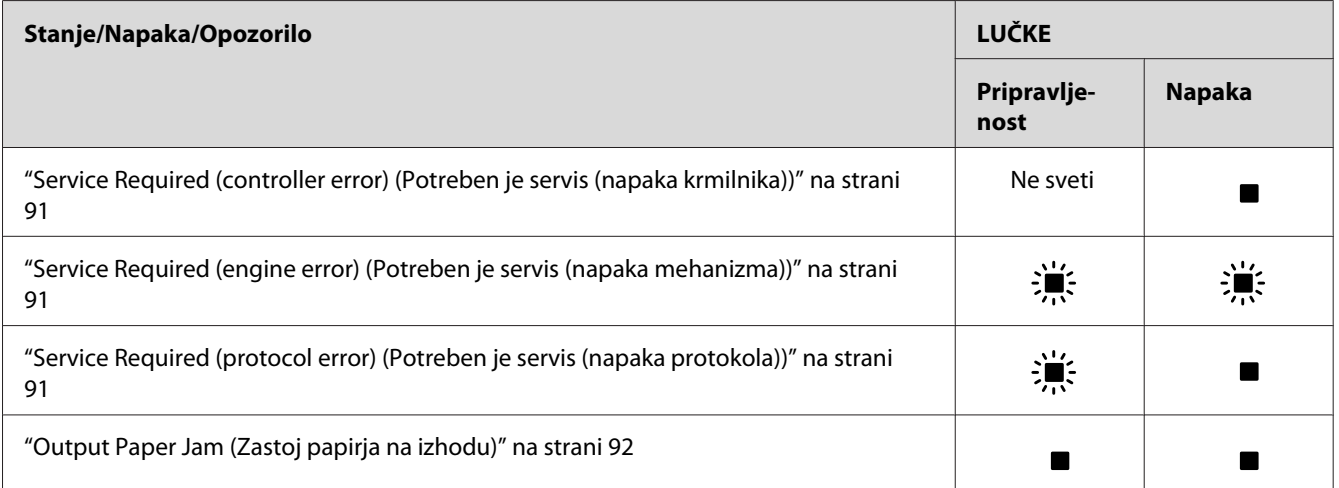

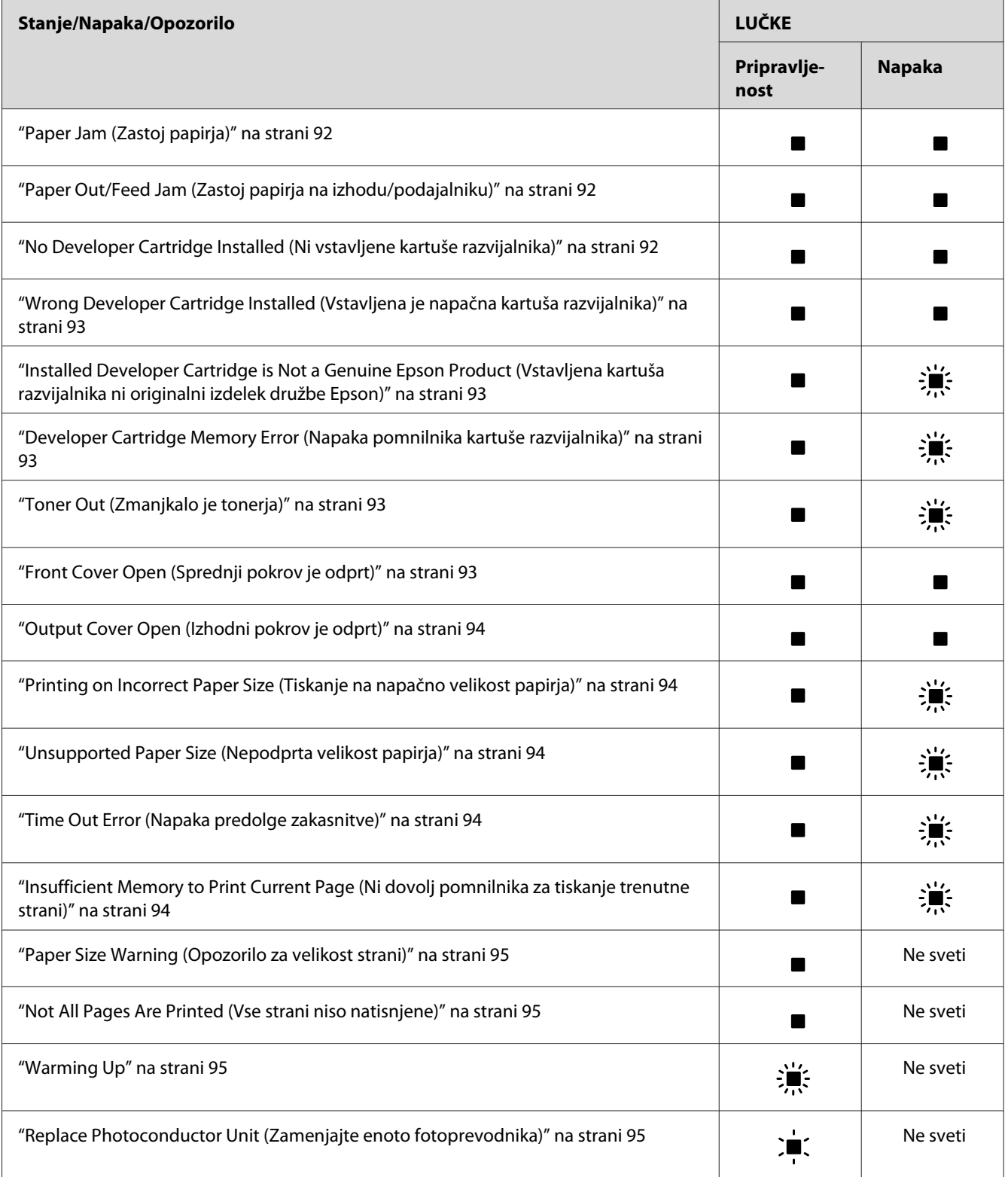

<span id="page-90-0"></span>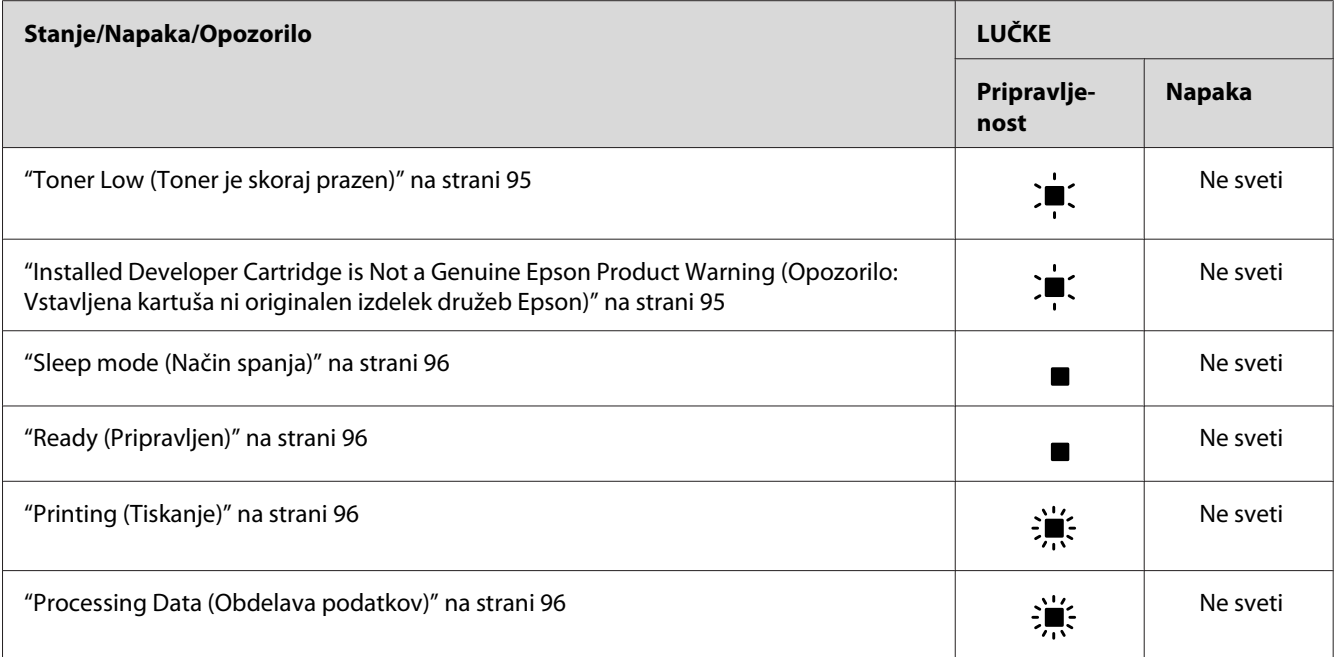

#### *Opomba:*

*Če težave ne rešite s priporočili v tem razdelku, se za pomoč obrnite na svojega prodajalca ali pooblaščenega servisnega predstavnika.*

#### **Service Required (controller error) (Potreben je servis (napaka krmilnika))**

Nadzorna plošča: Sveti lučka **Napaka**

Zaznana je bila napaka krmilnika. Izključite tiskalnik, počakajte 5 sekund in ga ponovno vključite. Če znova zasvetijo vse lučke, izključite tiskalnik, izključite napajalni kabel in se obrnite na pooblaščenega serviserja.

#### **Service Required (engine error) (Potreben je servis (napaka mehanizma))**

Nadzorna plošča: Utripata lučki **Pripravljenost** in **Napaka**

Zaznana je bila napaka mehanizma tiskalnika. Izključite tiskalnik, počakajte 5 sekund in ga ponovno vključite. Če lučke znova zasvetijo, izključite tiskalnik, izključite napajalni kabel in se obrnite na pooblaščenega serviserja.

#### **Service Required (protocol error) (Potreben je servis (napaka protokola))**

Nadzorna plošča: Utripa lučka **Pripravljenost** in sveti lučka **Napaka**

<span id="page-91-0"></span>Zaznana je bila napaka protokola. Izključite tiskalnik, počakajte 5 sekund in ga ponovno vključite. Če lučke znova zasvetijo, izključite tiskalnik, izključite napajalni kabel in se obrnite na pooblaščenega serviserja.

#### **Output Paper Jam (Zastoj papirja na izhodu)**

Nadzorna plošča: Svetita lučki **Pripravljenost** in **Napaka**

To kaže, da je lahko v tiskalniku prišlo do zastoja papirja. Odprite izhodni pokrov tiskalnika, odstranite zastoj papirja in zaprite pokrov. Napaka se samodejno izbriše, podatki strani z zastojem pa se znova natisnejo.

#### **Paper Jam (Zastoj papirja)**

Nadzorna plošča: Svetita lučki **Pripravljenost** in **Napaka**

To kaže, da je lahko v tiskalniku prišlo do zastoja papirja. Odprite sprednji pokrov tiskalnika, odstranite zastoj papirja in zaprite pokrov. Napaka se samodejno izbriše, podatki strani z zastojem pa se znova natisnejo.

#### **Paper Out/Feed Jam (Zastoj papirja na izhodu/podajalniku)**

Nadzorna plošča: Svetita lučki **Pripravljenost** in **Napaka**

Kaže, da v tiskalniku ni papirja ali da je prišlo do zastoja papirja v reži za vstavljanje.

Če ni vstavljenega papirja, vstavite papir v pladenj MP, potem pa odprite in zaprite sprednji pokrov tiskalnika. Za navodila o vstavljanju papirja glejte ["Vstavljanje papirja " na strani 22](#page-21-0).

Napako lahko počistite s pritiskom na **Continue** na prikazanem oknu EPSON Status Monitor 3.

Če je papir vstavljen, je v reži za podajanje zastoj papirja. Za navodila o odstranjevanju zastojev papirja glejte ["Odstranjevanje zastojev papirja" na strani 98](#page-97-0). Napaka se samodejno odpravi, ko odstranite zastoj papirja in odprete ter zaprete sprednji pokrov papirja.

#### **No Developer Cartridge Installed (Ni vstavljene kartuše razvijalnika)**

Nadzorna plošča: Svetita lučki **Pripravljenost** in **Napaka**

Kartuša razvijalnika ni vstavljena ali pa je napačno vstavljena. Preverite, ali je kartuša razvijalnika pravilno vstavljena, in upoštevajte navodila pod ["Kartuša razvijalnika" na strani 70](#page-69-0), da jo vstavite ali znova vstavite.

### <span id="page-92-0"></span>**Wrong Developer Cartridge Installed (Vstavljena je napačna kartuša razvijalnika)**

Nadzorna plošča: Svetita lučki **Pripravljenost** in **Napaka**

Vstavljena kartuša razvijalnika je pokvarjena ali pa ni ustrezna za vaš model tiskalnika. Zamenjajte jo z novo ali pravilno kartušo razvijalnika in upoštevajte navodila pod ["Kartuša razvijalnika" na](#page-69-0) [strani 70.](#page-69-0)

### **Installed Developer Cartridge is Not a Genuine Epson Product (Vstavljena kartuša razvijalnika ni originalni izdelek družbe Epson)**

Nadzorna plošča: Sveti lučka **Pripravljenost** in utripa lučka **Napaka**

Nameščena kartuša razvijalnika ni originalen izdelek Epson. Uporaba takšnih izdelkov lahko poškoduje tiskalnik in povzroči slabšo kakovost tiska. Odstranite trenutno vstavljeno kartušo in jo zamenjajte s pristno kartušo Epson, pri tem pa upoštevajte navodila pod ["Kartuša razvijalnika" na](#page-69-0) [strani 70.](#page-69-0)

Če želite nadaljevati uporabo trenutno nameščene kartuše razvijalnika, pritisnite **Continue** na oknu EPSON Status Monitor 3, da počistite napako.

#### **Developer Cartridge Memory Error (Napaka pomnilnika kartuše razvijalnika)**

Nadzorna plošča: Sveti lučka **Pripravljenost** in utripa lučka **Napaka**

Prišlo je do napake pri zapisovanju/branju pomnilnika. Poskusite znova namestiti kartušo razvijalnika ali jo zamenjati z novo, tako da sledite navodilom pod ["Kartuša razvijalnika" na strani](#page-69-0) [70](#page-69-0). Če s tem težave še vedno ne odpravite, izključite napajanje in ga znova vključite.

#### **Toner Out (Zmanjkalo je tonerja)**

Nadzorna plošča: Sveti lučka **Pripravljenost** in utripa lučka **Napaka**

Kartuši razvijalnika je zmanjkalo tonerja. Kartušo razvijalnika zamenjajte tako, da upoštevate navodila pod ["Kartuša razvijalnika" na strani 70](#page-69-0). Če želite počistiti to napako in natisniti en list, pritisnite **Continue** na oknu EPSON Status Monitor 3, da počistite napako. Po tem se napaka ponavlja, dokler ne zamenjate kartuše razvijalnika. Če nastavitev Toner Out Error nastavite na **Off**, lahko nadaljujete tiskanje tudi v primeru te napake.

#### **Front Cover Open (Sprednji pokrov je odprt)**

Nadzorna plošča: Svetita lučki **Pripravljenost** in **Napaka**

<span id="page-93-0"></span>Sprednji pokrov tiskalnika je odprt. Poskrbite, da je pravilno zaprt sprednji pokrov tiskalnika, tako da ga odprete in znova zaprete.

#### **Output Cover Open (Izhodni pokrov je odprt)**

Nadzorna plošča: Svetita lučki **Pripravljenost** in **Napaka**

Izhodni pokrov tiskalnika je odprt. Poskrbite, da je izhodni pokrov tiskalnika pravilno zaprt, tako da ga odprete in znova zaprete.

#### **Printing on Incorrect Paper Size (Tiskanje na napačno velikost papirja)**

Nadzorna plošča: Sveti lučka **Pripravljenost** in utripa lučka **Napaka**

Papir, ki je vstavljen v določenem viru papirja, se ne ujema z zahtevano velikostjo papirja. Papir zamenjajte s papirjem ustrezne velikosti in kliknite **Continue** na prikazanem oknu EPSON Status Monitor 3. Če želite spremeniti nastavitve gonilnika tiskalnika, kliknite **Stop**.

#### **Unsupported Paper Size (Nepodprta velikost papirja)**

Nadzorna plošča: Sveti lučka **Pripravljenost** in utripa lučka **Napaka**

Ta tiskalnik ne podpira določene velikosti papirja ali pa je napačna smer podajanja papirja. Če želite nadaljevati tiskanje strani za stranjo, ki je povzročila napako, kliknite **Continue** na prikazanem oknu EPSON Status Monitor 3. Če želite spremeniti nastavitve gonilnika tiskalnika, kliknite **Stop**.

#### **Time Out Error (Napaka predolge zakasnitve)**

Nadzorna plošča: Sveti lučka **Pripravljenost** in utripa lučka **Napaka**

Prenos podatkov iz računalnika v tiskalnik je prekinjen, prišlo je do napake zaradi zakasnitve. Kliknite **Print Again** na prikazanem oknu EPSON Status Monitor 3, da nadaljujete tiskanje. Če se tiskanje ne nadaljuje ali če želite spremeniti nastavitve gonilnika tiskalnika, kliknite **Stop**.

#### **Insufficient Memory to Print Current Page (Ni dovolj pomnilnika za tiskanje trenutne strani)**

Nadzorna plošča: Sveti lučka **Pripravljenost** in utripa lučka **Napaka**

Tiskalnik ima premalo pomnilnika za tiskanje trenutne strani. Če želite nadaljevati tiskanje strani za stranjo, ki je povzročila napako, kliknite **Continue** na prikazanem oknu EPSON Status Monitor 3. Če želite spremeniti nastavitve gonilnika tiskalnika, kliknite **Stop**.

#### <span id="page-94-0"></span>**Paper Size Warning (Opozorilo za velikost strani)**

Nadzorna plošča: Sveti lučka **Pripravljenost**

Velikost papirja, ki je bil podan skozi tiskalnik, se ne ujema s predpisano velikostjo papirja. Kliknite **Close** na prikazanem oknu EPSON Status Monitor 3, da zaprete opozorilo.

#### **Not All Pages Are Printed (Vse strani niso natisnjene)**

Nadzorna plošča: Sveti lučka **Pripravljenost**

To opozorilo se prikaže, če je prišlo do napake Insufficient Memory to Print Current Page, ko je bila nastavitev **Auto Continue** nastavljena na **On**. Kliknite **Close** na prikazanem oknu EPSON Status Monitor 3, da zaprete opozorilo.

#### **Warming Up**

Nadzorna plošča: Utripa lučka **Pripravljenost**

Kaže, da se tiskalnik ogreva za obdelavo in tiskanje podatkov.

#### **Replace Photoconductor Unit (Zamenjajte enoto fotoprevodnika)**

Nadzorna plošča: Utripa lučka **Pripravljenost** (utripa počasneje kot običajno)

Označuje, da je enota fotoprevodnika blizu konca življenjske dobe (pod 5 %). Pripravite novo enoto fotoprevodnika, da zamenjate trenutno. Za navodila glejte["Enota fotoprevodnika" na strani](#page-74-0) [75](#page-74-0).

Če želite opozorilo začasno zapreti, kliknite **Close** na prikazanem oknu EPSON Status Monitor 3. Opozorilo lahko odstranite tudi s ponastavitvijo enote fotoprevodnika.

#### **Toner Low (Toner je skoraj prazen)**

Nadzorna plošča: Utripa lučka **Pripravljenost** (utripa počasneje kot običajno)

Kaže, da je v kartuši razvijalnika skoraj zmanjkalo tonerja. Pripravite novo kartušo razvijalnika, da zamenjate trenutno. Za navodila glejte ["Kartuša razvijalnika" na strani 70.](#page-69-0)

#### **Installed Developer Cartridge is Not a Genuine Epson Product Warning (Opozorilo: Vstavljena kartuša ni originalen izdelek družeb Epson)**

Nadzorna plošča: Utripa lučka **Pripravljenost** (utripa počasneje kot običajno)

<span id="page-95-0"></span>To je opozorilo, ki vas obvešča, da vgrajena kartuša razvijalnika ni originalen izdelek Epson. Uporaba takšnih izdelkov lahko poškoduje tiskalnik in povzroči slabšo kakovost tiska. Odstranite trenutno vstavljeno kartušo in jo zamenjajte s pristno kartušo Epson, pri tem pa upoštevajte navodila pod ["Kartuša razvijalnika" na strani 70](#page-69-0).

Če želite opozorilo začasno zapreti, kliknite **Close** na prikazanem oknu EPSON Status Monitor 3.

#### **Sleep mode (Način spanja)**

Nadzorna plošča: Sveti lučka **Pripravljenost**

Kaže, da je trenutno tiskalnik v načinu za varčevanje energije. Tiskalnik se preklopi v pripravljenost zaradi nedejavnosti. Če je omogočen način spanja, se tiskalnik preklopi v pripravljenost po 5 minutah.

#### **Ready (Pripravljen)**

Nadzorna plošča: Sveti lučka **Pripravljenost**

Kaže, da je tiskalnik pripravljen za tiskanje.

#### **Printing (Tiskanje)**

Nadzorna plošča: Utripa lučka **Pripravljenost**

Kaže, da tiskalnik tiska.

#### **Processing Data (Obdelava podatkov)**

Nadzorna plošča: Utripa lučka **Pripravljenost**

Kaže, da tiskalnik obdeluje podatke.

# **Tiskanje lista stanja**

Da potrdite trenutno stanje tiskalnika, natisnite list stanja. List stanja vsebuje informacije o tiskalniku, trenutne nastavitve in morebitno nameščeno dodatno opremo.

### **AcuLaser M1200/EPL-6200L**

#### **Za uporabnike Windows**

Sledite tem korakom za tiskanje lista stanja z gonilnikom tiskalnika:

- 1. Kliknite **Start**, pokažite **Settings** (Nastavitve) in kliknite **Printers** (Tiskalniki).
- 2. Z desno miškino tipko kliknite ikono tiskalnika in kliknite **Properties** (Lastnosti) v meniju, ki se je prikazal.
- 3. Kliknite jeziček **Optional Settings** in kliknite **Status Sheet**. Tiskalnik začne tiskati list stanja.

#### **Za uporabnike sistema Macintosh**

#### Za uporabnike operacijskega sistema Mac OS X 10.5

- 1. Odprite System Preferences (Sistemske nastavitve) in kliknite ikono **Print & Fax** (Tiskanje in faks).
- 2. Izberite svoj tiskalnik na seznamu Printers in kliknite **Open Print Queue**.
- 3. Pridržite tipko **Option** in kliknite ikono **Utility**.
- 4. Izberite svoj tiskalnik v pogovornem oknu EPSONRemotePanel.
- 5. Kliknite **Status Sheet** in potem **Configuration**.

#### Za uporabnike operacijskega sistema Mac OS X 10.4 ali starejšega

- 1. Odprite pogovorno okno za tiskanje.
- 2. Izberite **Printer Settings** (Nastavitve tiskalnika) in kliknite jeziček **Utility**.
- 3. Kliknite ikono **EPSON Remote Control Panel**.
- 4. Izberite svoj tiskalnik v pogovornem oknu EPSONRemotePanel.
- 5. Kliknite **Status Sheet** in potem **Configuration**.

# <span id="page-97-0"></span>**Odstranjevanje zastojev papirja**

Če pride do zastoja papirja v tiskalniku, se prikažejo opozorila v programu EPSON Status Monitor 3.

# **Previdnostni ukrepi pri odstranjevanju zastoja papirja**

Ko boste odstranjevali zastoj papirja, upoštevajte naslednja priporočila:

- ❏ Zastoja papirja ne odstranjujte na silo. Strgan papir je težko odstraniti in je lahko vzrok za druge zastoje papirja. Da preprečite morebitno trganje, ga narahlo potegnite ven.
- ❏ Zastoj papirja vedno odstranite z obema rokama, da ga ne strgate.
- ❏ Če se zastoj papirja strga in ostane v tiskalniku oziroma če se zastoj pojavi na mestu, ki ni opisan v tem razdelku, se posvetujte s pooblaščenim serviserjem.

#### **Opozorilo:**

*Pazite, da se ne dotaknete talilnika, ki je označen z opozorilom za visoko temperaturo* **CAUTION Hot Surface***, ali območja v njegovi neposredni bližini. Če tiskalnik uporabljate, lahko talilnik in okolica postaneta zelo vroča.*

# **Preprečevanje težav s podajanjem papirja in zastojev papirja**

Če imate pogosto težave s podajanjem ali zastoji papirja, uporabite ta seznam za preverjanje z ukrepi za odpravljanje:

- ❏ Snop papirja razprite in udarite po robovih, da ga poravnate pred vstavljanjem.
- ❏ Poskrbite, da v pladenj ne vstavite preveč papirja.
- ❏ Vodila za papir nastavite tako, da se papir prosto podaja.
- ❏ Nikoli ne dovolite, da bi se v pladnju z natisnjeno stranjo navzdol nabralo več kot 100 listov.
- ❏ Poskusite obrniti snop papirja v pladnju za papir. Večina paketov papirja ima zgornjo stran papirja označeno s puščico na strani paketa.
- ❏ Poskrbite, da med tiskanjem ne dodajate papirja.

# **Zastoj papirja — v notranjosti tiskalnika**

Če se je papir zagozdil v tiskalniku, odstranite list na naslednji način:

#### *Opomba:*

*Slike za ta postopek prikazujejo model EPL-6200.*

1. Zaprite izhodni pladenj.

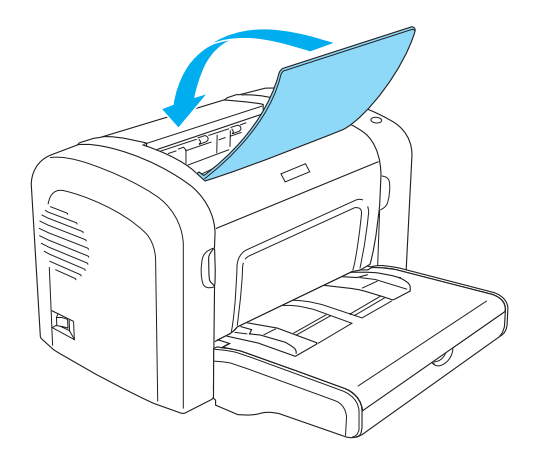

2. Odprite sprednji pokrov tiskalnika, tako da prste položite na utore na obeh straneh pokrova, kot je prikazano spodaj, nato pa pokrov potegnite k sebi.

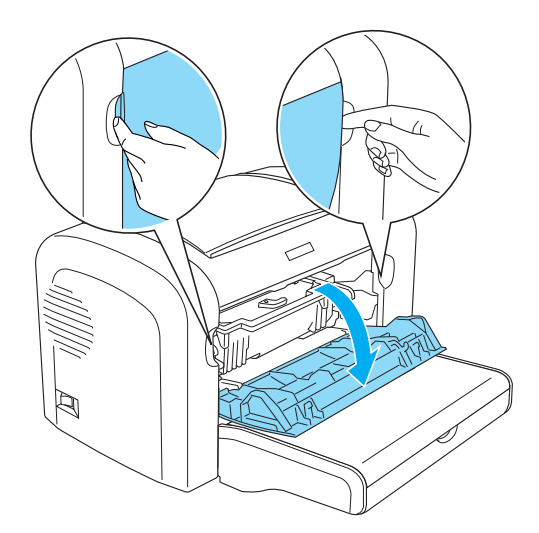

3. Odstranite kartušo razvijalnika.

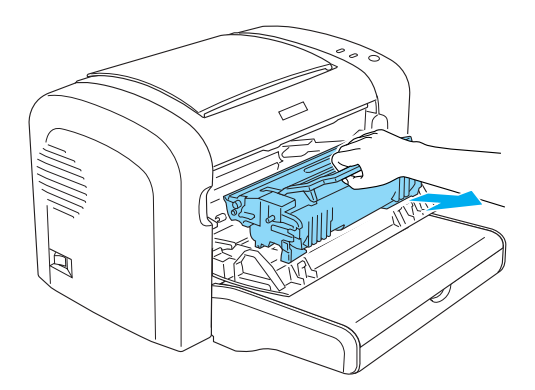

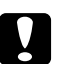

#### Pozor:

❏ *Kadar odstranjujete kartušo razvijalnika, se nikoli ne dotaknite valja za razvijanje pod loputo, saj se lahko poslabša kakovost tiskanja.*

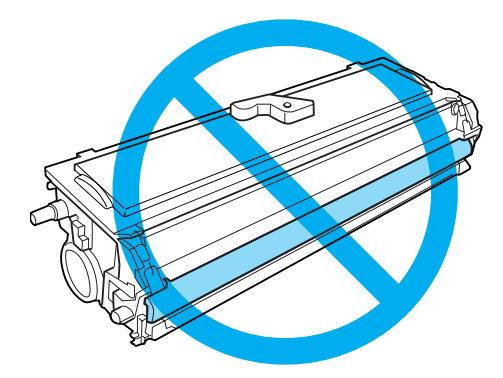

❏ *Nikoli se ne dotikajte bobna, ki je občutljiv na svetlobo, v enoti fotoprevodnika, saj se lahko poslabša kakovost tiskanja.*

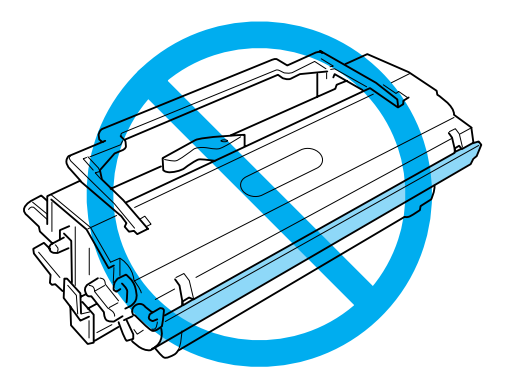

4. Pazljivo z obema rokama odstranite papir iz poti za papir.

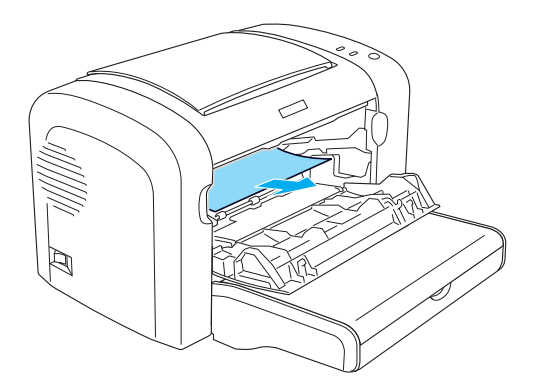

#### *Opomba:*

*Če je papir težko odstraniti, ker je izpostavljen samo manjši del, glejte "Zastoj papirja — izhodni pokrov" na strani 101.*

- 5. Znova namestite kartušo razvijalnika.
- 6. Zaprite sprednji pokrov tiskalnika.

Tiskanje se samodejno znova zažene pri strani, kjer se je pojavil zastoj. Če po odstranjevanju celotnega zastoja papirja še naprej utripa lučka **Napaka**, odprite in zaprite sprednji pokrov tiskalnika, da počistite napako.

# **Zastoj papirja — izhodni pokrov**

Če je zastoj papirja težko odstraniti, ker je izpostavljen samo manjši del papirja, list odstranite takole:

#### *Opomba:*

*Slike za ta postopek prikazujejo model EPL-6200.*

1. Poskrbite, da je izhodni pladenj dvignjen.

2. Odprite izhodni pladenj tiskalnika.

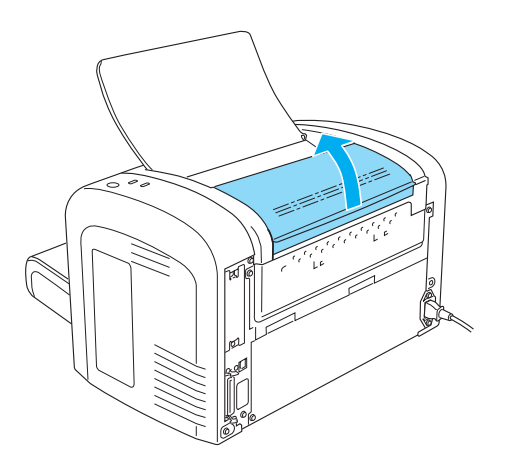

3. Pazljivo z obema rokama odstranite papir iz poti za papir.

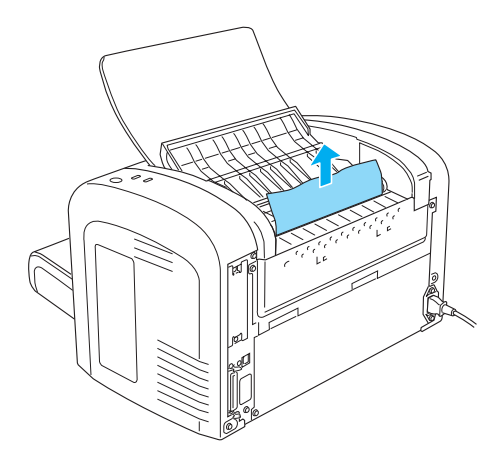

4. Zaprite izhodni pokrov.

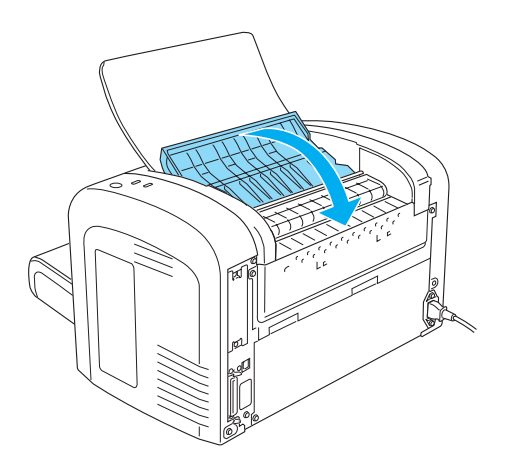

5. Odprite in zaprite sprednji pokrov tiskalnika. Podatki strani z zastojem se samodejno znova natisnejo.

### **Zastoj papirja — pladenj MP (AcuLaser M1200/EPL-6200L)**

Naslednja ilustracija kaže, kako je videti ta vrsta zastoja:

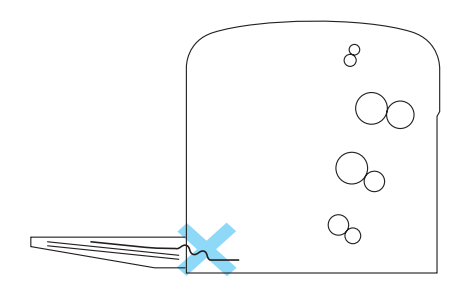

Za odstranjevanje zastoja papirja na pladnju MP sledite naslednjim korakom:

1. Odstranite papir iz pladnja MP.

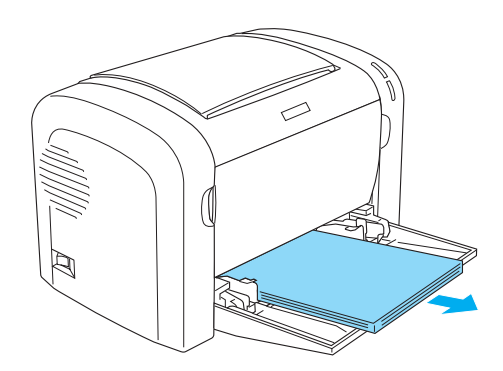

2. Previdno izvlecite vse liste, ki so bili delno uvlečeni v tiskalnik.

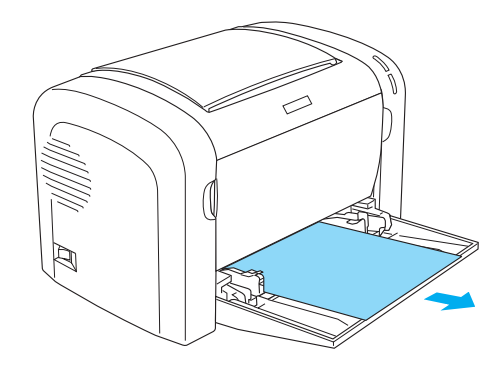

- 3. Zaprite izhodni pladenj in odprite sprednji pokrov tiskalnika.
- 4. Odstranite vse morebitne odtrgane ali preostale kode papirja in zaprite sprednji pokrov.

#### *Opomba:*

*Po potrebi odstranite kartušo razvijalnika in odstranite ves papir iz poti za podajanje papirja. Potem znova vstavite kartušo.*

5. Snop papirja udarite po robovih na ravni površini in ga pazljivo znova vstavite v pladenj MP.

#### *Opomba:*

*Ne vstavljate morebitnih zvitih ali zmečkanih listov.*

6. Znova odprite sprednji pokrov tiskalnika in ga zaprite, dokler se ne zaskoči. Podatki strani z zastojem se samodejno znova natisnejo.

# **Težave pri delovanju**

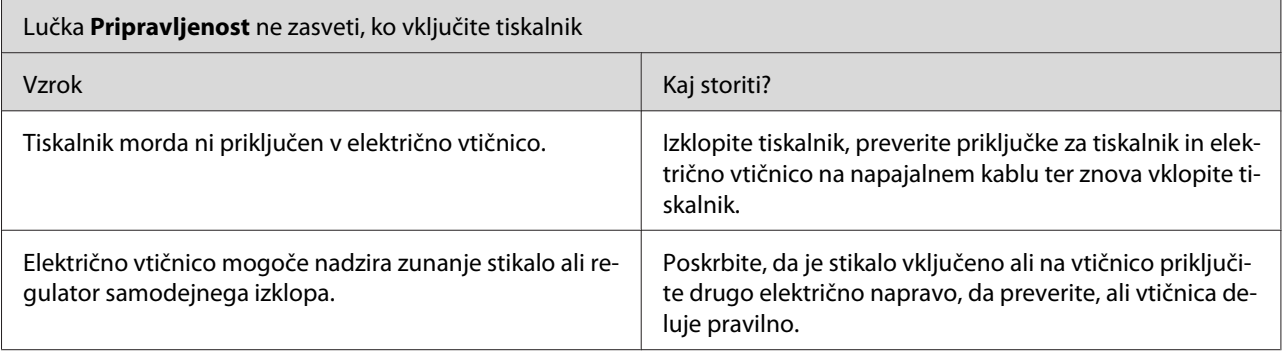

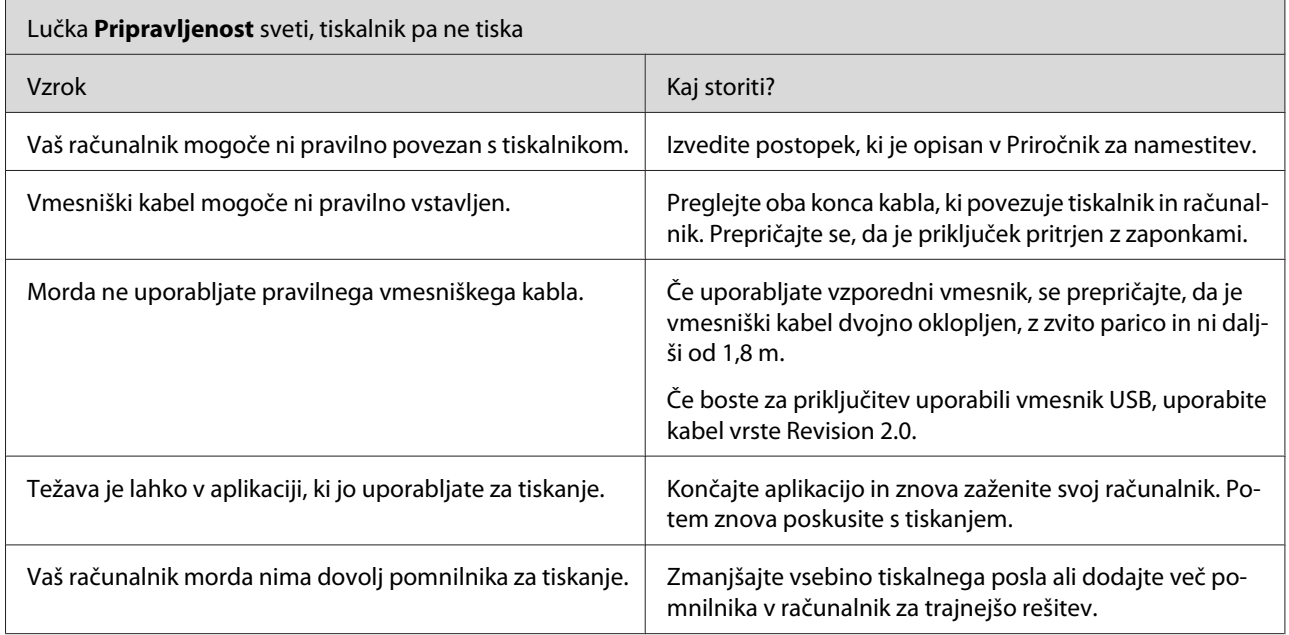

# **Težave z izpisom**

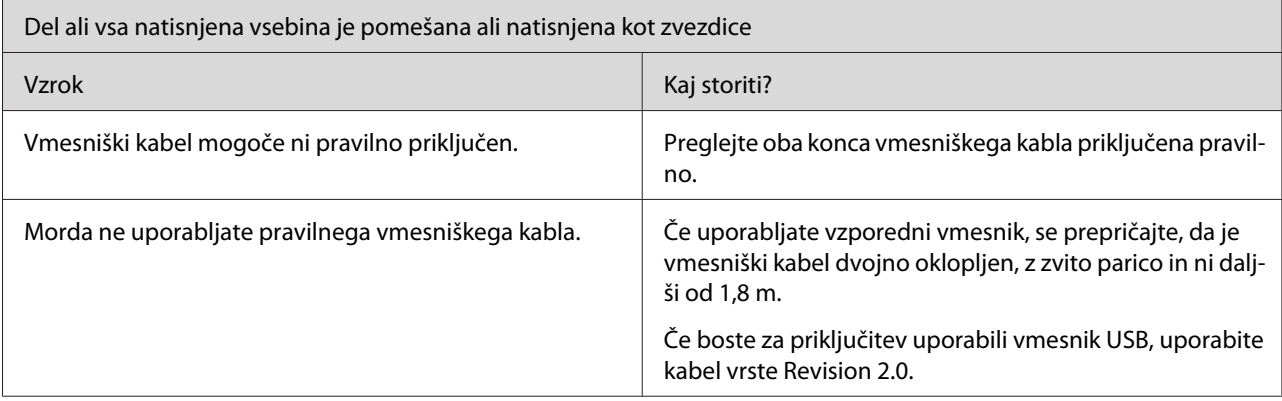

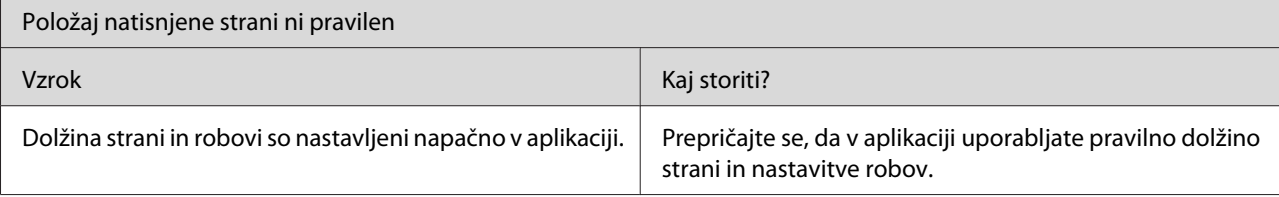

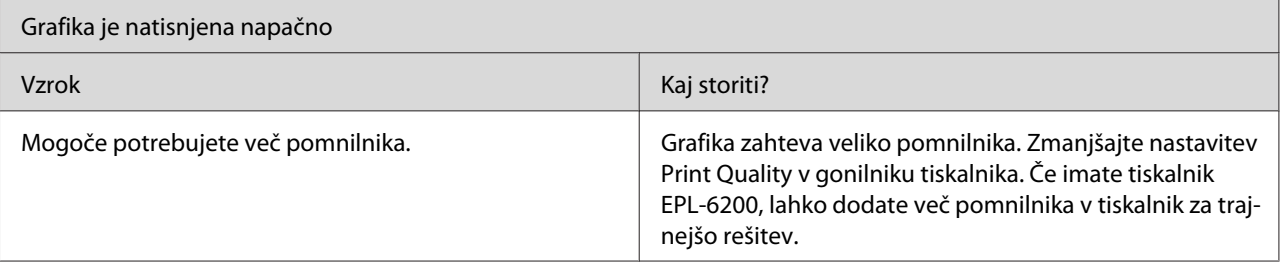

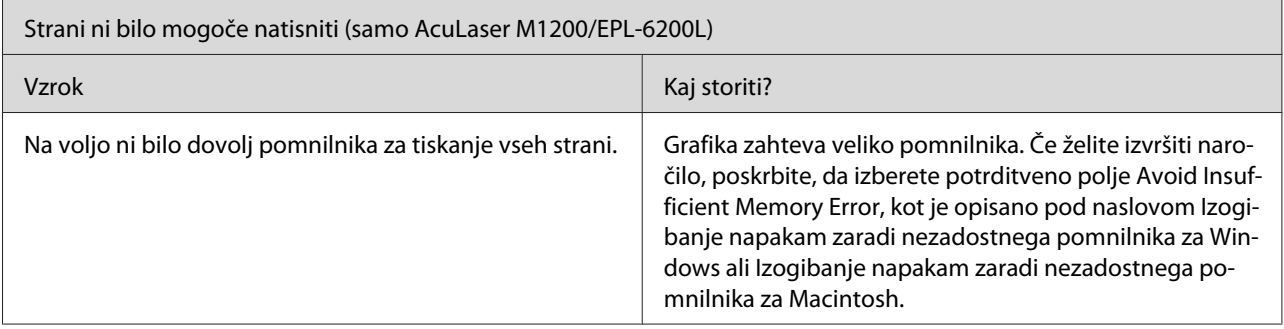

# **Težave s kakovostjo tiskanja**

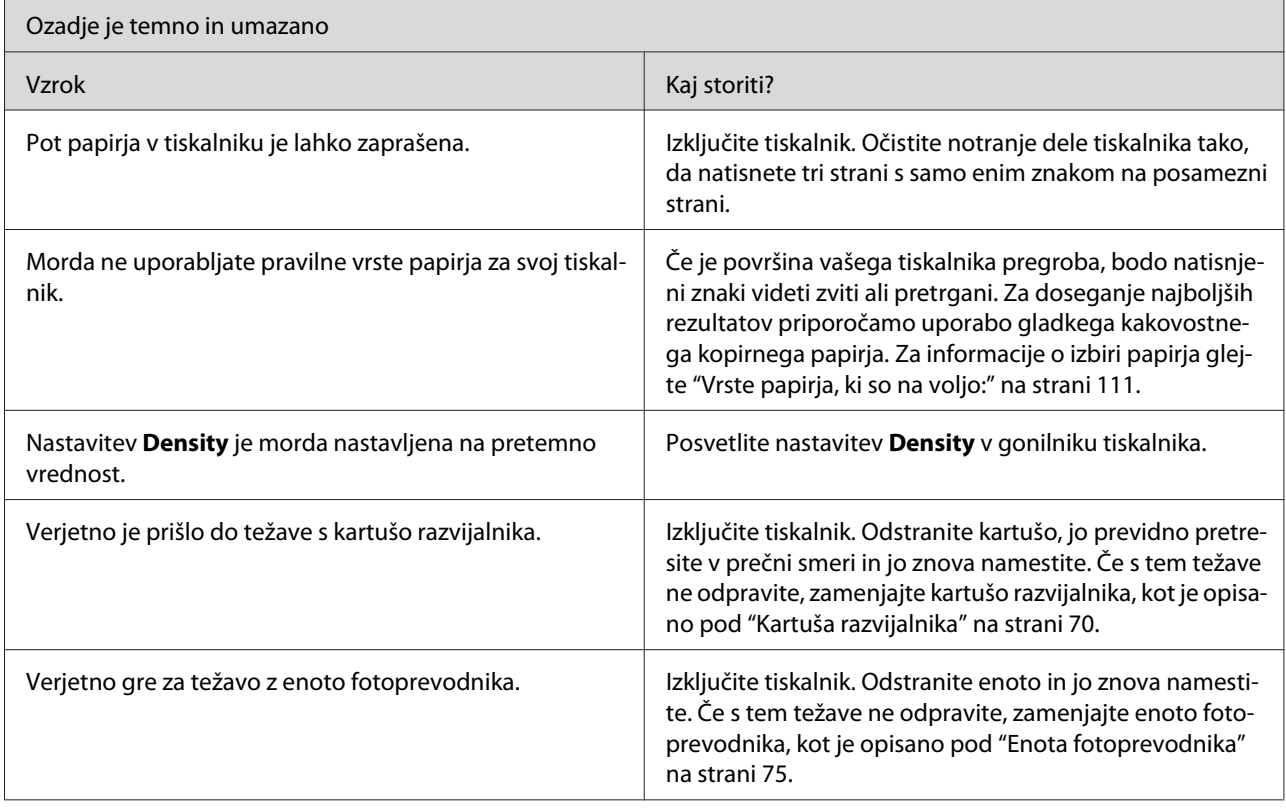

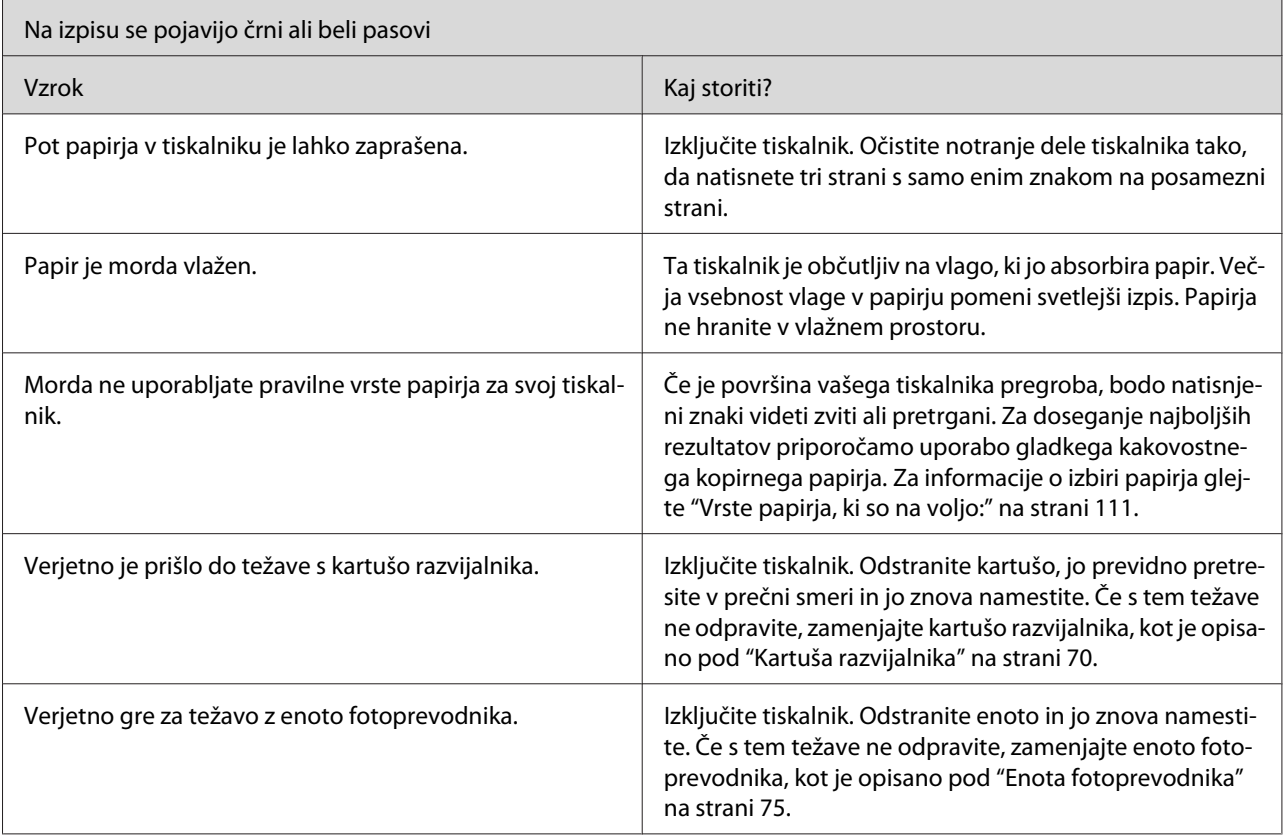

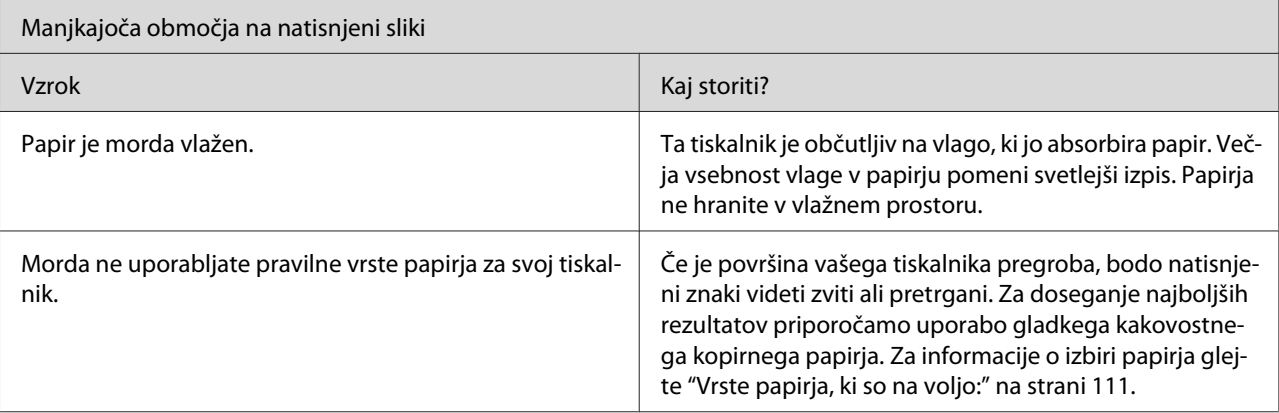

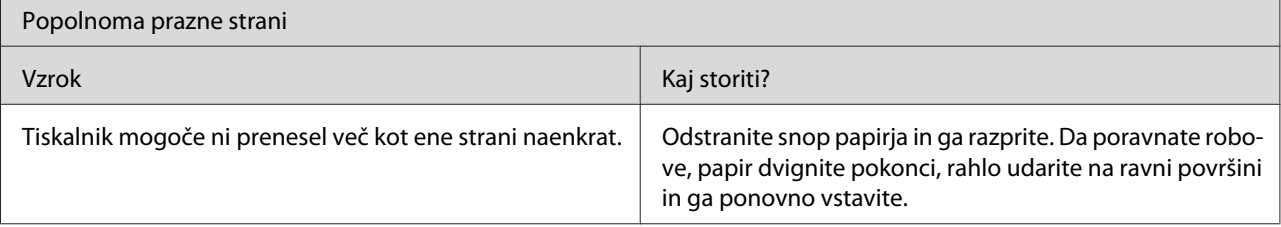

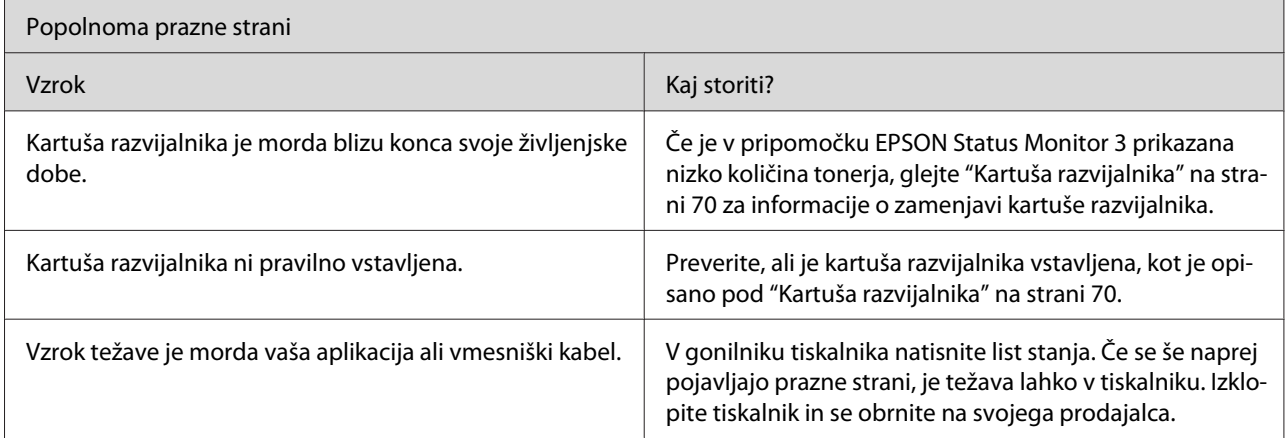

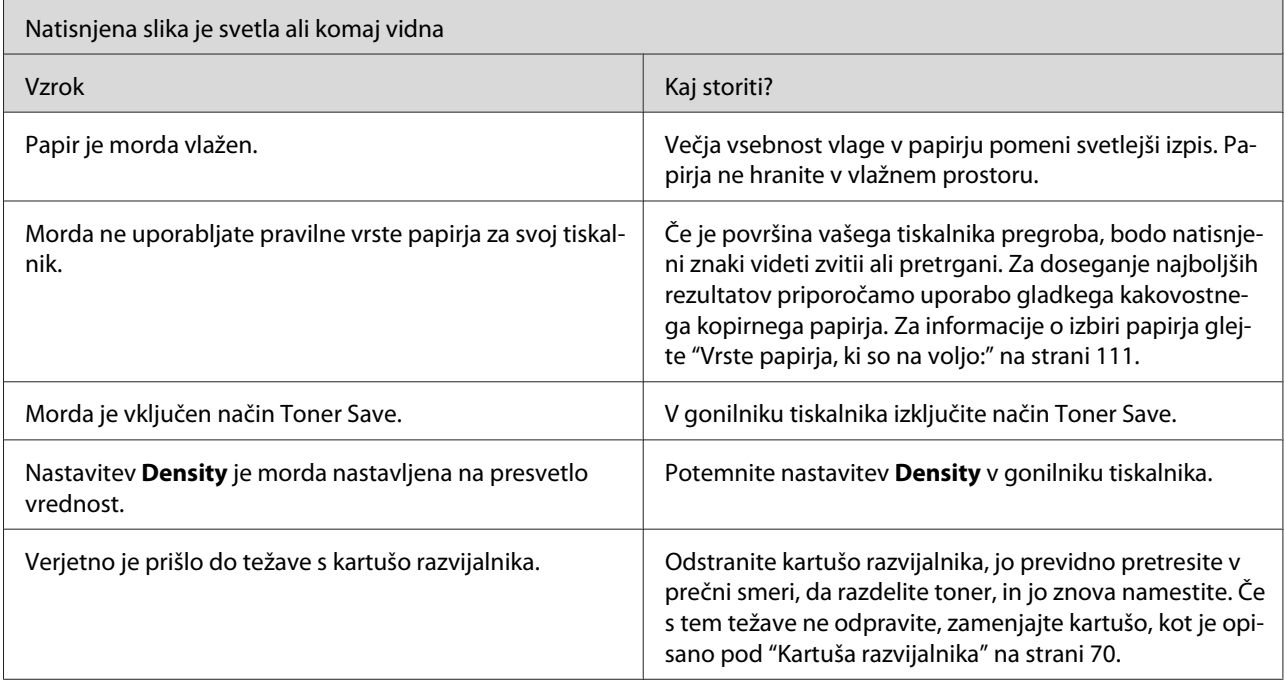

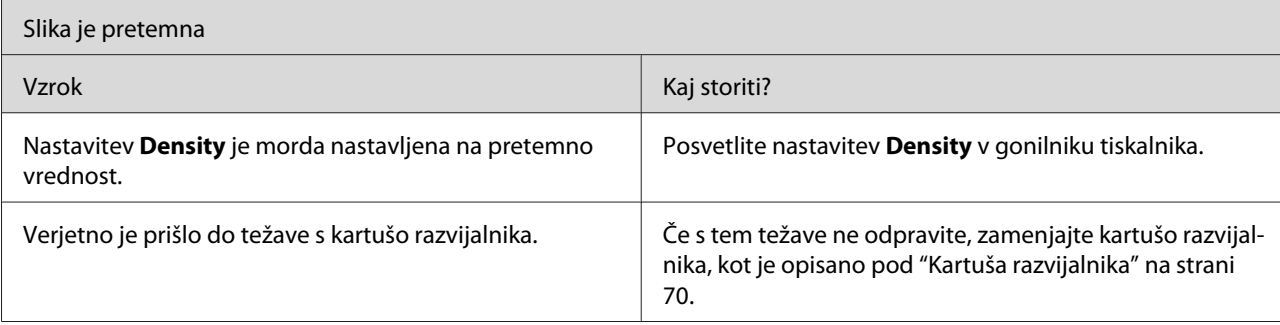
<span id="page-108-0"></span>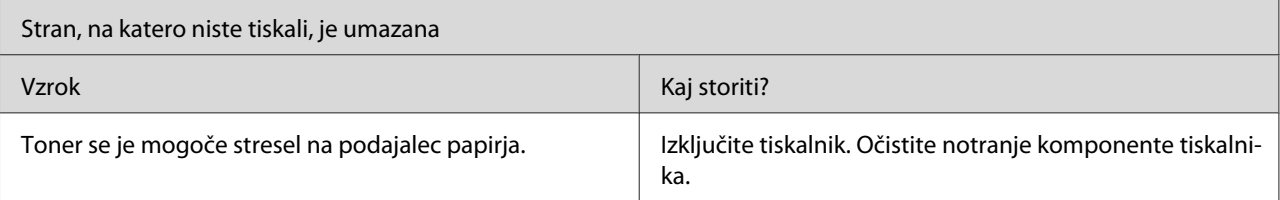

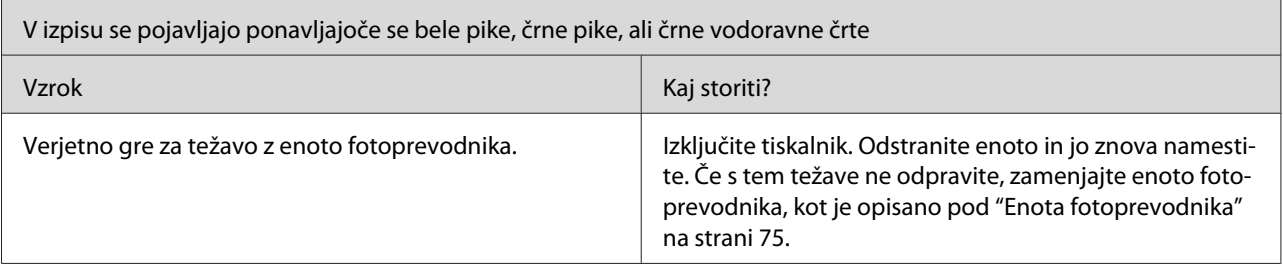

# **Težave s pomnilnikom**

#### *Opomba*

*Reševanje nekaterih težav s pomnilnikom lahko zahteva povečanje pomnilnika tiskalnika. Samo model EPL-6200 vam omogoča povečanje pomnilnika z vgradnjo pomnilniške enote.*

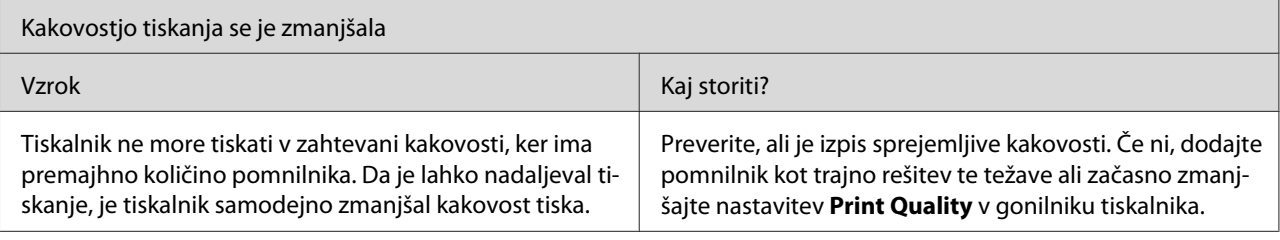

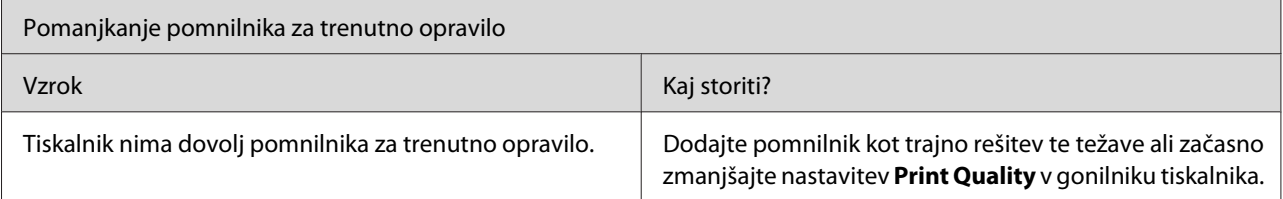

# **Težave pri ravnanju s papirjem**

#### *Opomba:*

❏ *Tiskalnik EPL-6200 ima dva standardna vira papirja, pladenj MP in režo za ročno vstavljanje. Pladenj MP je razpoložljivi vir papirja za AcuLaser M1200/EPL-6200L.*

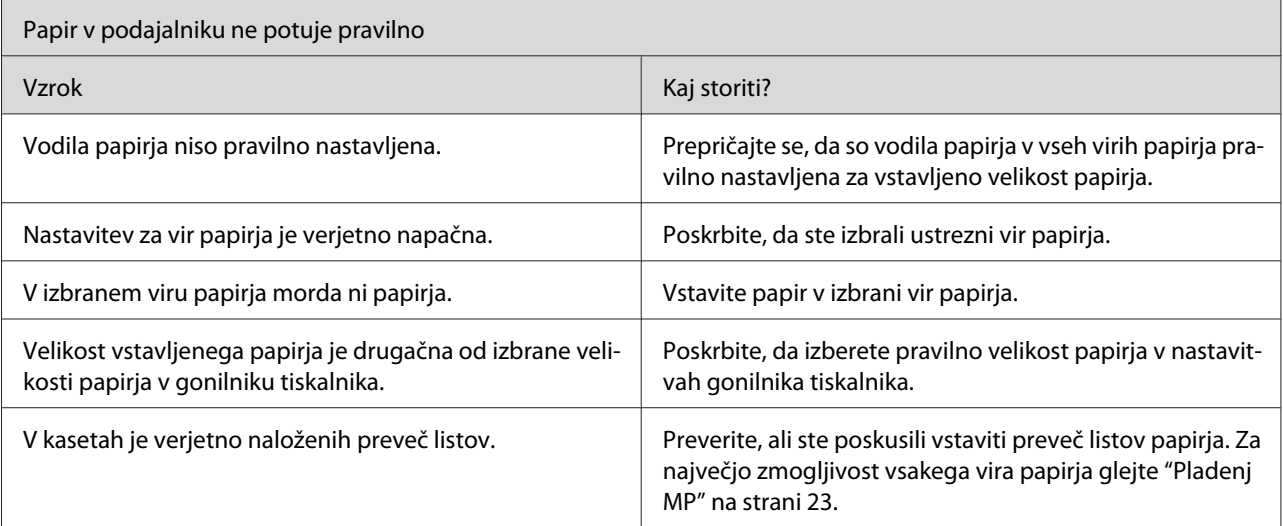

### ❏ *Dodatna spodnja kaseta za 500 listov A4 je namenjena samo tiskalniku EPL-6200.*

# <span id="page-110-0"></span>Dodatek A **Tehnične specifikacije**

# **Papir**

# **Vrste papirja, ki so na voljo:**

Ta razdelek pojasnjuje, katero vrsto papirja lahko uporabljate s tiskalnikom. Poskrbite, da uporabljate samo papir, ki je omenjen v tem razdelku.

### *Opomba:*

*Tiskalnik je zelo občutljiv na vlago. Papir vedno hranite v suhem okolju.*

## **Splošni papir**

Uporabljate lahko naslednji papir.

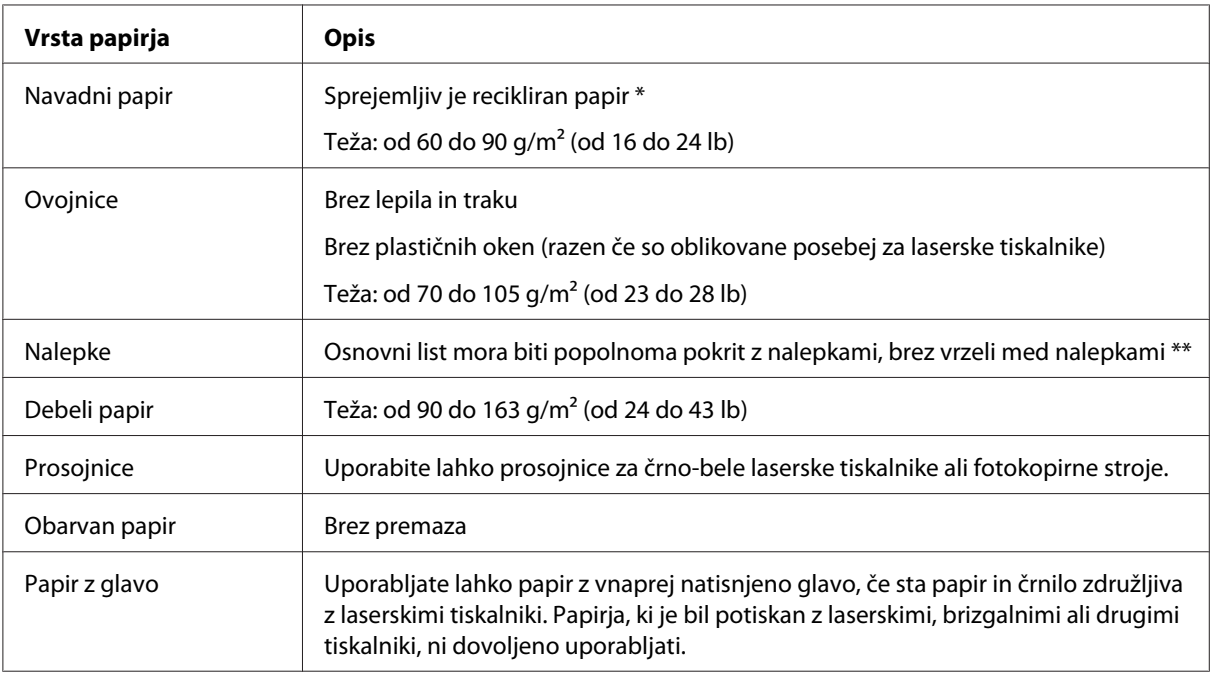

\* Recikliran papir uporabljajte samo pri običajnih temperaturah in vlagi. Papir slabe kakovosti lahko poslabša kakovost, povzroči zastoj papirja in druge težave.

\*\* Vrzeli med nalepkami lahko povzročijo odlepljanje nalepk v tiskalniku, kar lahko poškoduje tiskalnik.

### <span id="page-111-0"></span>*Opomba:*

- ❏ *Ker lahko proizvajalec kadarkoli spremeni kakovost medija katerekoli znamke, družba Epson ne more jamčiti kakovosti katerekoli vrste medija. Preden boste kupili velike količine za velike tiskalniške posle, vedno prej preizkusite različne medije.*
- ❏ *Uporabljate lahko papir z vnaprej natisnjeno glavo, če sta papir in črnilo združljiva z laserskimi tiskalniki.*

### **Papir, ki ga ne smete uporabljati**

V tem tiskalniku ni dovoljeno uporabljati naslednjega papirja. Takšen papir lahko poškoduje tiskalnik in povzroči zastoj papirja ter slabšo kakovost tiska.

- ❏ Mediji, ki so namenjeni uporabi z barvnimi laserskimi tiskalniki, drugimi črno-belimi laserskimi tiskalniki, barvnimi fotokopirnimi stroji, črno-belimi fotokopirnimi stroji ali brizgalnimi tiskalniki
- ❏ Papir, ki je že bil potiskan z barvnimi laserskimi tiskalniki, črno-belimi laserskimi tiskalniki, barvnimi fotokopirnimi stroji, črno-belimi fotokopirnimi stroji, brizgalnimi tiskalniki ali toplotnimi tiskalniki
- ❏ Indigo papir, samokopirni papir, toplotno občutljiv papir, tlačno občutljiv papir, kisel papir ali papir za uporabo s toplotno občutljivim črnilom (okoli 200˚C)
- ❏ Nalepke, ki se odlepijo z lahkoto ali nalepke, ki popolnoma ne prekrivajo osnovnega lista
- ❏ Papir s premazom ali poseben barvni papir
- ❏ Papir z luknjami za vpenjalne mape ali je kako drugače preluknjan (perforiran)
- ❏ Papir na katerem je lepilo, sponke, sponke za papir ali lepilni trak
- ❏ Papir, ki privlači zaradi statične elektrike
- ❏ Vlažen papir
- ❏ Papir neenakomerne debeline
- ❏ Pretirano debel ali tanek papir
- ❏ Papir, ki je preveč gladek ali preveč grob
- ❏ Papir, ki je drugačen na hrbtni strani
- ❏ Papir, ki je prepognjen, naguban, valovit ali strgan
- ❏ Papir nepravilne oblike ali papir, ki nima robov odrezanih pravokotno

# <span id="page-112-0"></span>**Tehnični podatki**

:Ker lahko kakovost papirja katerekoli znamke proizvajalec kadarkoli spremeni, družba Epson ne more jamčiti kakovosti katerekoli vrste papirja. Preden boste kupili velike količine za velike tiskalniške posle, vedno prej preizkusite različne vrste papirja.

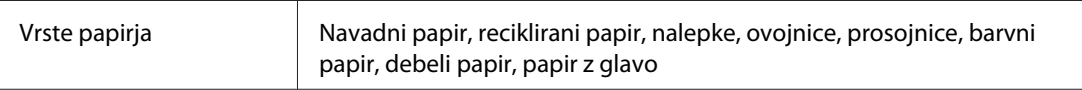

#### *Opomba:*

*Reciklirani papir uporabljajte samo pri običajnih temperaturah in vlagi. Papir slabe kakovosti lahko poslabša kakovost, povzroči zastoj papirja in druge težave.*

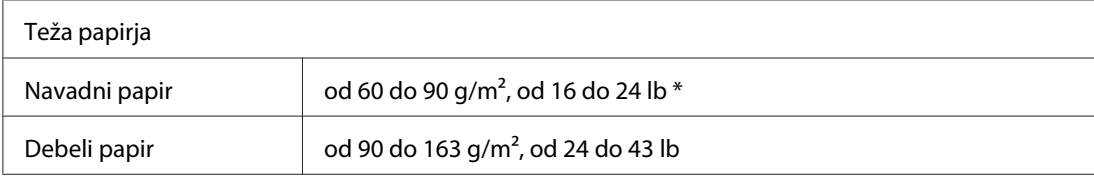

 $*$  lb: Teža rizme (lb/500 listov/17 in.  $\times$  22 in.)

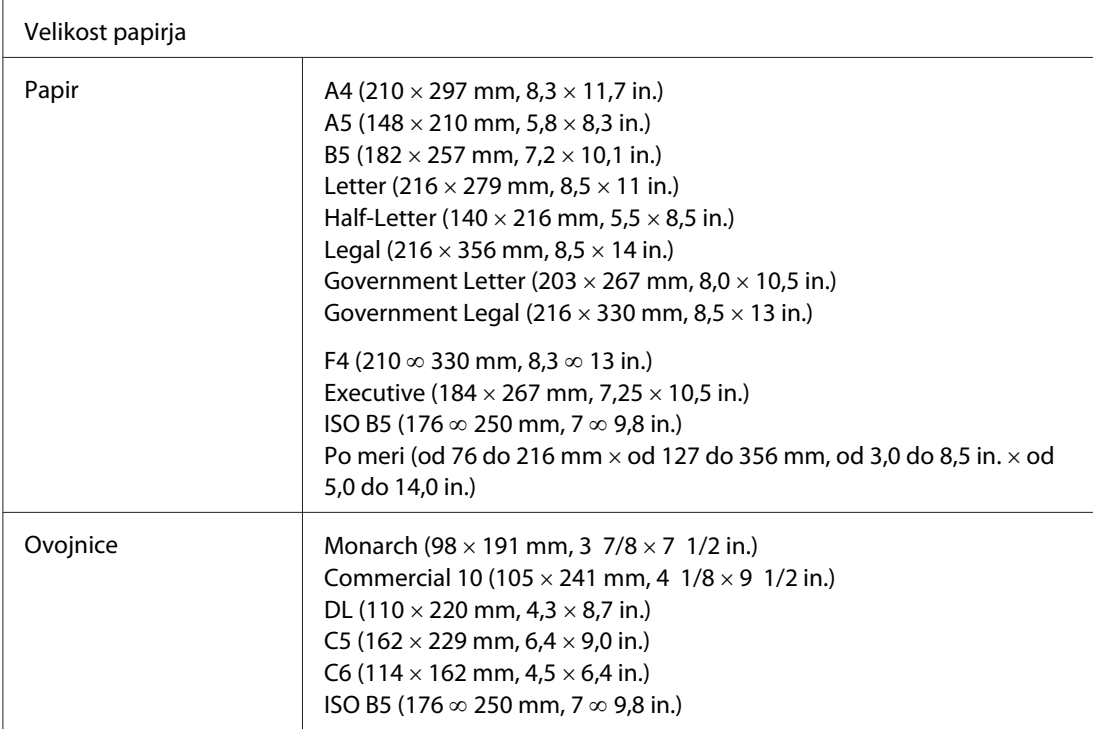

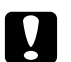

### Pozor:

*Vstavljajte samo papir z zgoraj navedenimi velikostmi.*

# <span id="page-113-0"></span>**Območje tiskanja**

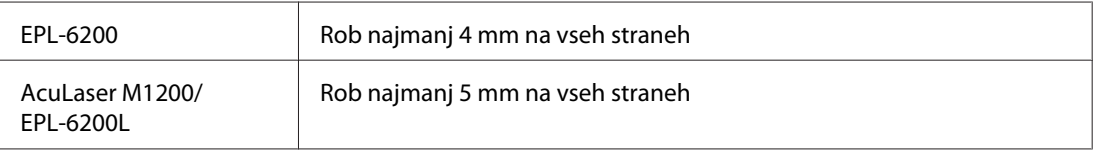

# **Tiskalnik**

# **Splošno**

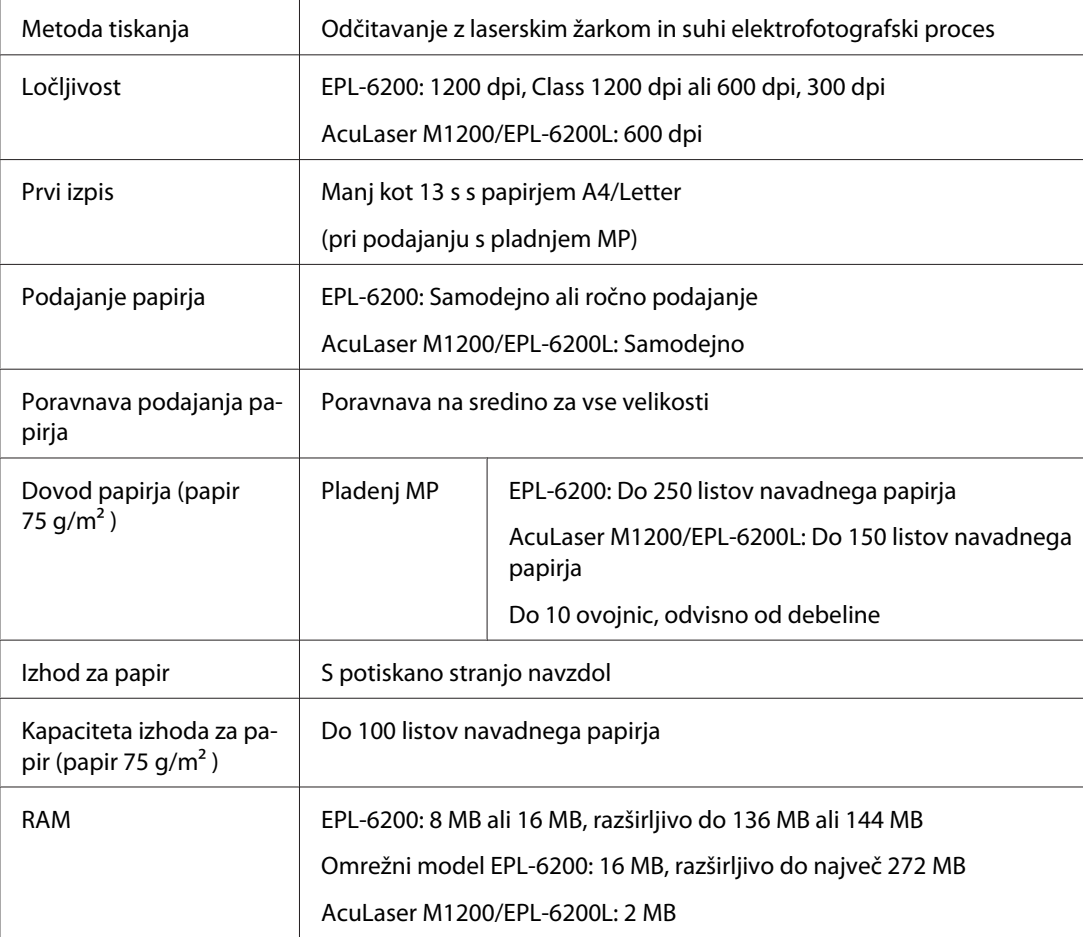

# <span id="page-114-0"></span>**Okolje**

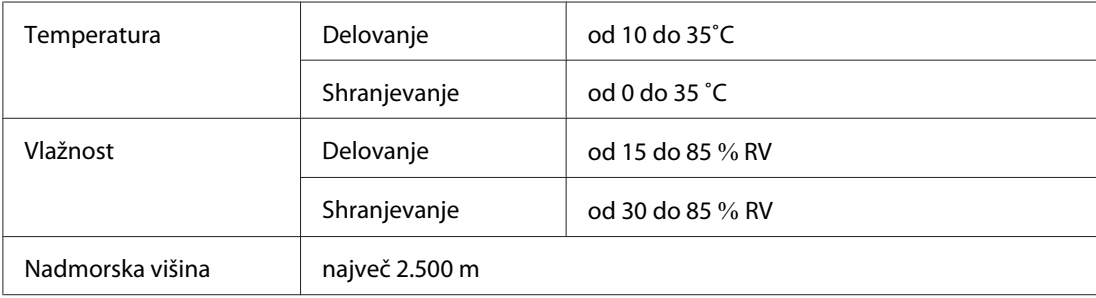

# **Standardi in potrdila**

## **Varnostni standardi**

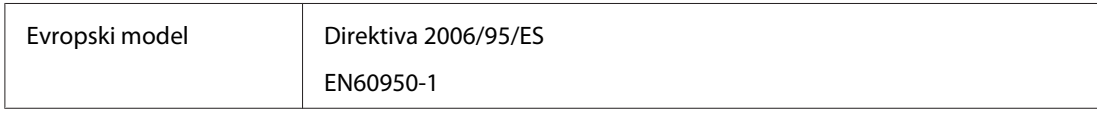

## **Elektromagnetna združljivost**

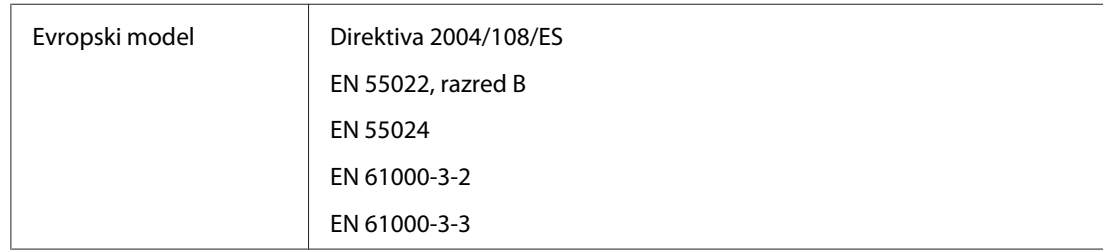

# **Tehnični podatki**

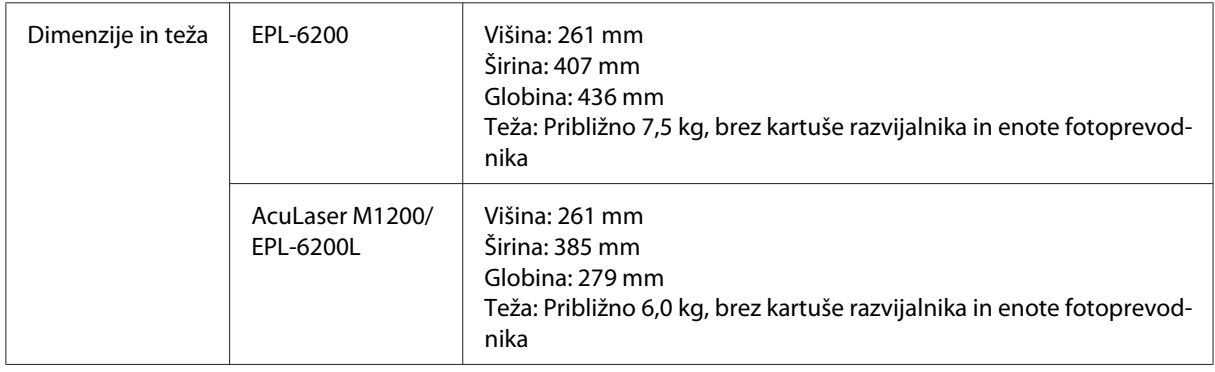

# <span id="page-115-0"></span>**Električni**

Za napetost tiskalnika preverite nalepko na zadnji strani tiskalnika.

### **AcuLaser M1200/EPL-6200L**

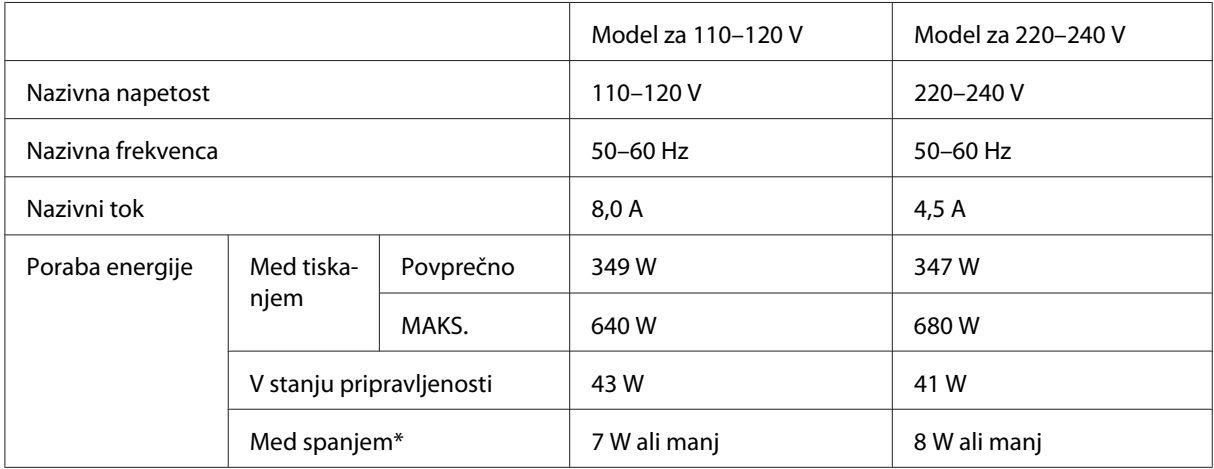

\* Vrednosti se nanašajo na porabo energije, ko so vsi postopki popolnoma ustavljeni. Poraba energije se spreminja in je odvisna od pogojev delovanja in ali je nameščena vmesniška kartica vrste B oziroma je vstavljen USB-pomnilnik.

# **Vmesniki**

# **Vzporedni vmesnik**

Uporabite izključno vzporedni priključek, ki je skladen z IEEE 1284-B.

## **USB vmesnik**

Način USB 2.0 Full Speed

#### *Opomba:*

- ❏ *Vmesnik USB podpirajo samo računalniki s priključkom USB in nameščenim operacijskim sistemom Windows Vista, Vista x64, XP, XP x64 ali 2000.*
- ❏ *Vaš računalnik mora podpirati standard USB 2.0, da bi lahko uporabili vmesnik USB 2.0 za povezavo vašega računalnika s tiskalnikom.*
- ❏ *Ker je USB 2.0 popolnoma združljiv s standardom USB 1.1, lahko USB 1.1 uporabite kot vmesnik.*

<span id="page-116-0"></span>❏ *USB 2.0 lahko uporabljate z operacijskim sistemom Windows Vista, Vista x64, XP, XP x64 in 2000.*

## **Vmesnik Ethernet II**

Uporabite lahko oklopljen vmesniški kabel IEEE 802.3 100BASE-TX/10 BASE-T z neprekrižanimi paricami in s priključkom RJ45.

#### *Opomba:*

*Vmesnika Ethernet ni na voljo na nekaterih modelih tiskalnika.*

# **Potrošni material**

## **Kartuša razvijalnika**

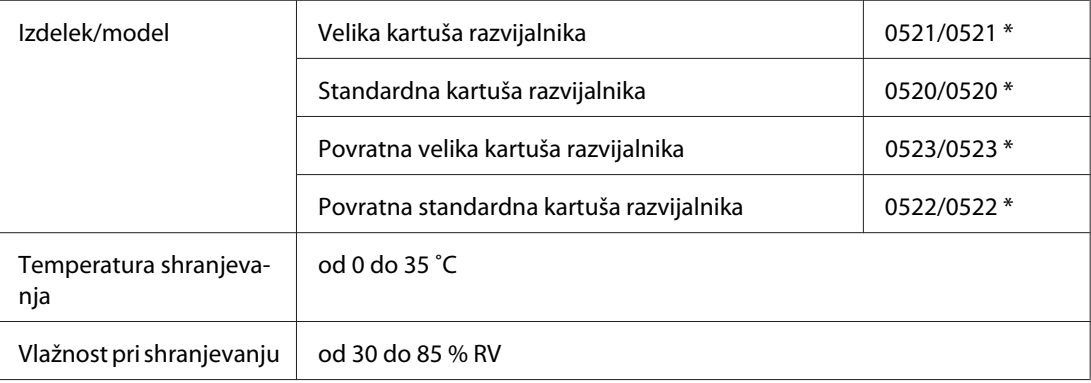

Ta izdelek je skladen z zahtevami za pridobitev znaka CE skladno z direktivo ES 2004/108/ES.

#### *Opomba:*

*Na nekaterih območjih se povratne kartuše ne prodajajo. O razpoložljivosti programa povratnih kartuš se posvetujte s krajevnim predstavnikom/prodajalcem Epson.*

# **Enota fotoprevodnika**

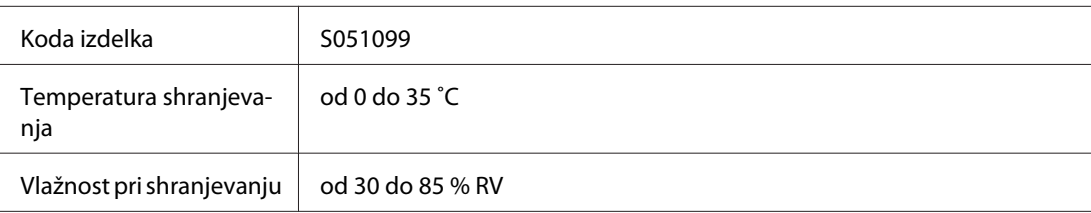

# <span id="page-117-0"></span>Dodatek B **Delo s pisavami**

# **Pisave za črtne kode EPSON (samo Windows)**

Pisave za črtne kode EPSON omogočajo ustvarjanje in tiskanje številnih vrst črtnih kod.

 Običajno je ustvarjanje kode naporen postopek, kjer morate določiti različne ukazne kode, na primer začetno črtico, končno črtico in OCR-B, poleg samih znakov črtne kode. Pisave za črtne kode EPSON so zasnovane za samodejno dodajanje takšnih kod, kar omogoča preprosto tiskanje črtnih kod, ki so skladne z različnimi standardi za črtne kode.

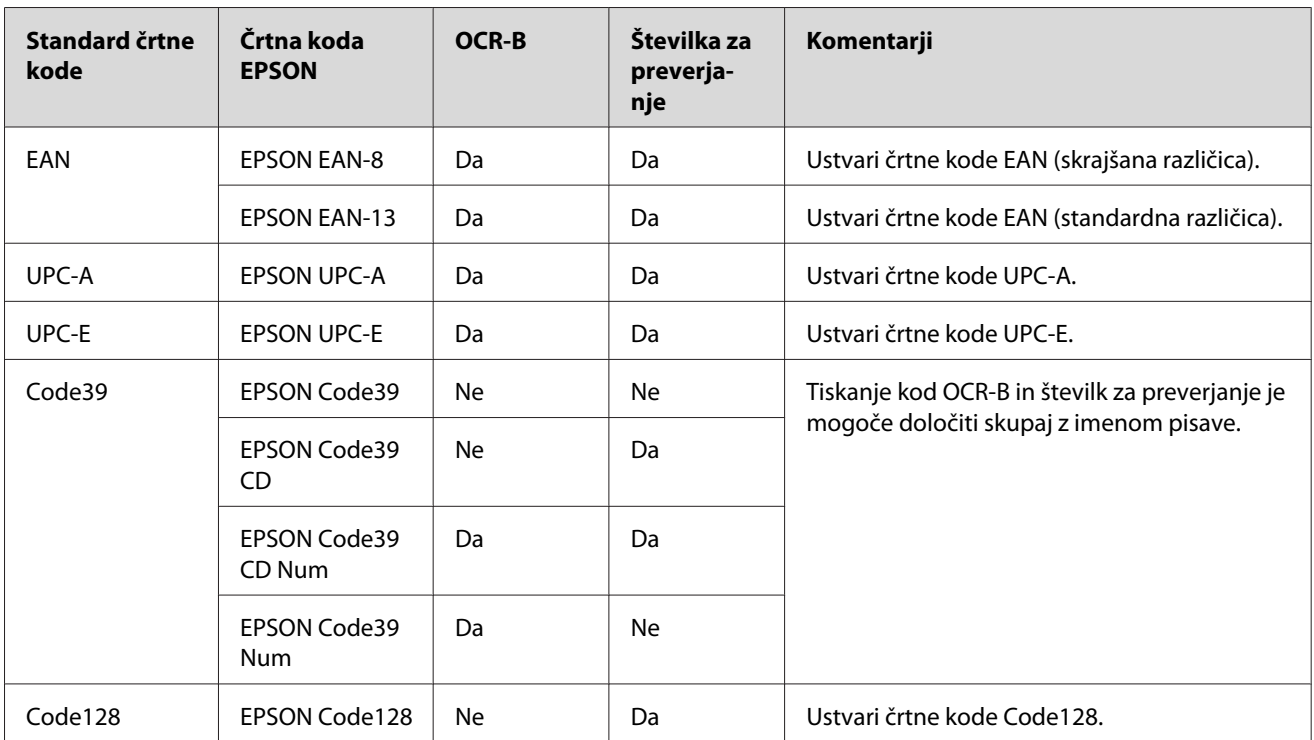

Pisave za črtne kode EPSON podpirajo naslednje vrste črtnih kod:

<span id="page-118-0"></span>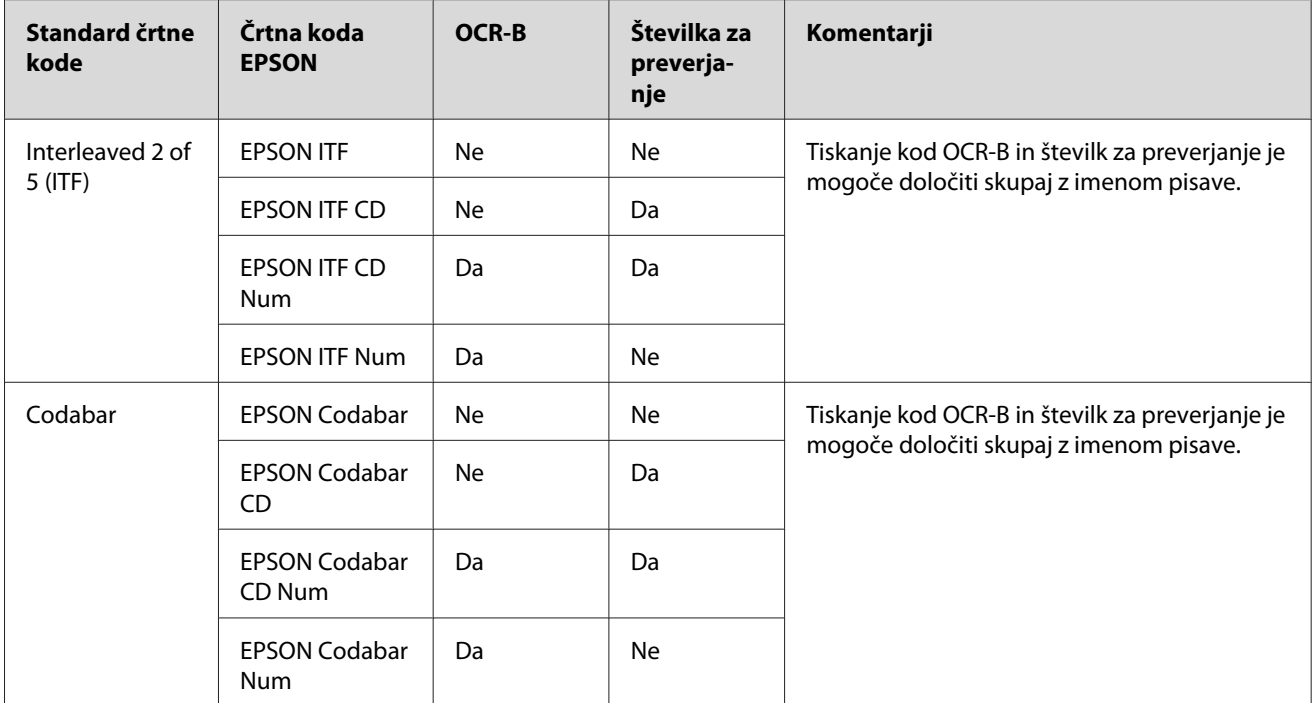

# **Sistemske zahteve**

Za uporabo Pisav za črtne kode EPSON mora vaš računalnik izpolnjevati naslednje zahteve:

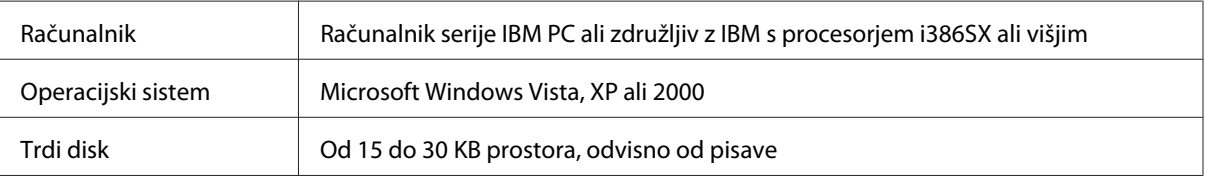

#### *Opomba:*

*Pisave za črtne kode EPSON je mogoče uporabljati samo z gonilniki tiskalnika Epson.*

# **Namestitev Pisav za črtne kode EPSON**

Sledite tem korakom, da namestite Pisave za črtne kode EPSON. Tukaj opisan postopek je namenjen namestitvi v operacijskem sistemu Windows 98. Postopek za operacijske sisteme Windows je skoraj enak.

1. Prepričajte se, da je tiskalnik izklopljen in da je na vašem računalniku nameščen sistem Windows.

<span id="page-119-0"></span>2. V pogon CD-ROM vstavite CD s programsko opremo za tiskalnik.

#### *Opomba:*

❏ *Če se prikaže okno za izbiro jezika, izberite svojo državo.*

- ❏ *Če se zaslon EPSON Installation Program ne prikaže samodejno, kliknite* **Start***, nato pa kliknite* **Computer** *(Računalnik) (za operacijski sistem Windows Vista) ali kliknite ikono* **My Computer** *(Moj računalnik) na namizju (za operacijski sistem Windows XP ali 2000). Z desno miškino tipko kliknite ikono* **CD-ROM** *in kliknite* **OPEN** *v meniju, ki se prikaže. Potem dvokliknite* **Epsetup.exe***.*
- 3. Ko se prikaže pogovorno okno, kliknite **Software List**.
- 4. Izberite potrditveno polje **EPSON BarCode Font** in kliknite **Install**. Potem sledite navodilom na zaslonu.
- 5. Ko je namestitev končana, kliknite **OK**.

Pisave za črtne kode EPSON so zdaj nameščene v vašem računalniku.

## **Tiskanje s Pisavami za črtne kode EPSON**

Sledite tem korakom, da ustvarite in natisnete črtne kode z uporabo pisav za črtne kode EPSON. V teh navodilih se uporablja aplikacija Microsoft WordPad. Postopek tiskanja iz drugih aplikacij se lahko malo razlikuje.

1. Odprite dokument v svoji aplikaciji in vnesite znake, ki jih želite pretvoriti v črtno kodo.

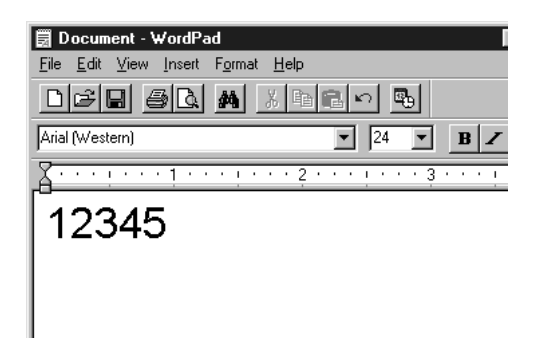

2. Izberite znake in izberite **Font** v meniju Format.

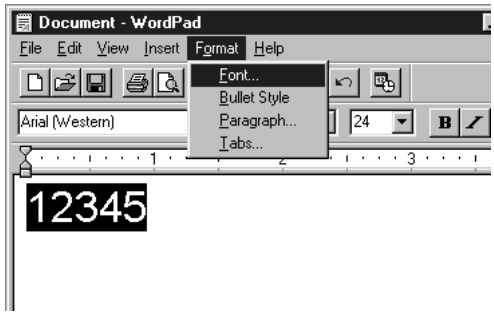

3. Izberite želeno pisavo za črtno kodo EPSON, nastavite velikost pisave in kliknite **OK**.

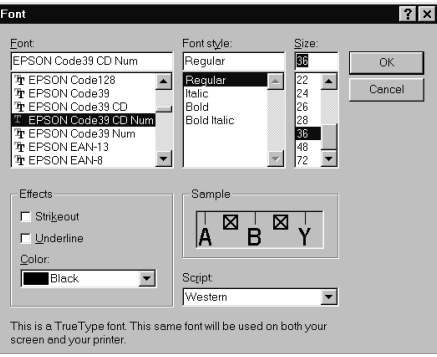

#### *Opomba:*

*V operacijskem sistemu Windows Vista, XP ali 2000 ne morete uporabljati pisav z velikostjo nad 96 pik, kadar tiskate črtne kode.*

4. Izbrani znaki se prikažejo kot znaki črtne kode, ki so podobni tistim, ki so prikazani spodaj.

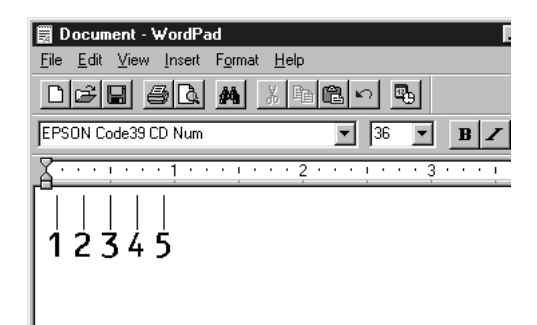

<span id="page-121-0"></span>5. Izberite **Print** (Natisni) v meniju File, izberite svoj tiskalnik Epson in kliknite **Properties** (Lastnosti). Nastavite naslednje nastavitve gonilnika tiskalnika. EPL-6200 je črno-bel tiskalnik. Tiskalnik AcuLaser M1200/EPL-6200L je črno-bel tiskalnik s podporo gostiteljskega računalnika. Glejte ustrezne razdelke v spodnji tabeli.

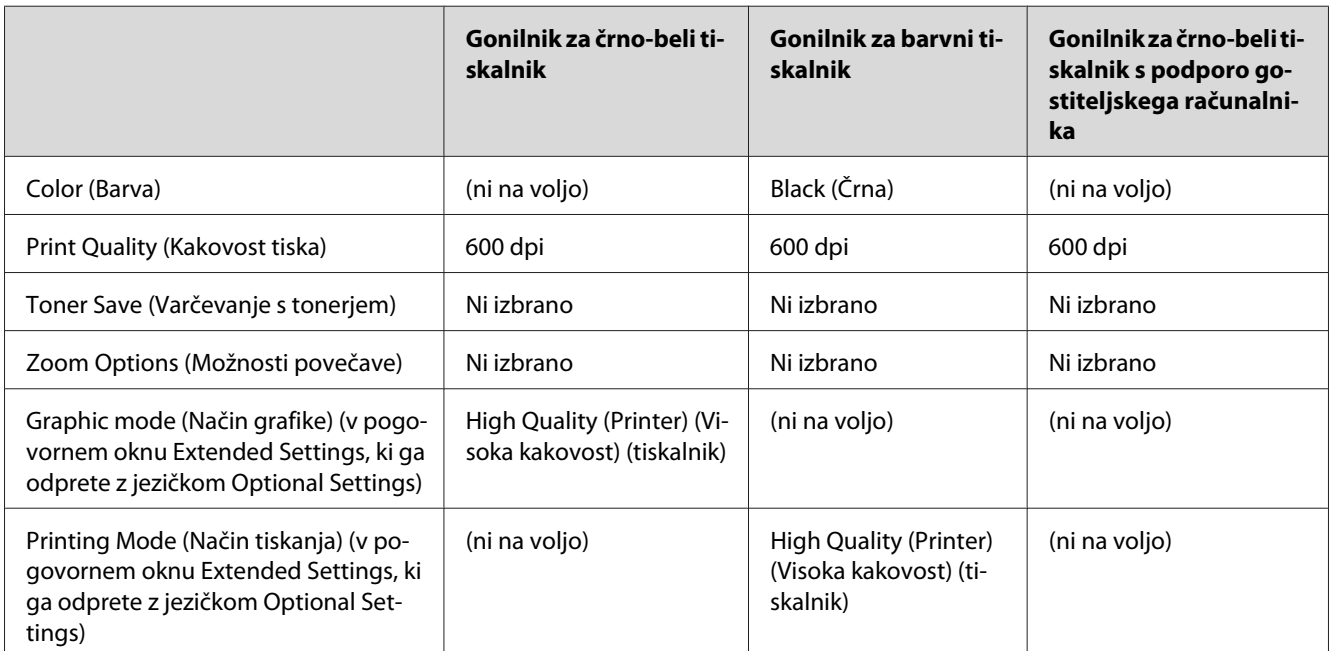

6. Kliknite **OK**, da natisnete črtno kodo.

#### *Opomba:*

*Če je v nizu znakov za črtno kodo napaka, na primer neustrezni podatki, se bo črtna koda natisnila, kot se prikaže na zaslonu, vendar je ne morete brati s čitalnikom črtne kode.*

### **Opombe za vnos in oblikovanje črtnih kod**

Pri vnosu in oblikovanju znakov črtne kode si zapomnite naslednje:

- ❏ Ne uporabljajte senčena ali posebnega oblikovanja znakov, na primer krepke, ležeče ali podčrtane pisave.
- ❏ Črtne kode natisnite izključno črno-belo.
- ❏ Pri vrtenju znakov določite izključno kote 90˚, 180˚ in 270˚.
- ❏ Izključite vse nastavitve za samodejne znake in razdaljo med besedami v aplikaciji.
- <span id="page-122-0"></span>❏ V aplikaciji ne uporabljajte funkcij, ki povečajo ali pomanjšajo velikost znakov samo v navpični ali vodoravni smeri.
- ❏ Izključite samo popravke v aplikaciji, na primer črkovanje, slovnico, presledke itd.
- ❏ Da boste laže razlikovali črtne kode od ostalega besedila v dokumentu, nastavite aplikacijo za prikaz besedilnih simbolov, kot so oznake odstavkov, tabulatorji itd.
- ❏ Ker se pri izbiri pisav za črtne kode EPSON dodajo posebni znaki, kot sta začetna in končna črta, lahko ima končna črtna koda več znakov, kot ste jih prvotno vnesli.
- ❏ Za najboljše rezultate s pisavami za črtne kode EPSON uporabljajte samo velikosti pisav, ki so priporočene v "Tehnični podatki za pisave za črtne kode" na strani 123. Čitalniki črtne kode morda ne bodo mogli prebrati črtnih kod drugih velikosti.

#### *Opomba:*

*Vsi čitalniki črtne kode morda ne bodo mogli prebrati črtnih kod, odvisno od gostote tiska in kakovosti ter barve papirja. Pred tiskanjem večjih količin natisnite vzorec in se prepričajte, da je mogoče prebrati črtno kodo.*

# **Tehnični podatki za pisave za črtne kode**

Ta razdelek vsebuje podrobnosti za specifikacije za vnos znakov za vsako pisavo za črtno kodo EPSON.

### **EPSON EAN-8**

- ❏ EAN-8 je osemmestna skrajšana različica standarda za črtno kodo EAN.
- ❏ Ker se samodejno doda številka za preverjanje, je mogoče vnesti samo 7 znakov.

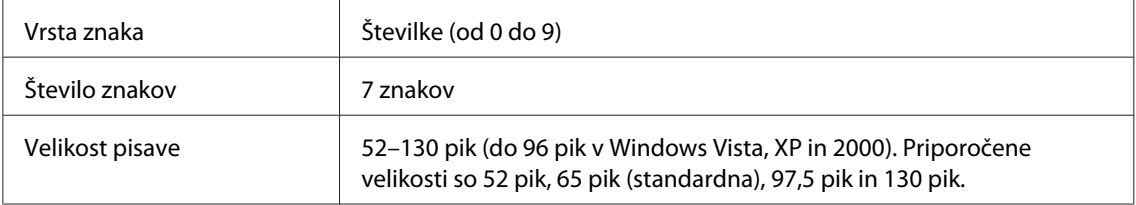

Naslednje kode se vstavijo samodejno in jih ni treba vnesti ročno:

- ❏ Levi/desni rob
- ❏ Leva/desna varovalna črta
- ❏ Srednja črta
- ❏ Številka za preverjanje
- ❏ OCR-B

#### Vzorec

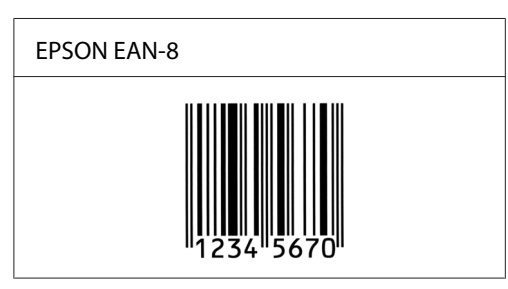

### **EPSON EAN-13**

- ❏ EAN-13 je standardna 13-mestna črtna koda EAN.
- ❏ Ker se samodejno doda številka za preverjanje, je mogoče vnesti samo 12 znakov.

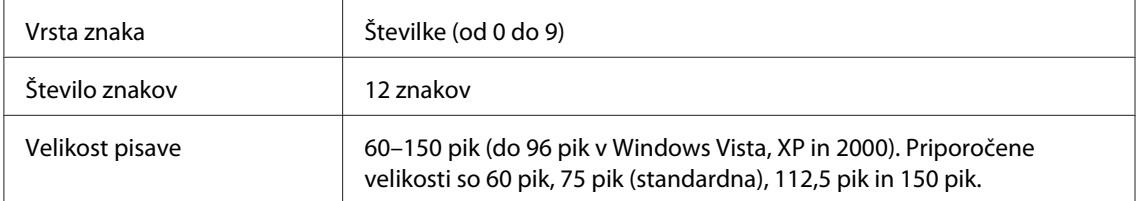

Naslednje kode se vstavijo samodejno in jih ni treba vnesti ročno:

- ❏ Levi/desni rob
- ❏ Leva/desna varovalna črta
- ❏ Srednja črta
- ❏ Številka za preverjanje
- ❏ OCR-B

Vzorec

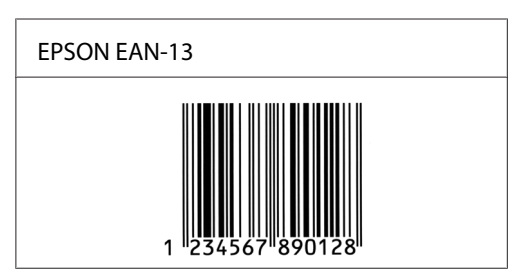

### **EPSON UPC-A**

- ❏ UPC-A je standardna črtna koda UPC-A, ki je določena s standardom American Universal Product Code (Priročnik s tehničnimi podatki za simbole UPC).
- ❏ Podprte so samo običajne kode UPC. Dodatne kode niso podprte.

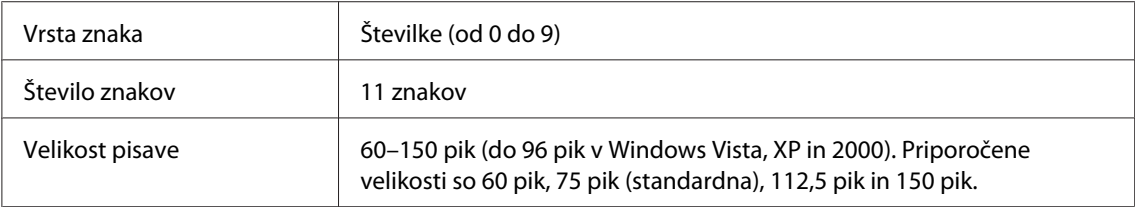

Naslednje kode se vstavijo samodejno in jih ni treba vnesti ročno:

- ❏ Levi/desni rob
- ❏ Leva/desna varovalna črta
- ❏ Srednja črta
- ❏ Številka za preverjanje
- ❏ OCR-B

#### Vzorec

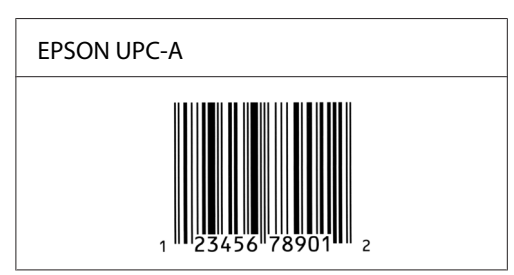

## **EPSON UPC-E**

❏ UPC-E je črtna koda UPC-A z izločanjem ničel (izbrišejo se odvečne ničle), ki je določena s standardom American Universal Product Code (Priročnik s tehničnimi podatki za simbole UPC).

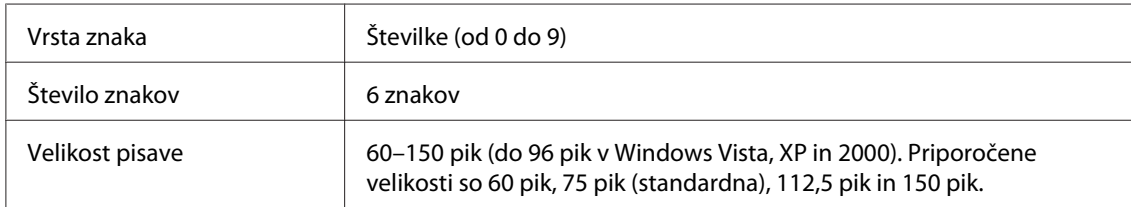

Naslednje kode se vstavijo samodejno in jih ni treba vnesti ročno:

- ❏ Levi/desni rob
- ❏ Leva/desna varovalna črta
- ❏ Številka za preverjanje
- ❏ OCR-B
- ❏ Številka "0"

#### Vzorec

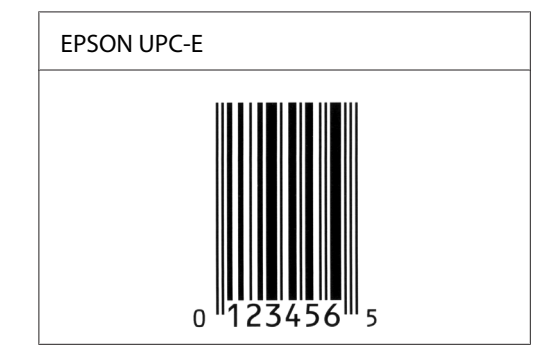

## **EPSON Code39**

- ❏ Na voljo so štiri pisave Code39, s katerimi lahko omogočite in onemogočite samodejno vstavljanje številk za preverjanje ter pisave OCR-B.
- ❏ Višina črtne kode se samodejno prilagodi na najmanj 15% skupne dolžine, kot določa standard Code39. Zaradi tega je pomembno, da med črtno kodo in okoliškim besedilom pustite nekaj prostora, da preprečite prekrivanje.
- ❏ Presledke v črtnih kodah Code39 vnesite kot "\_" podčrtaje.

❏ Če v eni vrstici natisnete dve ali več črtnih kod, jih ločite s tabulatorjem ali pa izberite katero drugo pisavo in vnesite presledek. Če vnesete presledek, ko je izbrana pisava Code39, bo črtna koda napačna.

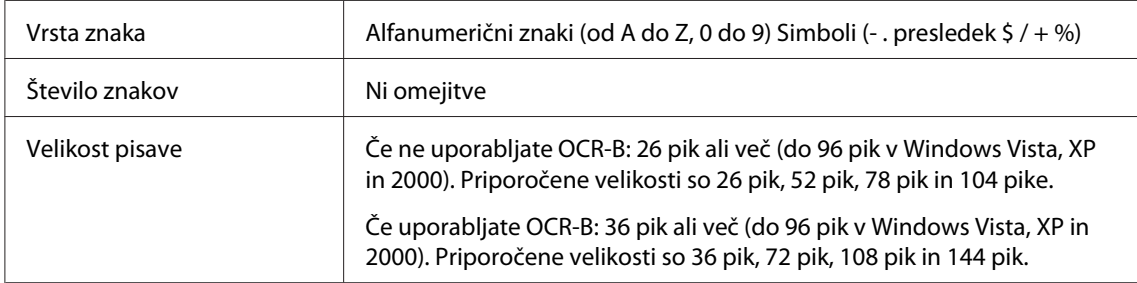

Naslednje kode se vstavijo samodejno in jih ni treba vnesti ročno:

- ❏ Leva/desna tiha cona
- ❏ Številka za preverjanje
- ❏ Znak/Začni/Ustavi

#### Vzorec

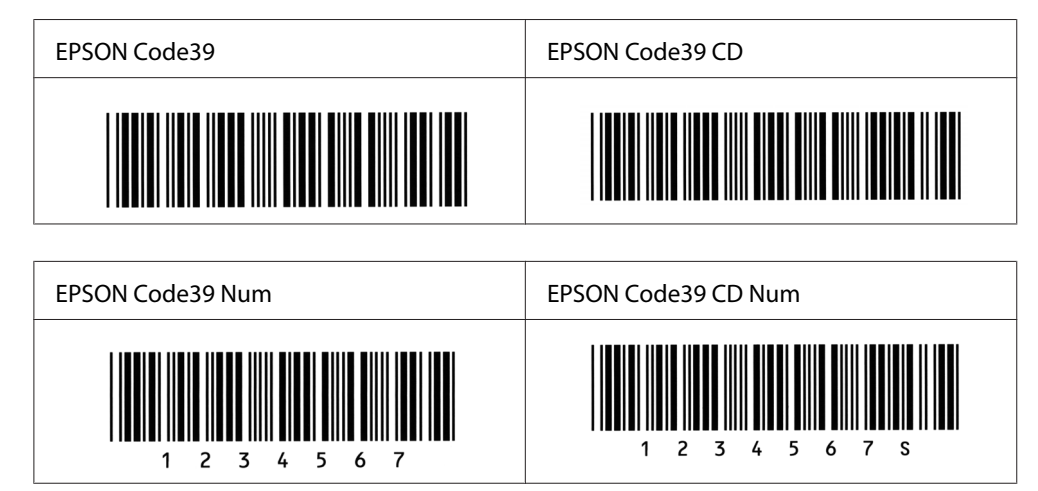

## **EPSON Code128**

- ❏ Pisave Code128 podpirajo nabore kod A, B in C. Če na sredini vrstice spremenite niz kod v vrstici znakov, se samodejno vstavi koda za pretvarjanje.
- ❏ Višina črtne kode se samodejno prilagodi na najmanj 15% skupne dolžine, kot določa standard Code128. Zaradi tega je pomembno, da med črtno kodo in okoliškim besedilom pustite nekaj prostora, da preprečite prekrivanje.
- ❏ Nekatere aplikacije samodejno izbrišejo presledke na koncu vrstice ali spremenijo več presledkov v tabulatorje. Črtne kode, ki vsebujejo presledke, se morda ne bodo pravilno natisnile v aplikacijah, ki samodejno izbrišejo presledke na koncu vrstice ali spremenijo več presledkov v tabulatorje.
- ❏ Če v eni vrstici natisnete dve ali več črtnih kod, jih ločite s tabulatorjem ali pa izberite katero drugo pisavo in vnesite presledek. Če vnesete presledek, ko je izbrana pisava Code128, bo črtna koda napačna.

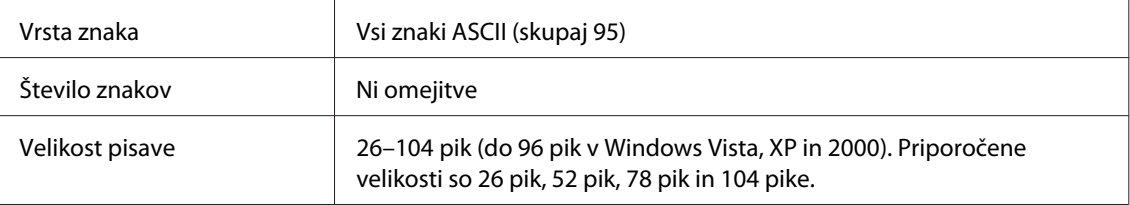

Naslednje kode se vstavijo samodejno in jih ni treba vnesti ročno:

- ❏ Leva/desna tiha cona
- ❏ Znak/Začni/Ustavi
- ❏ Številka za preverjanje
- ❏ Znak za spremembo kodnega niza

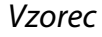

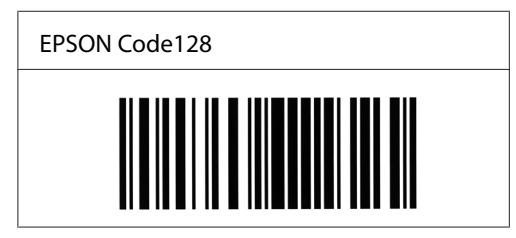

#### **EPSON ITF**

- ❏ Pisave EPSON ITF so skladne s standardom USS Interleaved 2-of-5 (ZDA).
- ❏ Na voljo so štiri pisave EPSON ITF, s katerimi lahko omogočite in onemogočite samodejno vstavljanje številk za preverjanje in pisave OCR-B.
- ❏ Višina črtne kode se samodejno prilagodi na najmanj 15% skupne dolžine, kot določa standard Interleaved 2-of-5. Zaradi tega je pomembno, da med črtno kodo in okoliškim besedilom pustite nekaj prostora, da preprečite prekrivanje.

❏ Koda Interleaved 2 of 5 obravnava vsak par znakov kot eno množico. Če je število znakov liho, pisave EPSON ITF samodejno dodajo ničlo na začetek niza znakov.

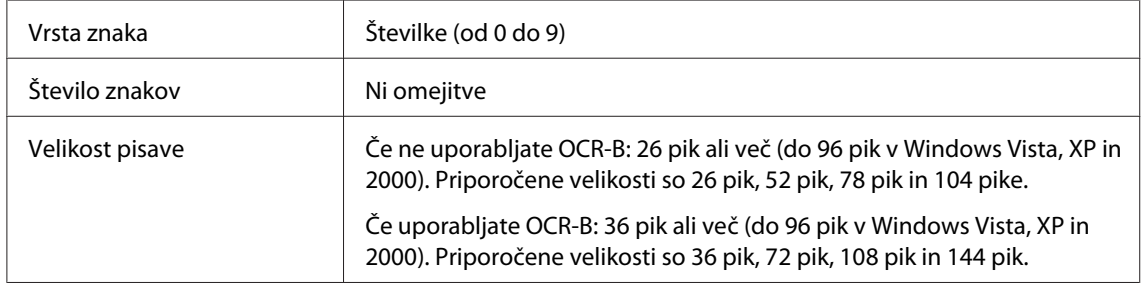

Naslednje kode se vstavijo samodejno in jih ni treba vnesti ročno:

- ❏ Leva/desna tiha cona
- ❏ Znak/Začni/Ustavi
- ❏ Številka za preverjanje
- ❏ Številka "0" (po potrebi se doda na začetek nizov znakov)

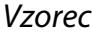

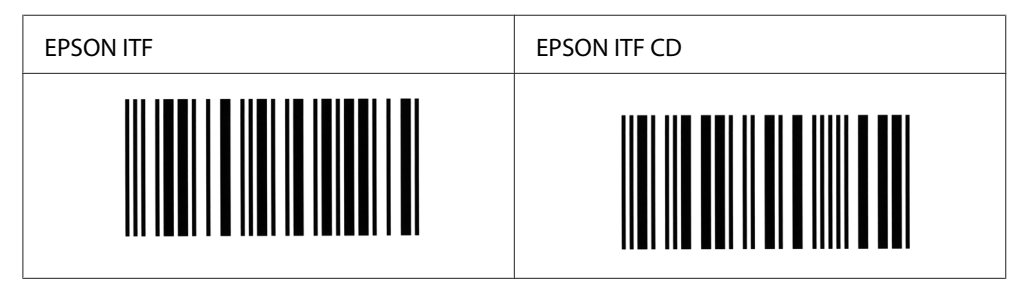

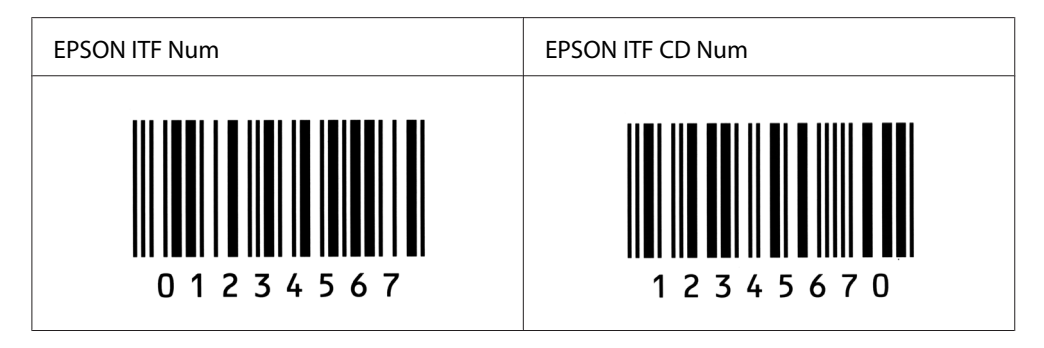

## **EPSON Codabar**

- ❏ Na voljo so štiri pisave Codabar, s katerimi lahko omogočite in onemogočite samodejno vstavljanje številk za preverjanje ter pisave OCR-B.
- ❏ Višina črtne kode se samodejno prilagodi na najmanj 15% skupne dolžine, kot določa standard Codabar. Zaradi tega je pomembno, da med črtno kodo in okoliškim besedilom pustite nekaj prostora, da preprečite prekrivanje.
- ❏ Ko vnesete znak Start ali Stop, pisave Codabar samodejno vstavijo dodatni znak.

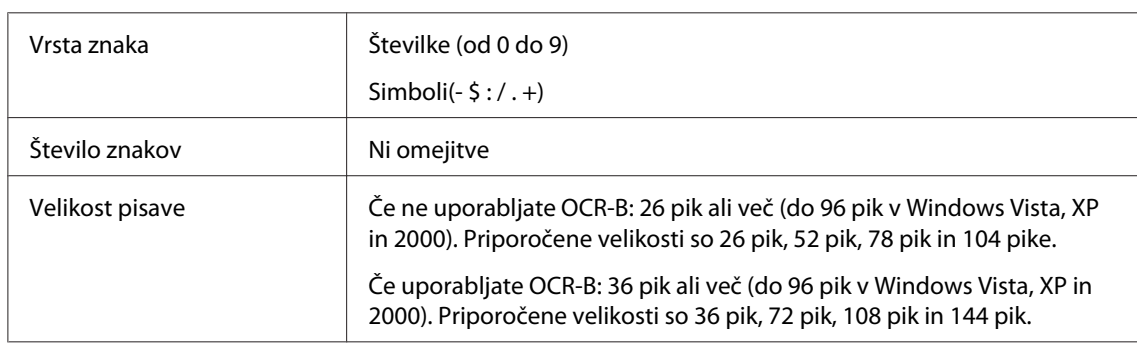

❏ Če ne vnesete znaka Start ali Stop, se ti znaki samodejno vnesejo kot črka *A*.

Naslednje kode se vstavijo samodejno in jih ni treba vnesti ročno:

- ❏ Leva/desna tiha cona
- ❏ Znak Začni/Ustavi (kadar ni vnesen)
- ❏ Številka za preverjanje

#### Vzorec

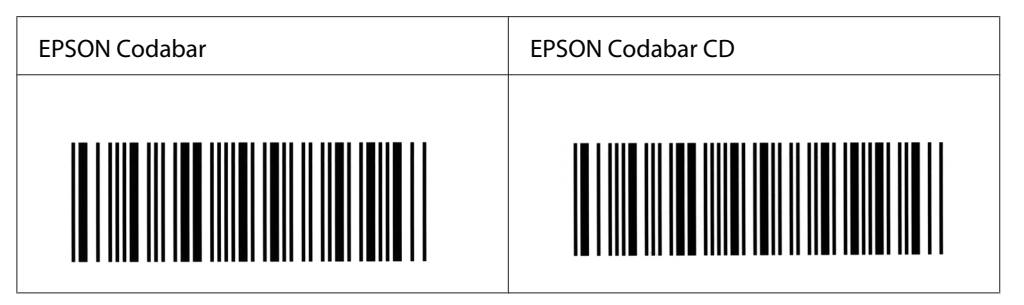

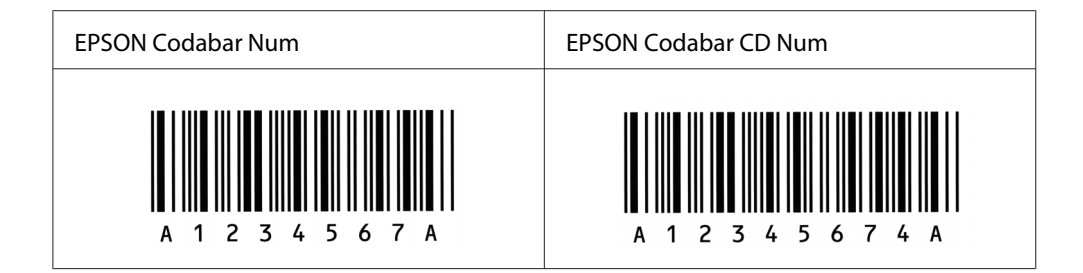

# <span id="page-131-0"></span>Dodatek C **Uporabniška podpora**

# **Navezovanje stika z uporabniško podporo**

# **Pred vzpostavitvijo stika z Epsonom**

Če vaš Epson izdelek ne deluje pravilno in ne morete odpraviti nastalih težav s pomočjo informacij, navedenih v dokumentaciji izdelka, se za pomoč obrnite na službo za podporo. Če služba za podporo za vaše območje ni navedena na spodnjem seznamu, se posvetujte s prodajalcem, pri katerem ste izdelek kupili.

Služba za podporo strankam vam bo lahko pomagala hitreje, če ji boste posredovali naslednje informacije:

- ❏ Serijska številka izdelka (Nalepko s serijsko številko običajno najdete na hrbtni strani izdelka.)
- ❏ Model izdelka
- ❏ Različica programske opreme izdelka (Kliknite **About**, **Version Info** ali podoben gumb v programski opremi izdelka.)
- ❏ Znamko in model vašega računalnika
- ❏ Ime in različica operacijskega sistema na vašem računalniku
- ❏ Imena in različice programske opreme, ki jih običajno uporabljate skupaj z izdelkom

# **Pomoč za uporabnike iz Avstralije**

Epson Australia vam želi zagotoviti visoko raven storitev službe za pomoč strankam. Poleg dokumentacije, ponujamo še naslednje vire za pridobivanje informacij o izdelku:

## **Vaš prodajalec**

Ne pozabite, da vam lahko vaš prodajalec pogosto pomaga prepoznati in odpraviti težave. Če potrebujete nasvet glede težav, svetujemo, da najprej pokličete prodajalca; ki vam lahko pogosto pomaga hitro in učinkovito rešiti težave ali vam svetovati, kaj naj bo vaš naslednji korak.

### **Internetni naslov URL <http://www.epson.com.au>**

Dostop do spletnih strani Epson Australia. Sem se splača prisurfati z modemom! Spletna stran ponuja območje za prenos gonilnikov, kontaktne točke Epson, informacije o novih izdelkih in tehnično podporo (e-pošta).

### **Epson Helpdesk (center za pomoč)**

Center za pomoč Epson Helpdesk je storitev, ki ponuja našim strankam dostop do nasvetov, ki jih potrebujejo. Operaterji Helpdesk-a vam lahko pomagajo pri namestitvi, konfiguraciji in upravljanju vašega izdelka Epson. Nape pred-prodajno osebje v centru Helpdesk vam lahko ponudi literaturo o novih Epsonovih izdelkih in vam svetuje, kje lahko najdete vam najbližjega prodajalca ali serviserja. Tu lahko dobite odgovore na veliko različnih vprašanj.

Telefonska številka centra za pomoč Helpdesk je:

Telefon: 1300 361 054

Faks: (02) 8899 3789

Svetujemo, da preden pokličete, pripravite vse bistvene informacije in jih imejte pri roki. Več informacij boste imeli, hitreje vam bomo lahko pomagali rešiti težavo. Med te informacije spadajo Epsonova dokumentacija za izdelek, vrsta računalnika, operacijskega sistema, programska oprema in druge informacije za katere menite, da so nujne.

# **Pomoč za uporabnike iz Singapurja**

Viri za informacije, podporo in storitve, ki jih ponuja Epson Singapore so:

### **Svetovni splet [\(http://www.epson.com.sg\)](http://www.epson.com.sg)**

tu boste našli informacije specifikacijah izdelka, gonilnik za prenos, pogosto zastavljena vprašanja (FAQ), poizvedbe o prodaji in tehnično podporo preko e-pošte.

### **Epson HelpDesk (telefon: (65) 6586 3111)**

Naše moštvo HelpDesk za pomoč uporabnikom vam bo prek telefona pomagalo pri naslednjih težavah:

❏ Poizvedbe o prodaji in informacije o izdelku

- ❏ Vprašanja o uporabi izdelka ali težave pri uporabi
- ❏ Poizvedbe o servisnih storitvah in garanciji

## **Pomoč za uporabnike iz Tajske**

Kontaktni podatki za informacije, podporo in storitve so:

#### **Svetovni splet [\(http://www.epson.co.th](http://www.epson.co.th))**

Tu boste našli informacije specifikacijah izdelka, gonilnik za prenos, pogosto zastavljena vprašanja (FAQ) in podporo preko e-pošte.

#### **Epson Hotline (telefon: (66)2-670-0333)**

Naša dežurna telefonska linija vam bo pomagala pri naslednjih težavah:

- ❏ Poizvedbe o prodaji in informacije o izdelku
- ❏ Vprašanja o uporabi izdelka ali težave pri uporabi
- ❏ Poizvedbe o servisnih storitvah in garanciji

## **Pomoč za uporabnike iz Vietnama**

Kontaktni podatki za informacije, podporo in storitve so:

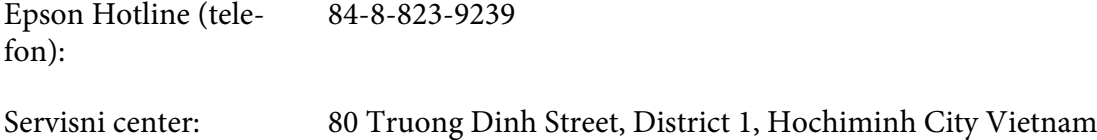

## **Pomoč za uporabnike iz Indonezije**

Kontaktni podatki za informacije, podporo in storitve so:

#### **Svetovni splet [\(http://www.epson.co.id](http://www.epson.co.id))**

❏ Informacije o specifikacijah izdelka in gonilniki za prenos

❏ Pogosto zastavljena vprašanja (FAQ), poizvedbe o prodaji, vprašanja preko e-pošte

## **Epson Hotline**

- ❏ Poizvedbe o prodaji in informacije o izdelku
- ❏ Tehnična podpora

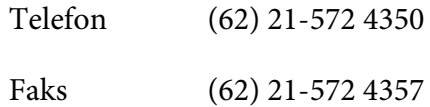

## **Servisni center Epson:**

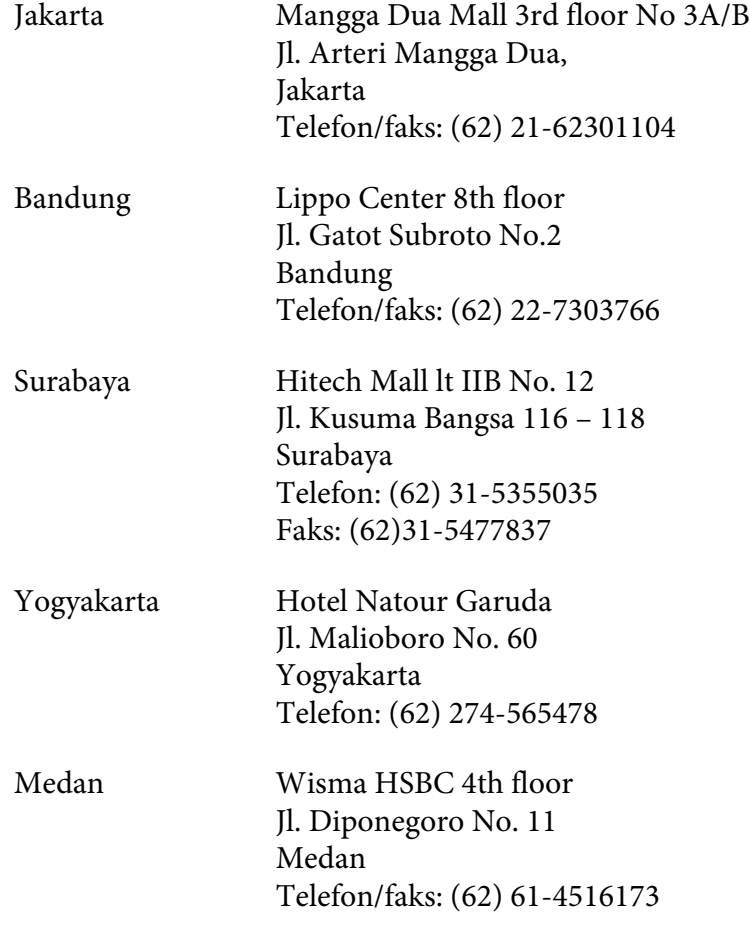

Makassar MTC Karebosi Lt. Ill Kav. P7-8 JI. Ahmad Yani No.49 Makassar Telefon: (62)411-350147/411-350148

# **Pomoč za uporabnike iz Hongkonga**

Da boste deležni tehnične podpore in ostalih poprodajnih storitev, vse uporabnike prosimo, da stopijo v stik s podjetjem Epson Hong Kong Limited.

#### **Spletna domača stran**

Epson Hong Kong je postavil lokalno domačo stran v kitajščini in angleščini, ki ponuja uporabnikom naslednje informacije:

- ❏ Informacije o izdelku
- ❏ Odgovore na najbolj pogosto zastavljena vprašanja (FAQs)
- ❏ Najnovejše gonilnike za izdelke Epson

Uporabniki lahko dostopajo do naše domače strani na svetovnem spletu na naslovu:

<http://www.epson.com.hk>

#### **Tehnična podpora in dežurna telefonska linija**

Pokličete lahko tudi naše osebje za tehnično podporo na naslednje številke za telefon in faks:

Telefon: (852) 2827-8911

Faks: (852) 2827-4383

## **Pomoč za uporabnike iz Malezije**

Kontaktni podatki za informacije, podporo in storitve so:

#### **Svetovni splet [\(http://www.epson.com.my](http://www.epson.com.my))**

❏ Informacije o specifikacijah izdelka in gonilniki za prenos

❏ Pogosto zastavljena vprašanja (FAQ), poizvedbe o prodaji, vprašanja preko e-pošte

#### **Epson Trading (M) Sdn. Bhd.**

Glavna uprava.

Telefon: 603-56288288

Faks: 603-56288388/399

#### Epson Helpdesk (center za pomoč)

❏ Poizvedbe o prodaji in informacije o izdelku (tel. linija)

Telefon: 603-56288222

❏ Poizvedbe o servisnih storitvah in garanciji, uporabi izdelka in tehnična podpora (linija za tehnično podporo)

Telefon: 603-56288333

## **Pomoč za uporabnike iz Indije**

Kontaktni podatki za informacije, podporo in storitve so:

#### **Svetovni splet [\(http://www.epson.co.in](http://www.epson.co.in))**

Na voljo so informacije o specifikacijah izdelka, gonilniki za prenos in splošne poizvedbe o izdelkih.

### **Epson India Head Office - Bangalore**

Telefon: 080-30515000

Faks: 30515005

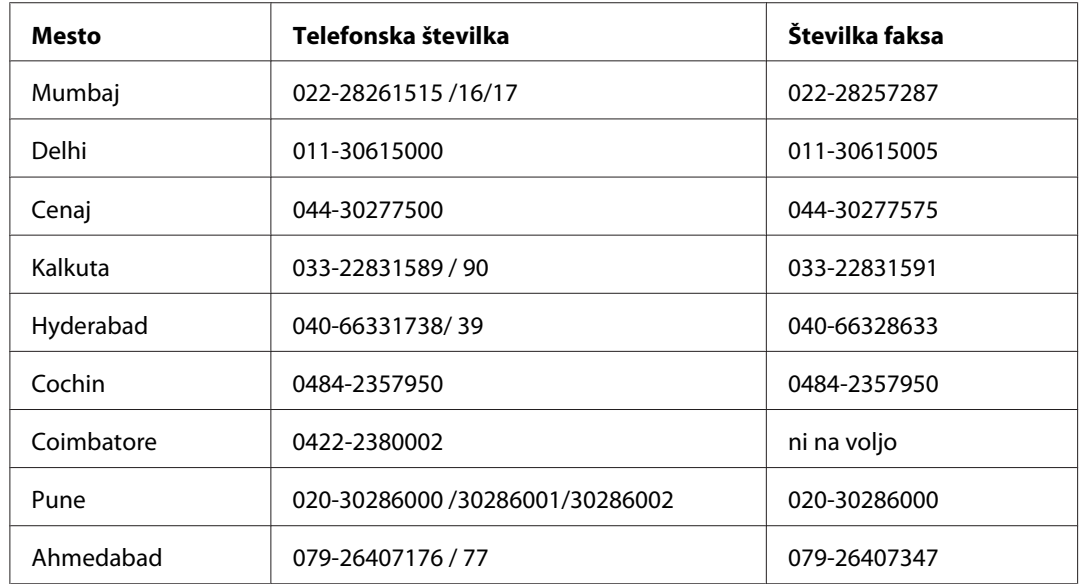

## **Epson India, regionalne podružnice:**

## **Telefonska linija za pomoč**

Za servis, informacije o izdelku in o naročilu kartuš - 18004250011 (9.00 - 21.00) - To je brezplačna telefonska številka.

Za servis (CDMA in mobilni uporabniki) - 3900 1600 (9.00 - 18.00), pred številko dodajte še lokalno STD kodo

# **Pomoč za uporabnike s Filipinov**

Da boste deležni tehnične podpore in ostalih poprodajnih storitev, vse uporabnike prosimo, da stopijo v stik s podjetjem Epson Philippines Corporation, telefonsko številko in faks številko ter e-poštni naslov:

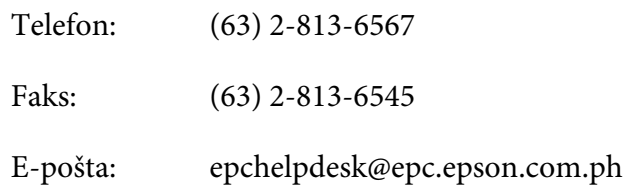

**Svetovni splet** ([http://www.epson.com.ph\)](http://www.epson.com.ph)

Tu boste našli informacije specifikacijah izdelka, gonilnik za prenos, pogosto zastavljena vprašanja (FAQ) in druge poizvedbe preko e-pošte.

#### **Epson Helpdesk (telefon: (63) 2-813-6567)**

Naša dežurna telefonska linija vam bo pomagala pri naslednjih težavah:

- ❏ Poizvedbe o prodaji in informacije o izdelku
- ❏ Vprašanja o uporabi izdelka ali o težavah pri uporabi
- ❏ Poizvedbe o servisnih storitvah in garanciji

# **Stvarno kazalo**

# **Č**

### Čiščenje [Notranjost tiskalnika.......................................................81](#page-80-0) [Odstranjevanje razsutega tonerja..................................86](#page-85-0) [Ohišje tiskalnika...............................................................81](#page-80-0) [Valji poti za papir.............................................................84](#page-83-0)

## **D**

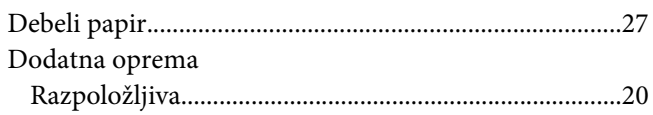

## **E**

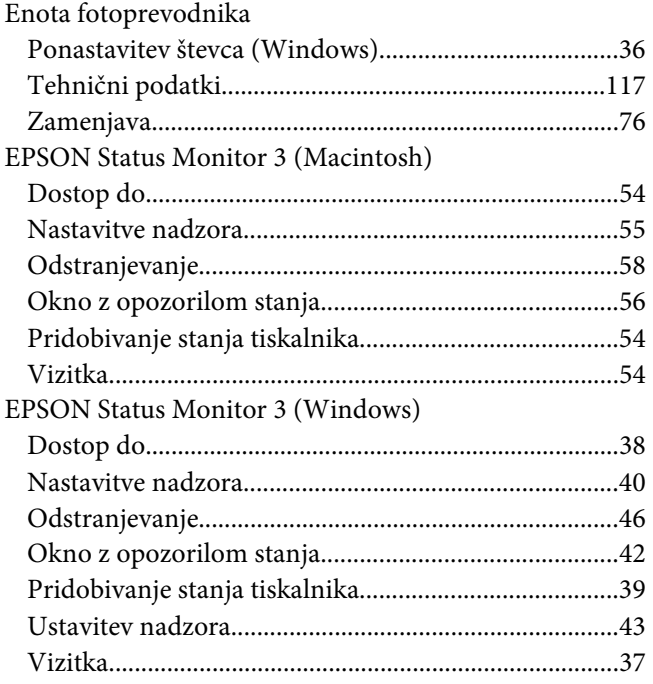

### **G**

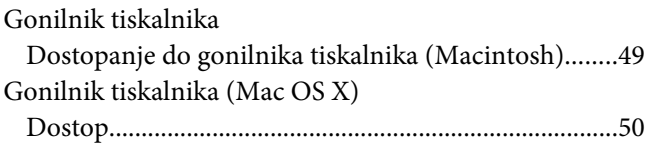

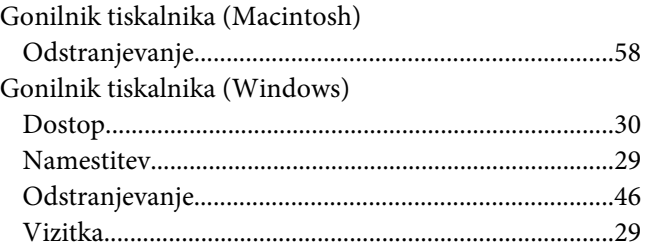

### **K**

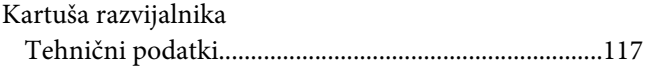

## **L**

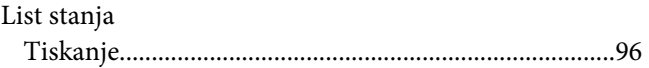

## **N**

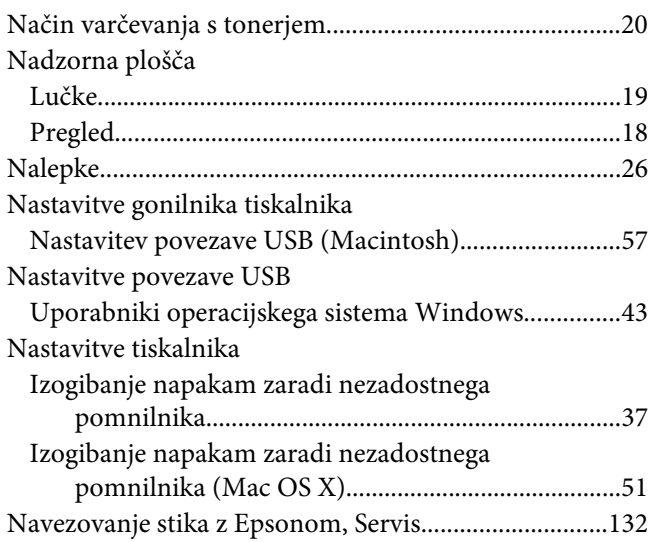

## **O**

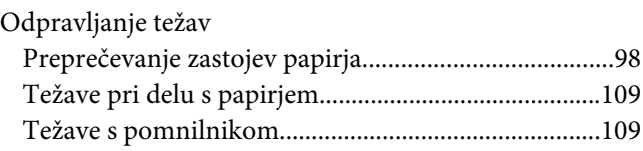

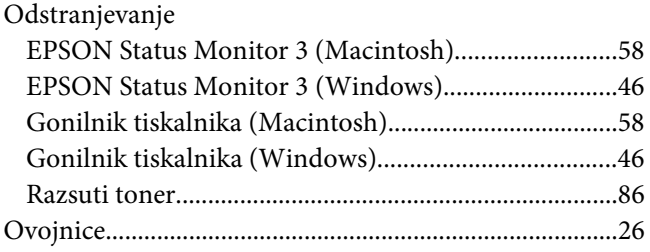

## **P**

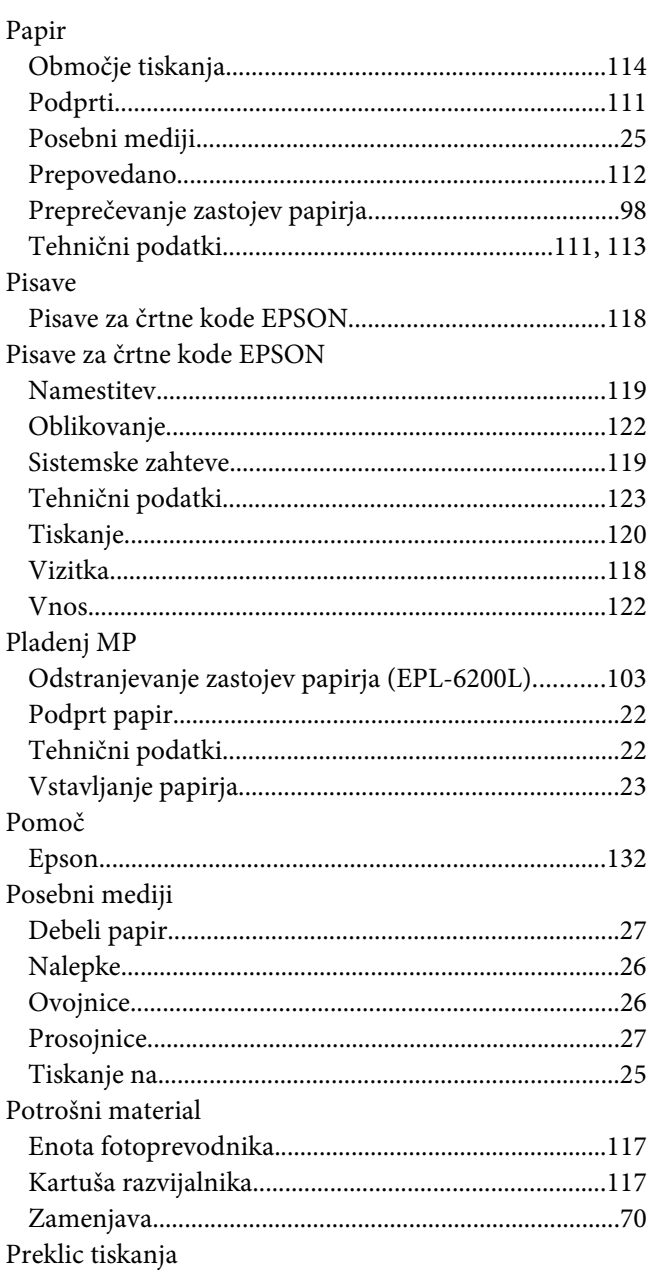

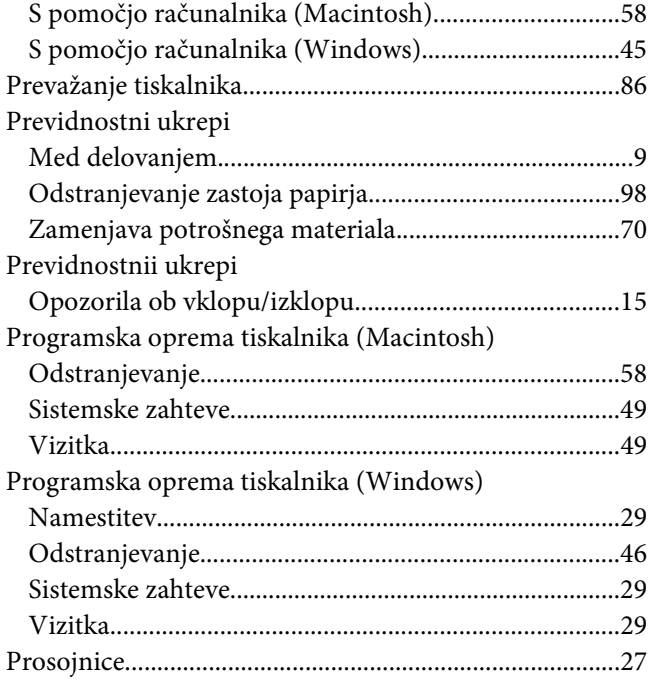

## **S**

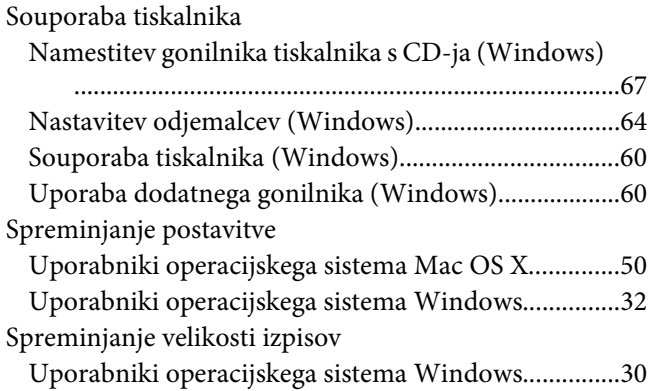

## **T**

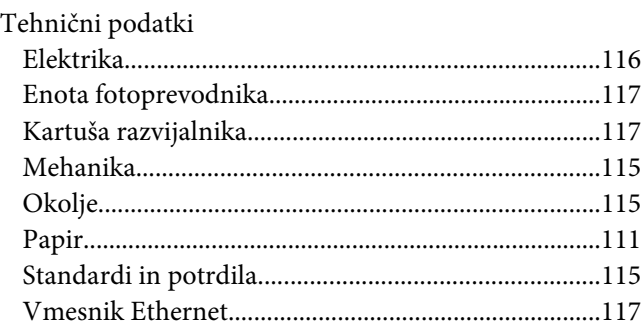

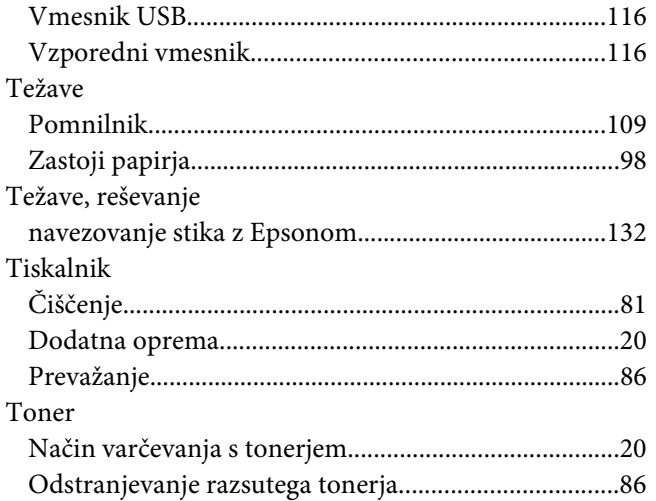

# **V**

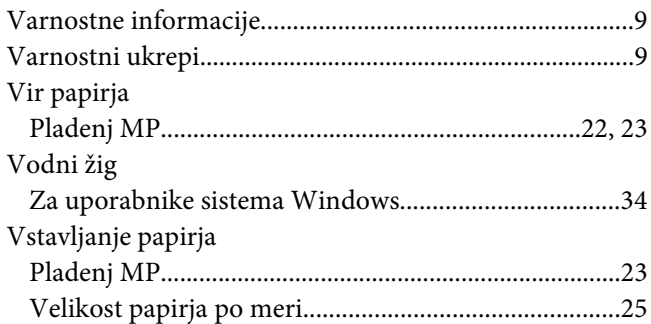

## **Z**

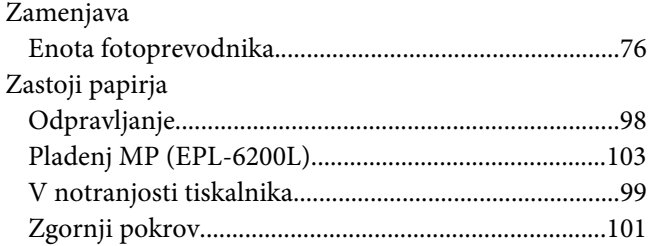